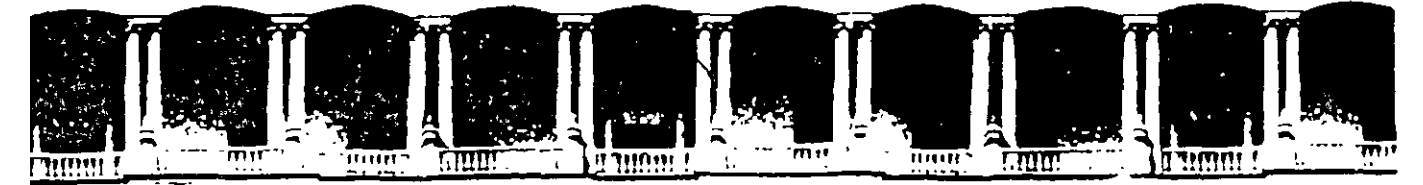

## FACULTAD DE INGENIERIA U.N.A.M. DIVISION DE EDUCACION CONTINUA CURSOS INSTITUCIONAL

# WORWXP AVANZADO

Del 09 al 20 de Junio del 2003

# APUNTES GENERALES

 $CI - 093$ 

Instructor: Ing. Otelo Galicia Cedillo SENADO DE LA REPÚBLICK JUNIO DEL 2003

## **Objetivo**

El presente curso, tiene el objetivo de servir como consecuente del curso de Word XP básico y en conjunto tienen el objetivo de preparar a los participantes en el manejo del programa de Word XP, de manera completa e integral, con esto, los participantes podrán aplicar a sus documentos los elementos más potentes de de Word XP, disminuvendo considerablemente el tiempo de realización y mejorando la presentación del documento.

## Introducción

Durante la realización del curso el participante conocerá las herramientas más potentes que tiene Word XP, como son la creación de estilos personalizados. remplazar automáticamente. aplicar autoformatos, tablas de autocontenido, la inclusión de formulas y cálculos automáticos en las tablas, insertar índices, veremos la forma de crear páginas Web utilizando Word, y en conjunto con el contenido de Word básico el participante conocerá la forma más completa de crear cualquier documento con Word XP

 $\hat{\mathcal{A}}$ 

## Índice

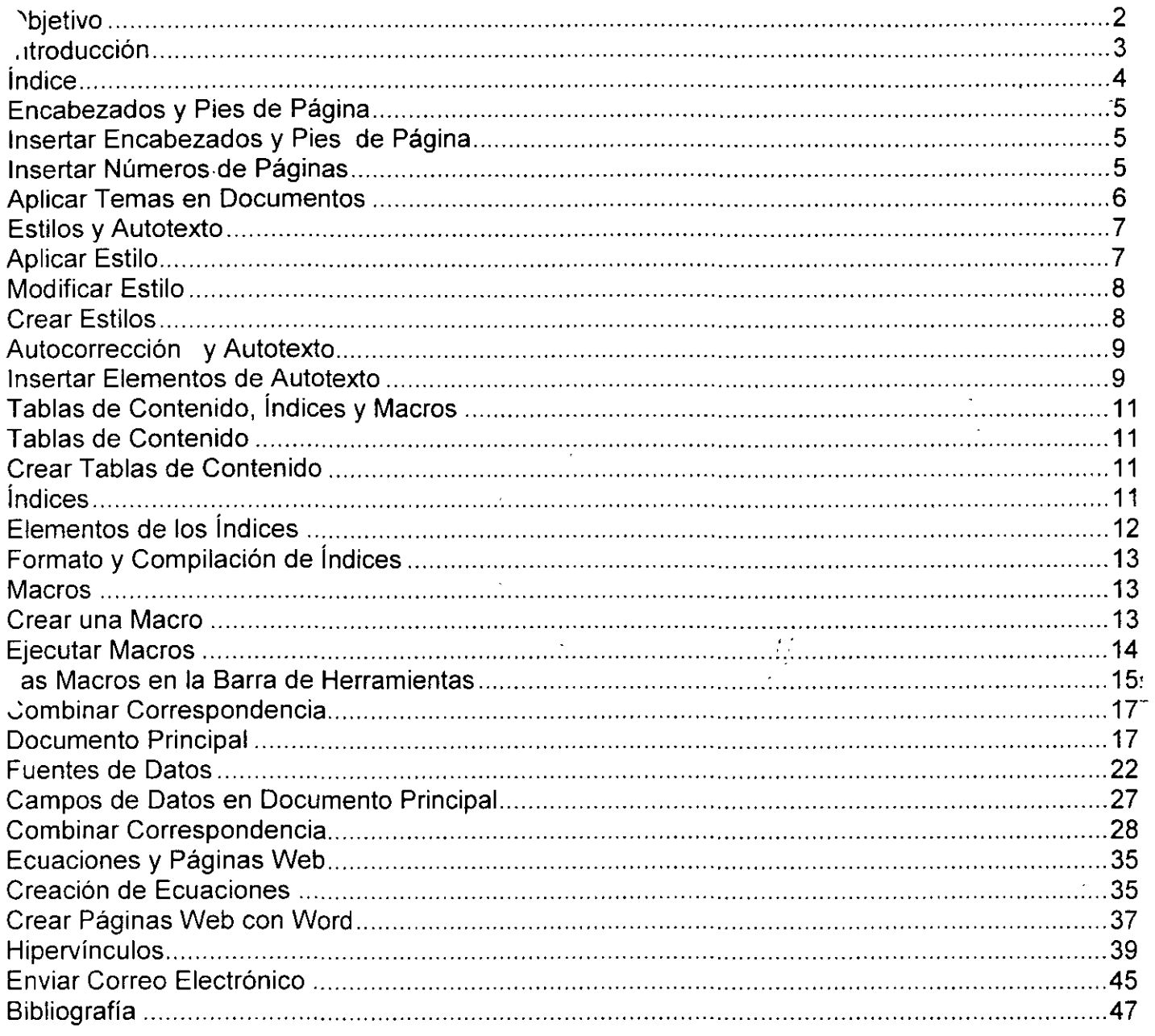

 $\ddot{\phantom{0}}$ 

 $\bar{\mathbb{R}}$ 

## **Encabezados y Pies de Página**

## **1sertar Encabezados y Pies de Página**

1. Abre el menú de Ver

 $\bar{L}$  is

- 2. Selecciona el comando Encabezado y pie de página
- 3. El cursor se coloca en la parte superior e inferior de la página en un cuadro con linea punteada para que puedas escribir lo que deseas. Aparece además la siguiente barra de herramientas:

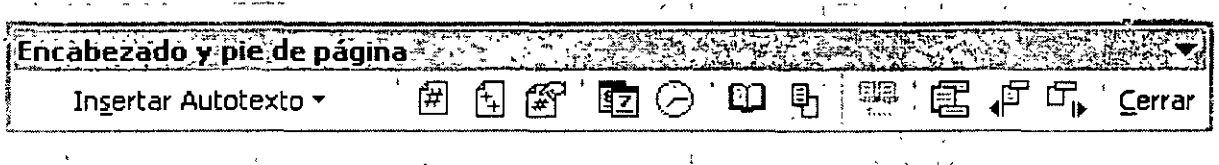

 $\sim 1$ 

4. Si presionas los siguientes botones podrás:

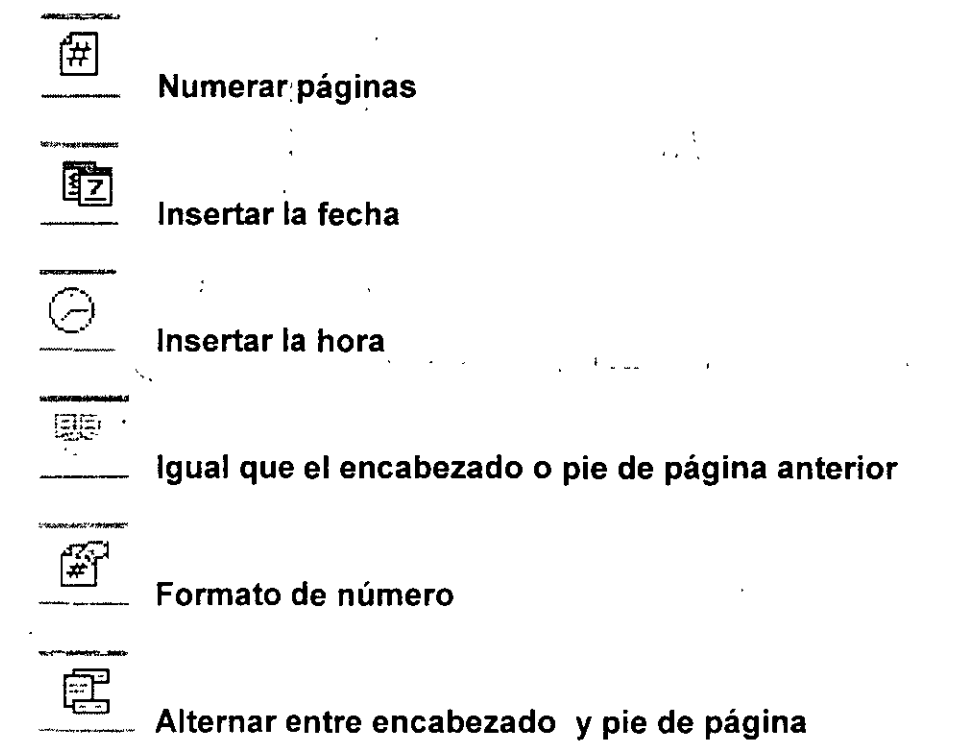

**Nota:** Es muy importante desactivar el botón previo si es que deseas colocar diferentes encabezados y pies de página a lo largo del documento.

5. Cuando termines, presiona el botón de Cerrar.

## **Insertar Números de Página**

''Vord te permite insertar números de página en tu documento, ya sea a través de los encabezados pies de página o a través de un comando en el menú de Insertar.

- 1. Abre el menú de Insertar
- 2. Selecciona el comando Números de página

 $\mathbf{t}$ 

NOTAS

 $\sim$ 

 $\sim$ 

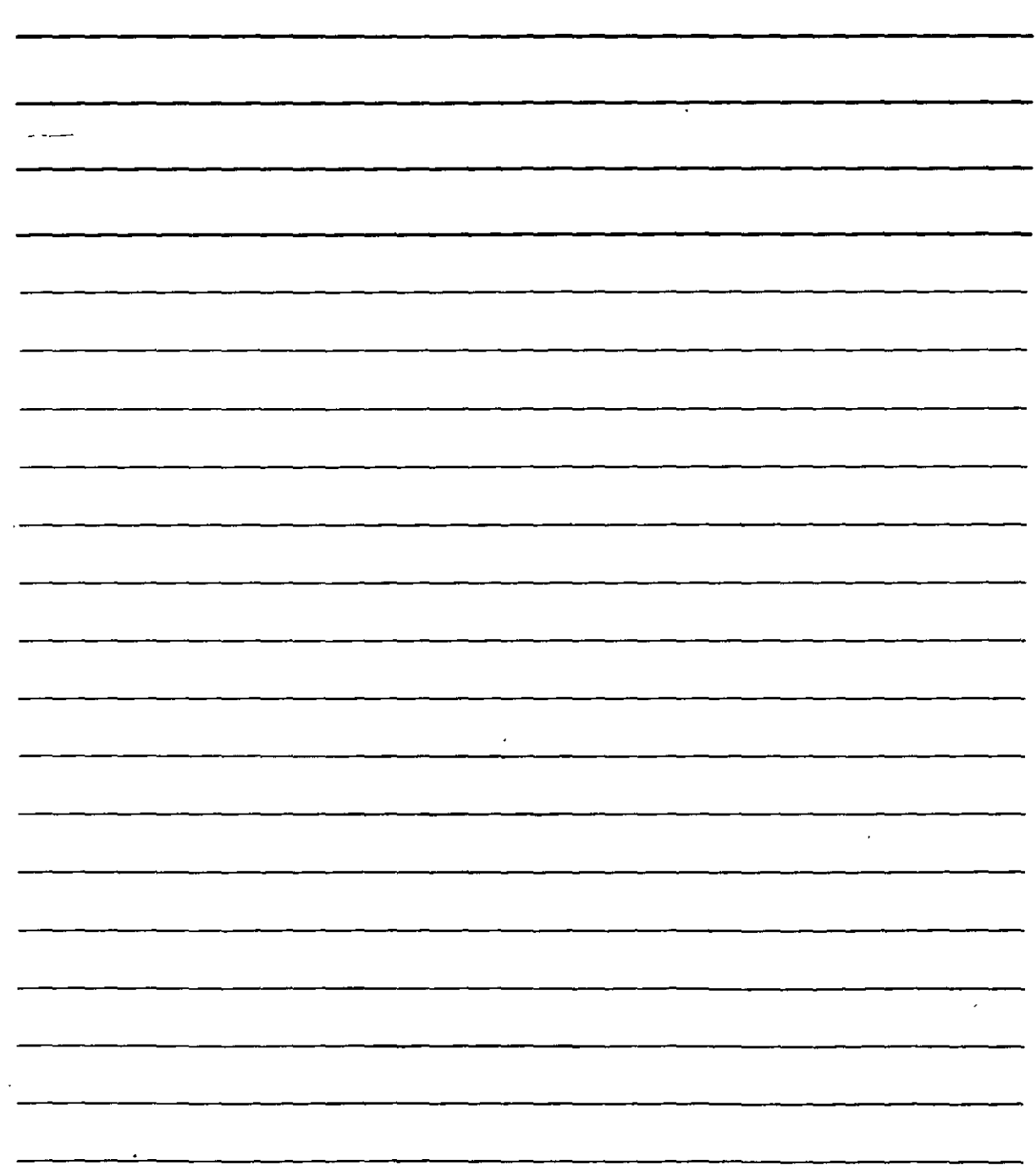

- 3. En el cuadro de diálogo especifica las opciones deseadas
- 4. Con el comando Formato puedes cambiar el estilo del número y especificar qué número de página deseas continuar.

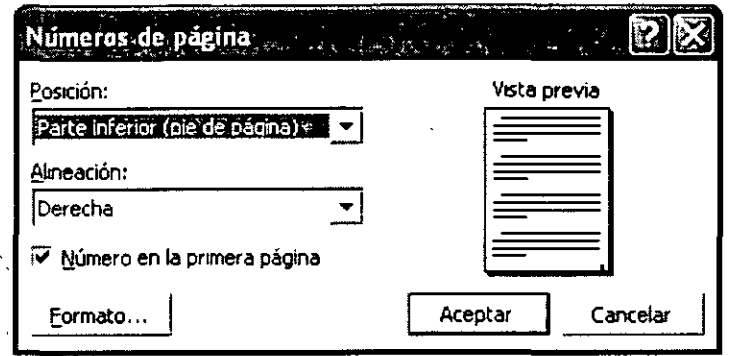

## **Aplicar Temas en Documentos**

Un tema es un conjunto de elementos de diseño unificados así como combinaciones de colores para imágenes de fondo, viñetas, fuentes, líneas horizontales y otros elementos de un documento. Un tema te facilita la creación de documentos profesionales, bien diseñados, ya sea para mostrarlos en Word, en el correo electrónico o en la Web.

Cuando aplicas un tema a un documento. Word personaliza los siguientes elementos: gráfico o color de fondo, estilos de contenido y títulos, viñetas, líneas horizontales, colores de hipervínculos  $\mathcal{F}^I$ y color de bordes de tabla.  $\sim$  10  $\mu$ ź  $\ddot{\phantom{a}}$ 

- 1. Menú de Formato
- 2. Comando Tema
- 3. En la carpeta de Tema selecciona de la lista que aparece en el cuadro de diálogo Elija un tema
- 4. Presiona el botón de Aceptar

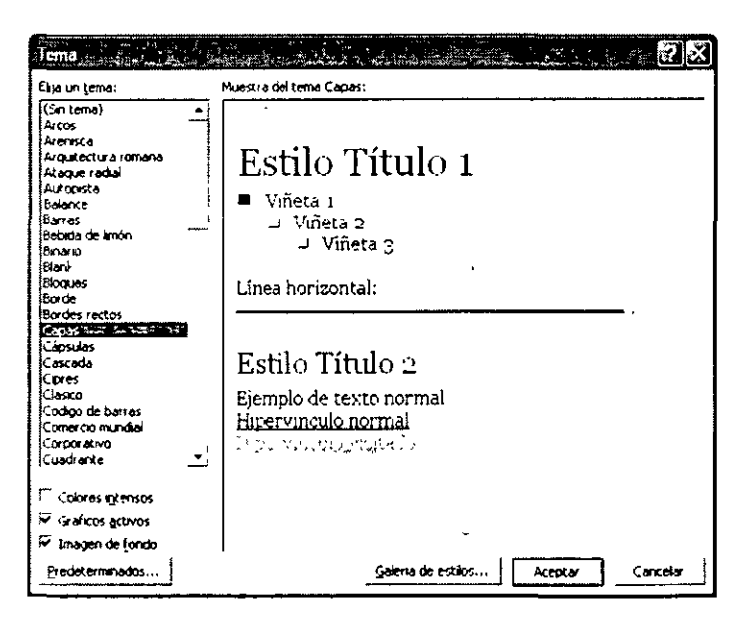

NOTAS

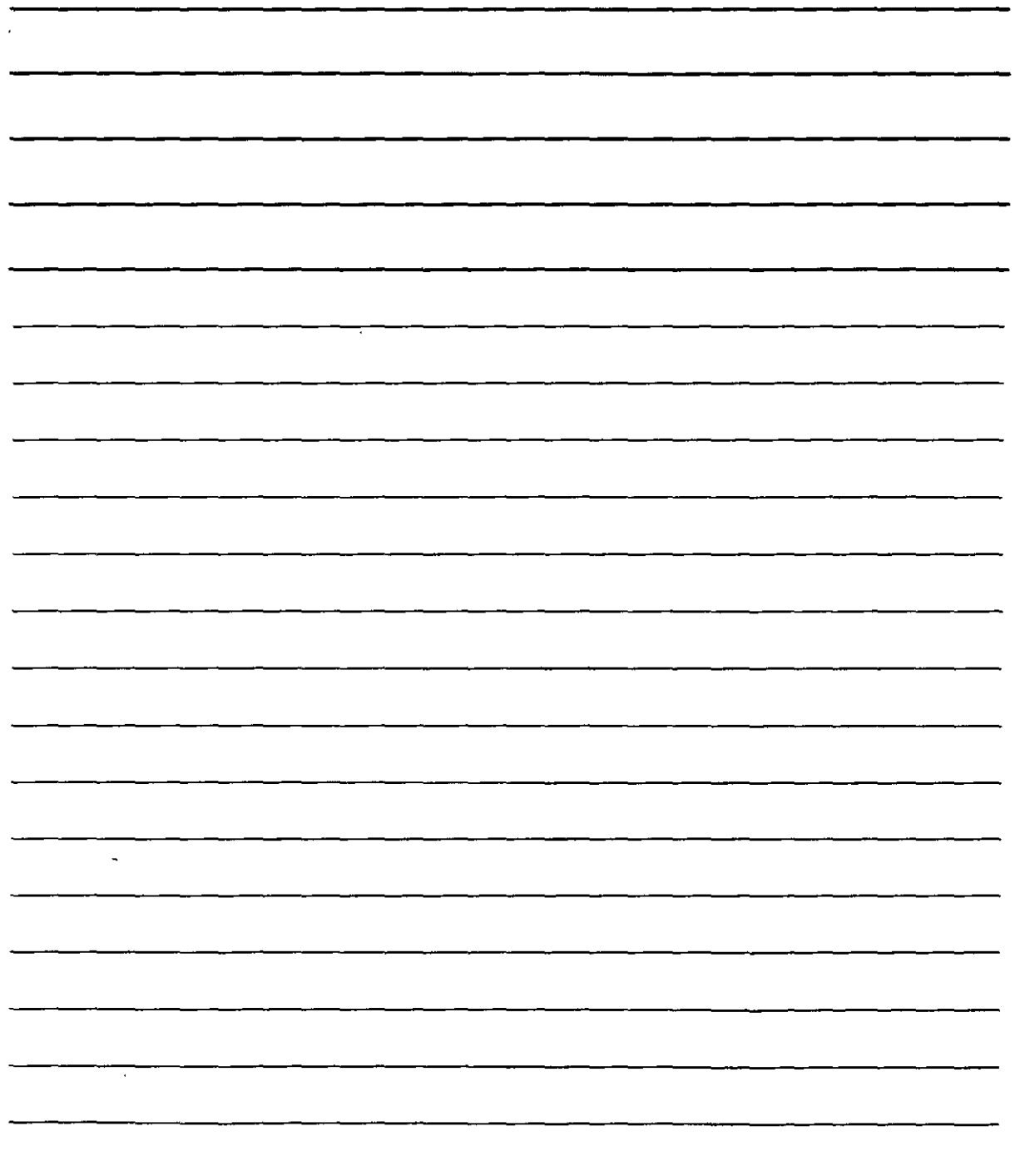

## **Estilos y Autotexto**

JS estilos sirven para mantener la consistencia en el formato y te permiten actualizar , ápidamente el diseño de un documento sin tener que volver a dar formato al texto.

## **Aplicar Estilo**

- 1. Selecciona el texto párrafo al cual deseas aplicar o cambiar un estilo
- 2. Menú de formato para elegir el estilo deseado: Esta opción abre el panel de tareas en el que manejarás los estilos.

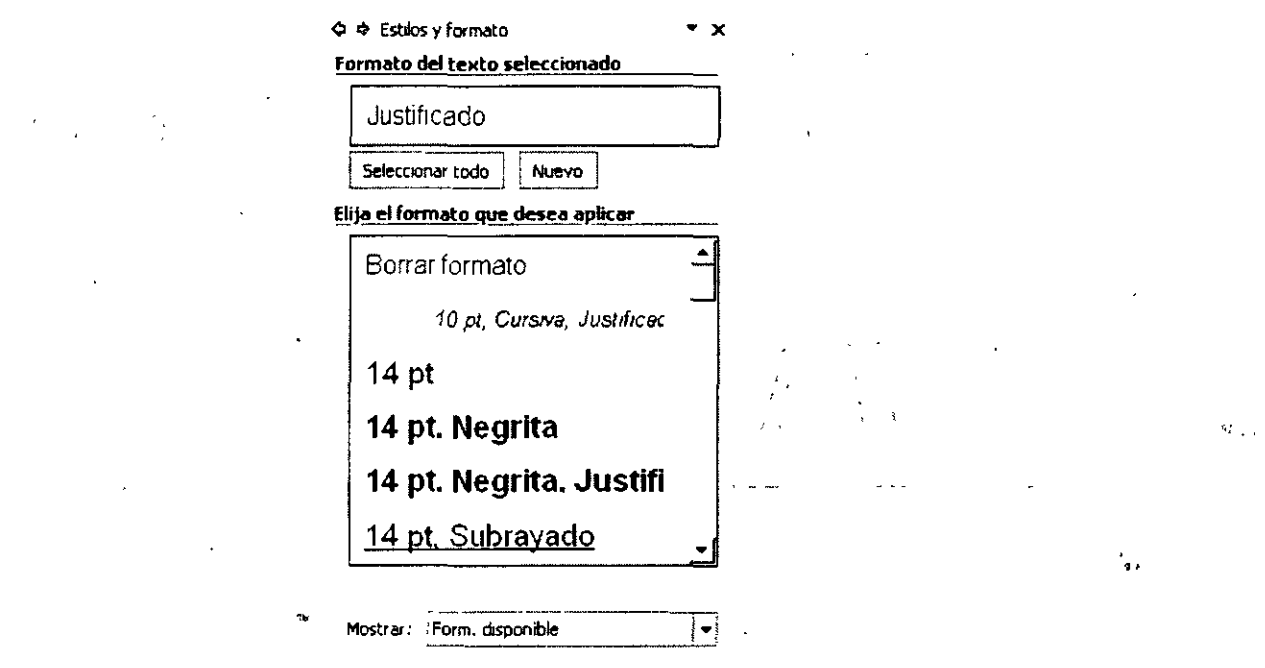

- 3. Utiliza el botón Seleccionar todo para seleccionar todo el texto y poder aplicar luego un estilo.
- 4. En el la lista de estilos **(Elige el formato que desea aplicar)** permite elegir uno que tenga el aspecto que desees. Observa que según pases el ratón sobre uno de los estilos aparece un botón a tu derecha para desplegar una lista con opciones:

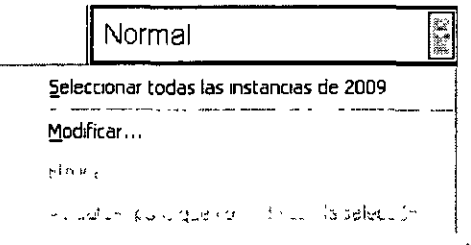

NOTAS

 $\ddot{\phantom{a}}$ 

 $\ddot{\phantom{0}}$ 

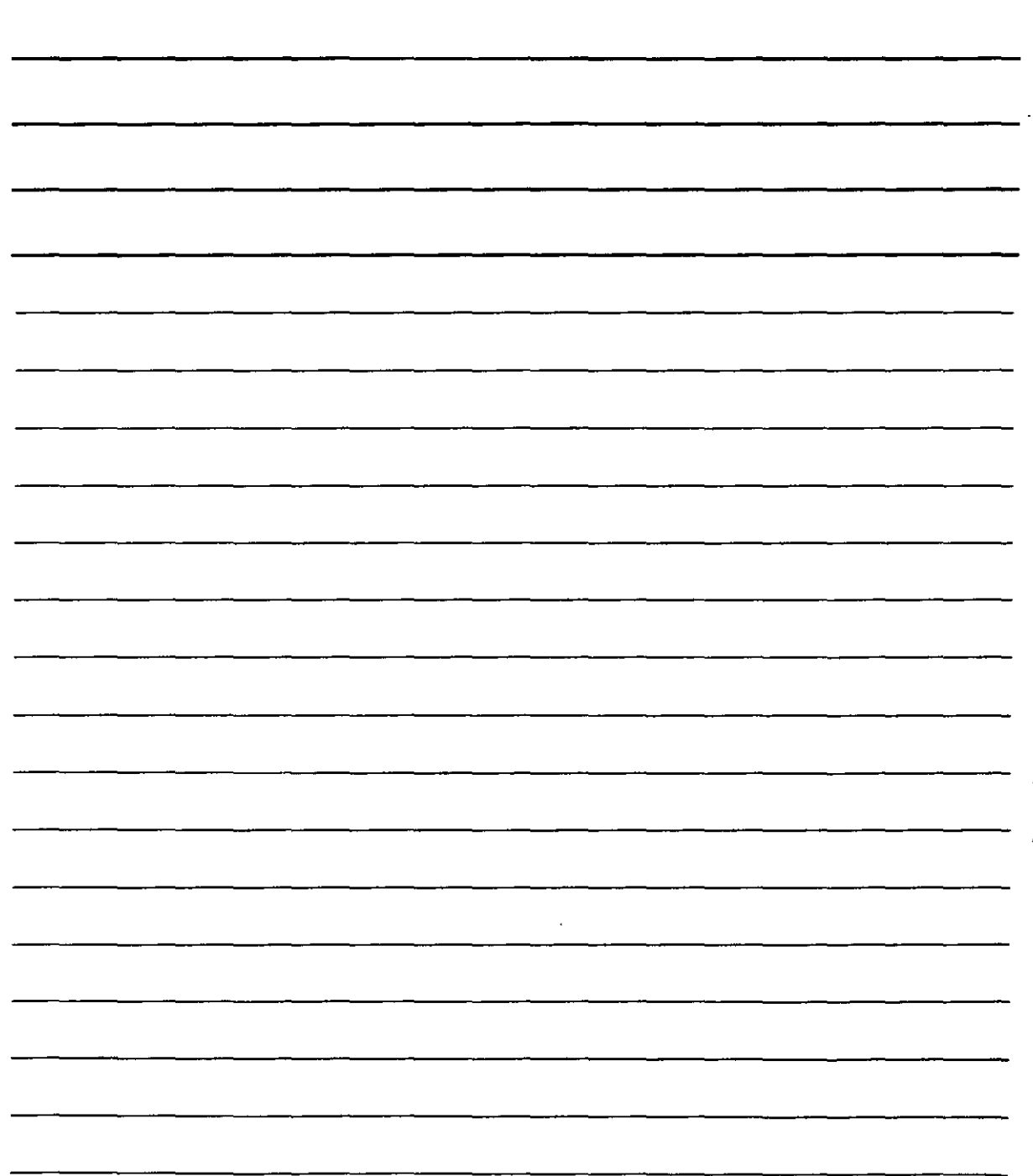

## **Modificar Estilo**

Itiliza Modificar para cambiar las características del estilo. Esta opción te llevará al mismo cuadro que vas a ver para crear nuevos estilos.

Con Eliminar podrás borrar un estilo de la lista. Sólo podrás eliminar los estilos que hayas creado tú mismo: los originales que ofrece Word no se pueden borrar.

Actualizar para que coincida con la selección sustituye todas las características hasta ahora tenía el estilo por aquellas que contenga el texto seleccionado.

5. Puedes emplear el botón Nuevo para crear nuevos estilos. Este botón te llevará a un cuadro de diálogo:

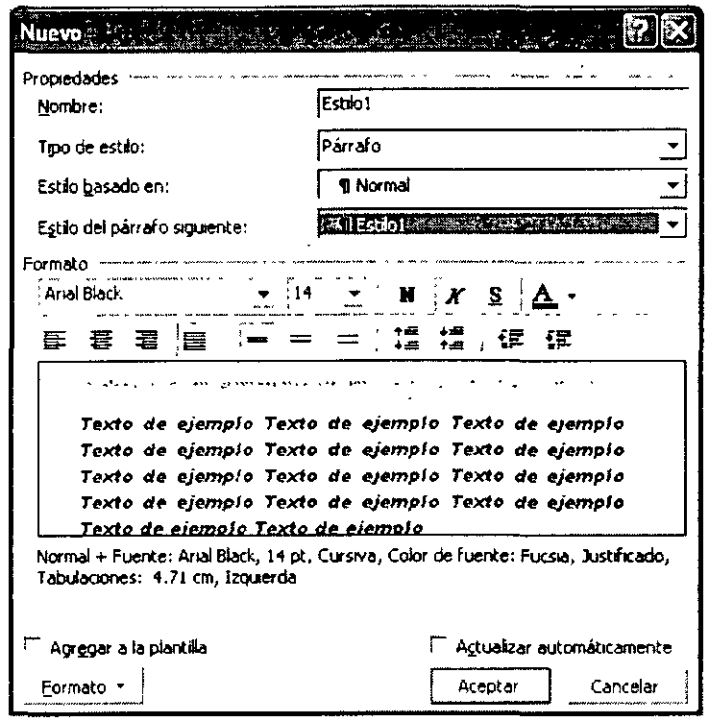

Asígnale un nombre a tu estilo.

#### **Crear Estilos**

La lista Tipo de estilo permite indicar la clase de estilo que vas a definir. Puedes elegir entre estilo para Párrafo o estilo para Carácter.

Si el estilo que vas a definir es parecido a otro que va existía, elige este último en la lista Estilo basado en, ya que entonces se ahorrará diseñar los formatos que tengan en común ambos estilos.

En la lista Estilo del párrafo siguiente puede establecer el estilo que tendrá el párrafo que scriba a continuación de uno que tenga el estilo actual. Si deseas que a un párrafo escrito con el estilo que está definiendo le suceda otro con estilo concreto, utiliza esta opción.

NOTAS

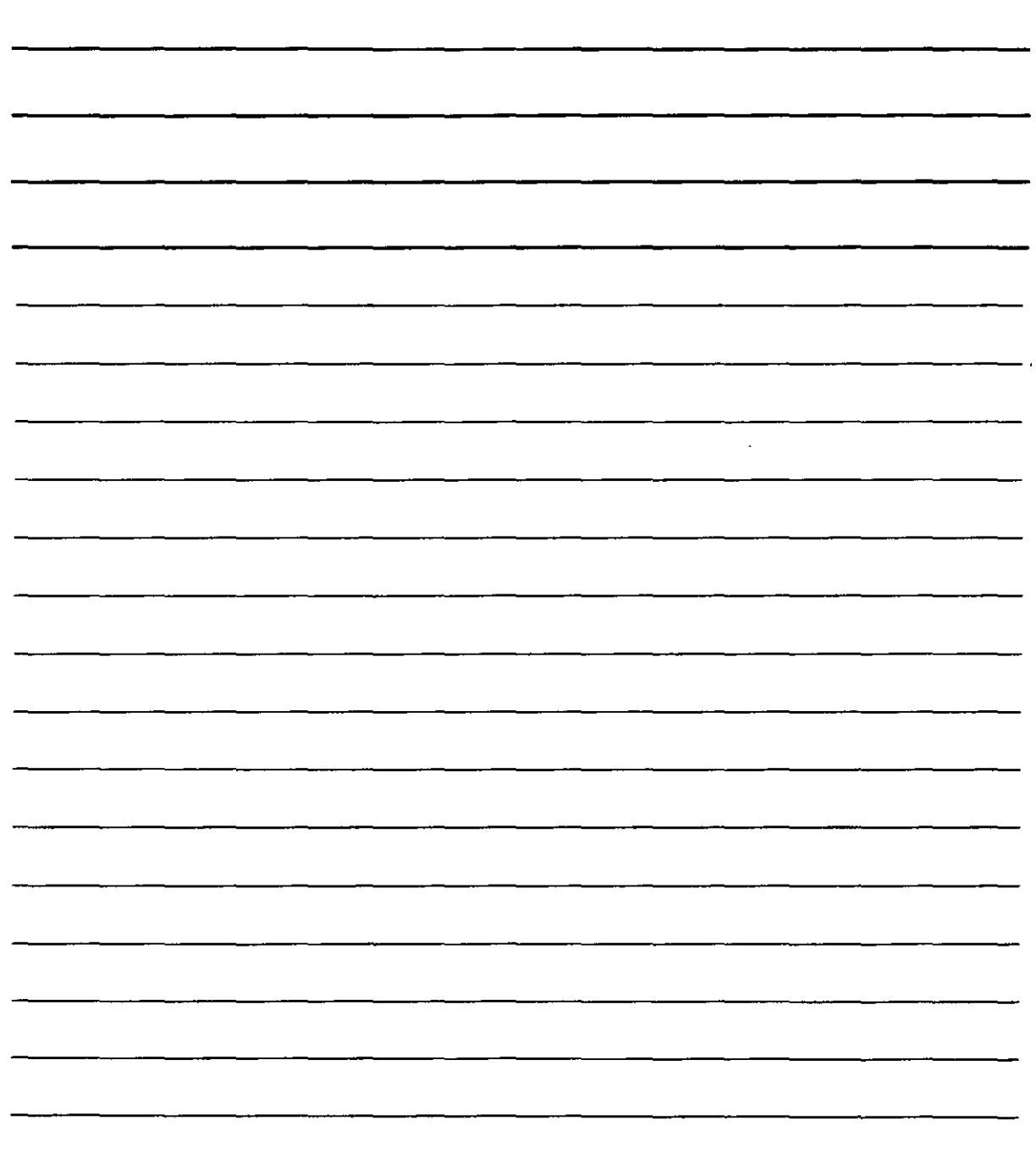

El corazón de un estilo se define con el botón Formato. Al pulsarlo, aparece un menú con todas las funciones que puede llevar a un estilo, tipo de letra, tabulaciones, bordes, etc.

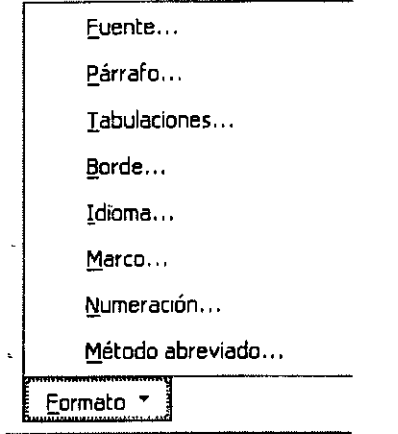

Una vez que hayas creado un nuevo estilo, éste aparecerá en la lista de estilos en el panel de tareas, con lo que podrás aplicarlo.a partir-de ese "momento a cualquier parte del texto que ya seleccionaste previamente.

#### **Autocorrección y ,Autotexto**

Word ofrece tres formas de almacenar texto, gráficos o cualquier otro elemento que utilices con frecuencia para después insertarlos rápidamente en los documentos. Puedes usar la función '\utocorrección para· corregir e insertar elementos a la vez que escribes.

#### **Función Autotexto**

Con esta función podrás recuperar e insertar un elemento con unas pocas pulsaciones, o haciendo clic en el botón "Autotexto", o presionando la tecla F3.

#### **Función de Autocorrección**

Con esta función Word reemplaza automáticamente errores ortográficos habituales y palabras complicadas; por ejemplo, si sueles escribir "qeu", en vez de "que", puedes crear un elemento de Autotexto llamado "qeu", de forma que al escribir que seguido por un espacio o un signo de puntuación, Word lo reemplace por "que". Puedes crear elementos de Autotexto para texto y gráficos que uses con menos frecuencia o que no desees insertar automáticamente: por ejemplo, puedes almacenar una frase de despedida estándar para cartas comerciales o un logotipo para un boletín informativo.

## **Insertar Elementos de Autotexto**

- 1. Selecciona el texto
- 2. Menú de Insertar
- 3. Comando Autotexto. En el submenú que aparece, selecciona la opción de Nuevo

NOTAS

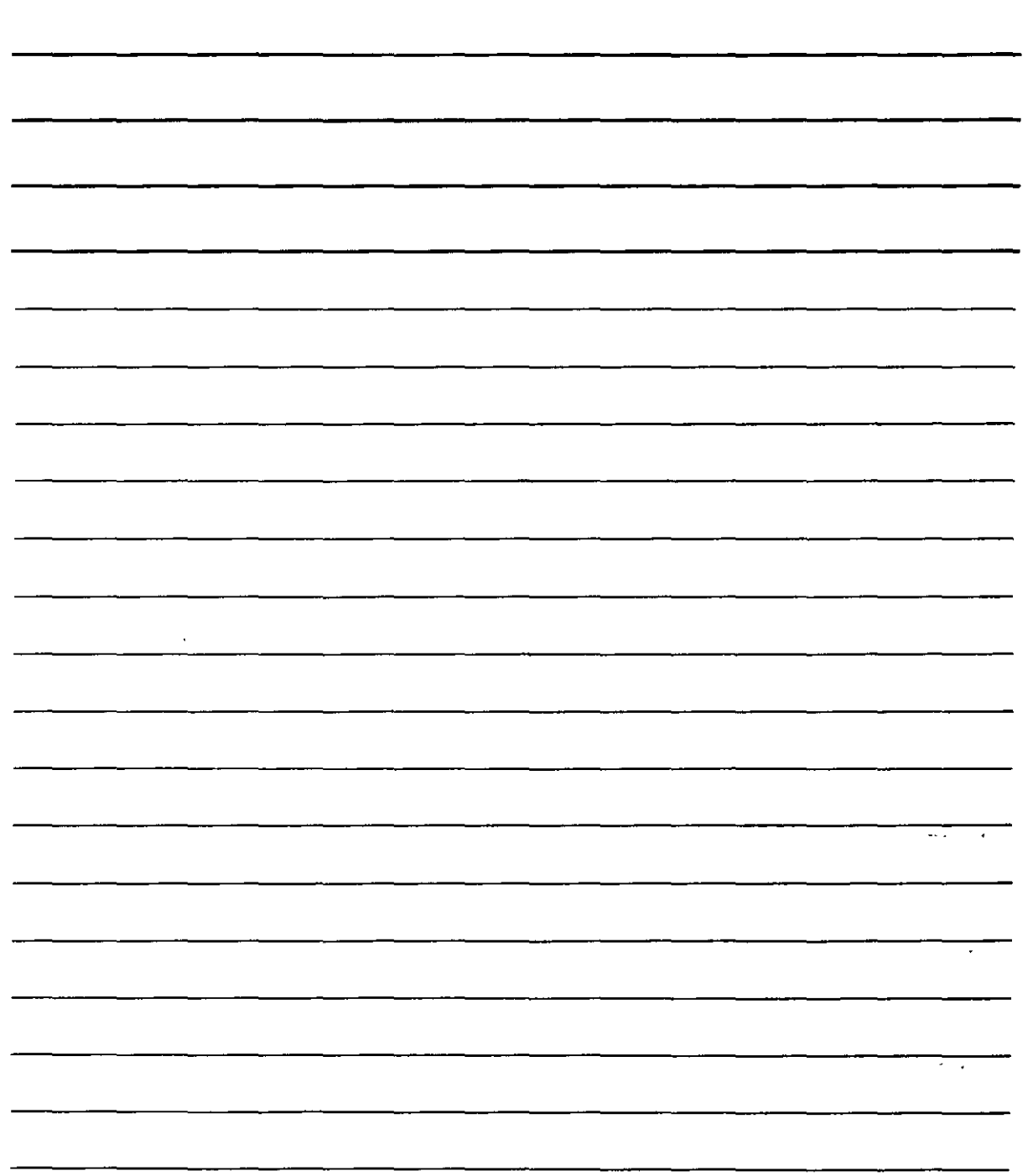

 $\blacksquare$ 

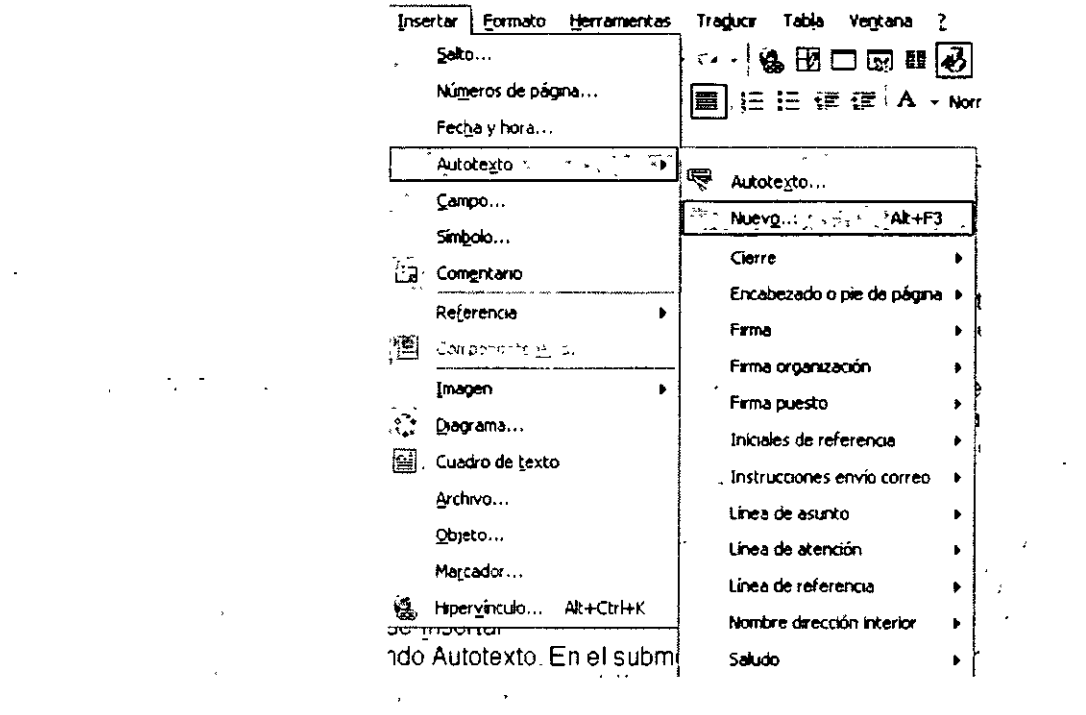

4. Aparecerá un cuadro de diálogo con un nombre sugerido para el autotexto

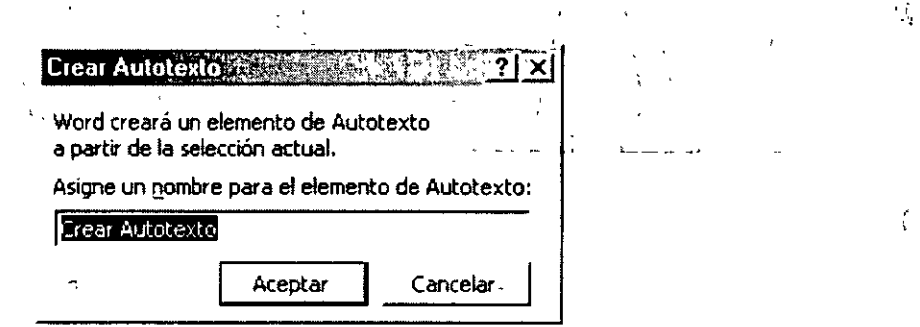

5. Presiona el botón de Aceptar

## Insertar un Elemento de Autotexto

- 1. Para insertar un elemento de texto coloca el cursor donde se desea que aparezca el autotexto
- 2. Escribe las tres o cuatro primeras letras del nombre del autotexto
- 3. Presiona la tecla F3 o Enter

NOTAS

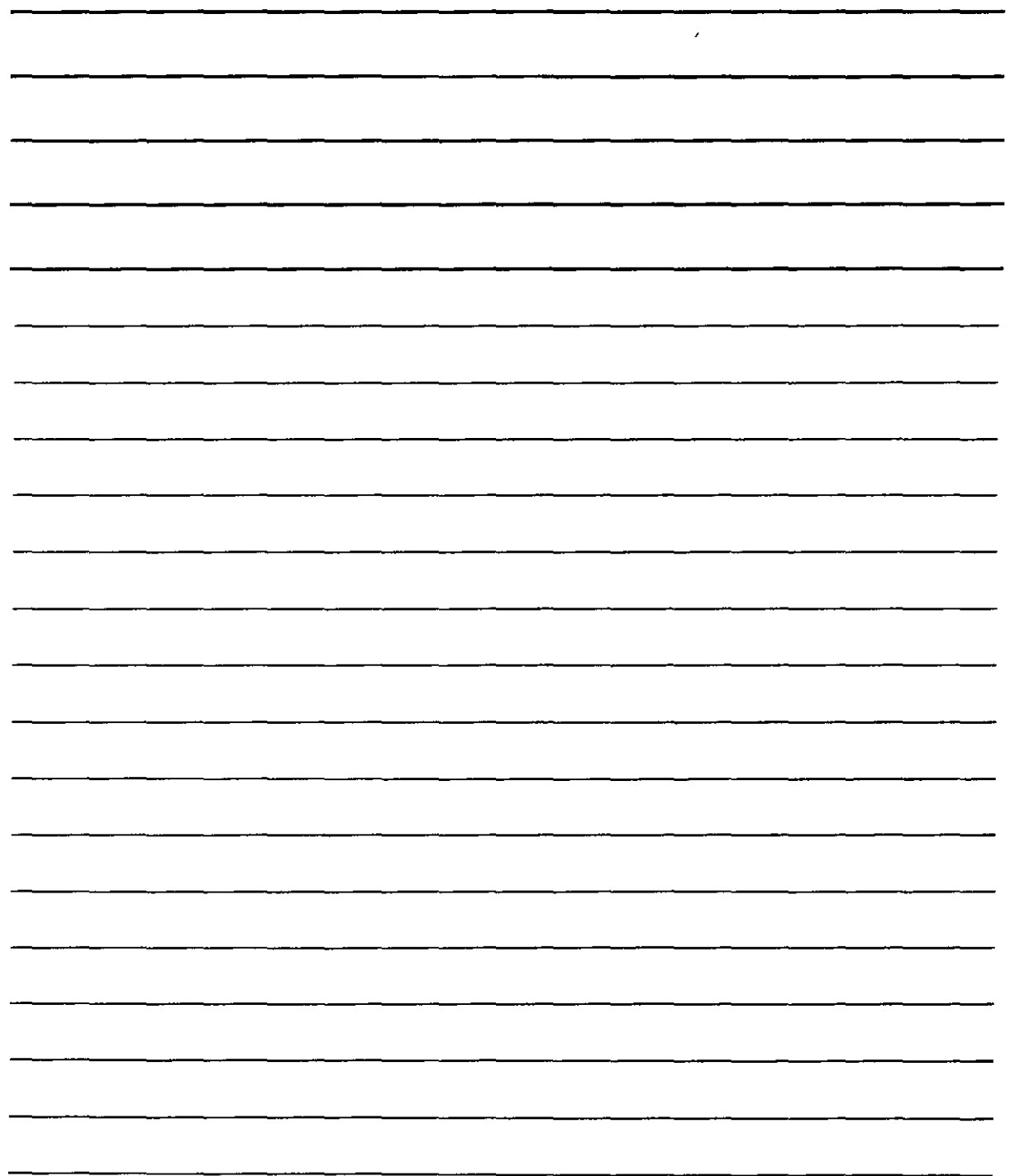

 $\bar{.}$ 

Ł.

## Tablas de Contenido, Índices y Marcos

## 'ablas de Contenido

Una tabla de contenido te muestra los títulos en el mismo orden en que aparecen en el documento y quarda la relación con los estilos de título.

## **Crear Tablas de Contenido**

- 1. Da formato a los títulos o subtítulos de tu documento utilizando el estilo de títulos.
- 2. Coloca el cursor donde deseas que aparezca la tabla de contenido.
- 3. Menú Insertar.
- 4. Comando Índice y tablas de contenido.
- 5. Selecciona la carpeta de Referencia, tabla de contenido.

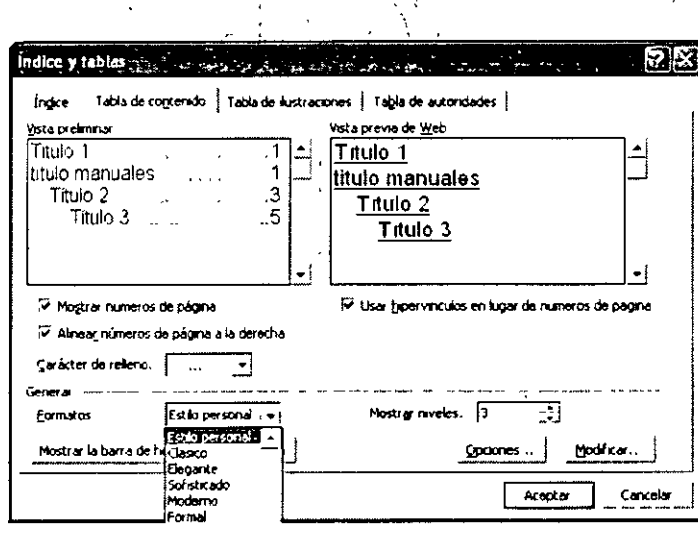

- 6. En el cuadro de lista Formato selecciona el tipo de tabla de contenido.
- 7. Presiona el botón de Aplicar.

Donde hayas colocado el indicador del mouse aparecerá la tabla de contenido.

## Índices

Un índice te proporciona los números de página de aquellos elementos que deseas localizar en un documento impreso. Un elemento de índice puede ser una palabra, una frase o un símbolo. A continuación encontrarás un ejemplo de índice.

La elaboración de un índice consta de dos etapas:

- 1. La creación de los elementos o las entradas del índice.
- 2. El diseño y generación del índice.

# NOTAS

**CONTRACTOR** 

 $\mathcal{L}^{\text{max}}_{\text{max}}$  and  $\mathcal{L}^{\text{max}}_{\text{max}}$ 

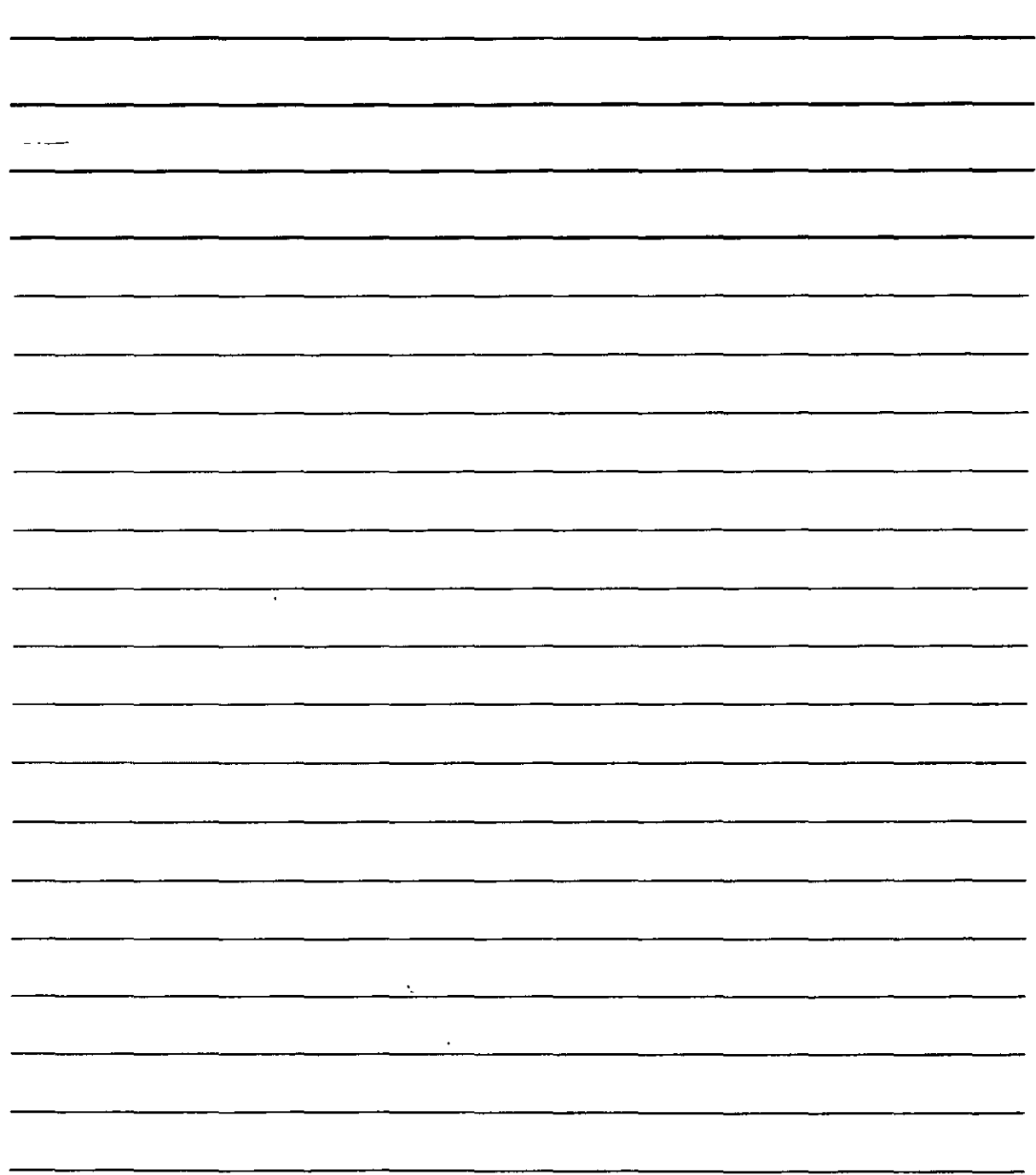

 $\mathcal{C}(\mathcal{C})$ 

## Elementos de Índices

- 1. Menú Insertar.
- 2. Comando Referencia, Índice y tablas de contenido.
- 3. Carpeta de Índice.
- 4. Presiona el botón de Marcar entrada.

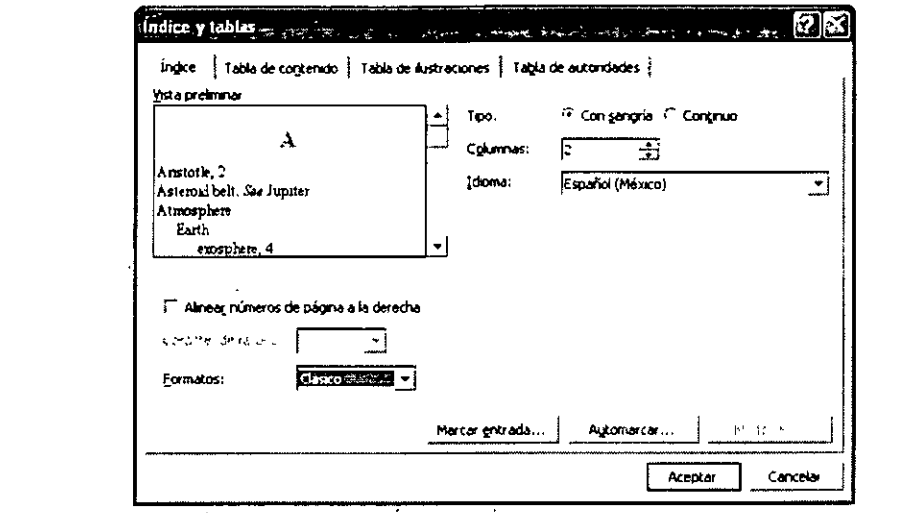

Coloca el cursor en el cuadro de texto que dice Entrada. Este cuadro de diálogo permanecerá abierto y podrá desplazarse por tu documento.

 $\ddot{a}$ 

- 5. Selecciona las palabras o título que deseas incluir en el índice.
- 6. Presiona el botón de Marcar.

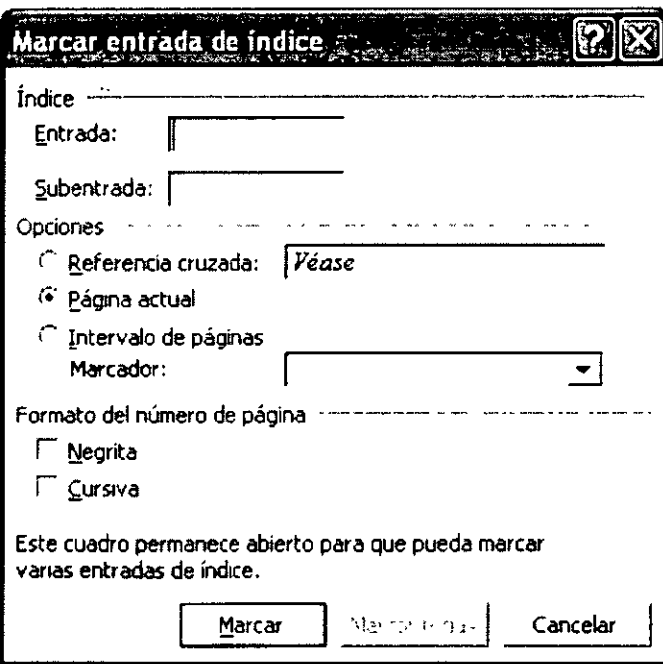

- 7. Sigue los mismos pasos con todas las palabras que quieras agregar al índice.
- 8. Presiona el botón de Cerrar cuando termines.
- 9. Si al regresar al documento aparecen caracteres raros, presiona el botón de ver u ocultar todo.

NOTAS

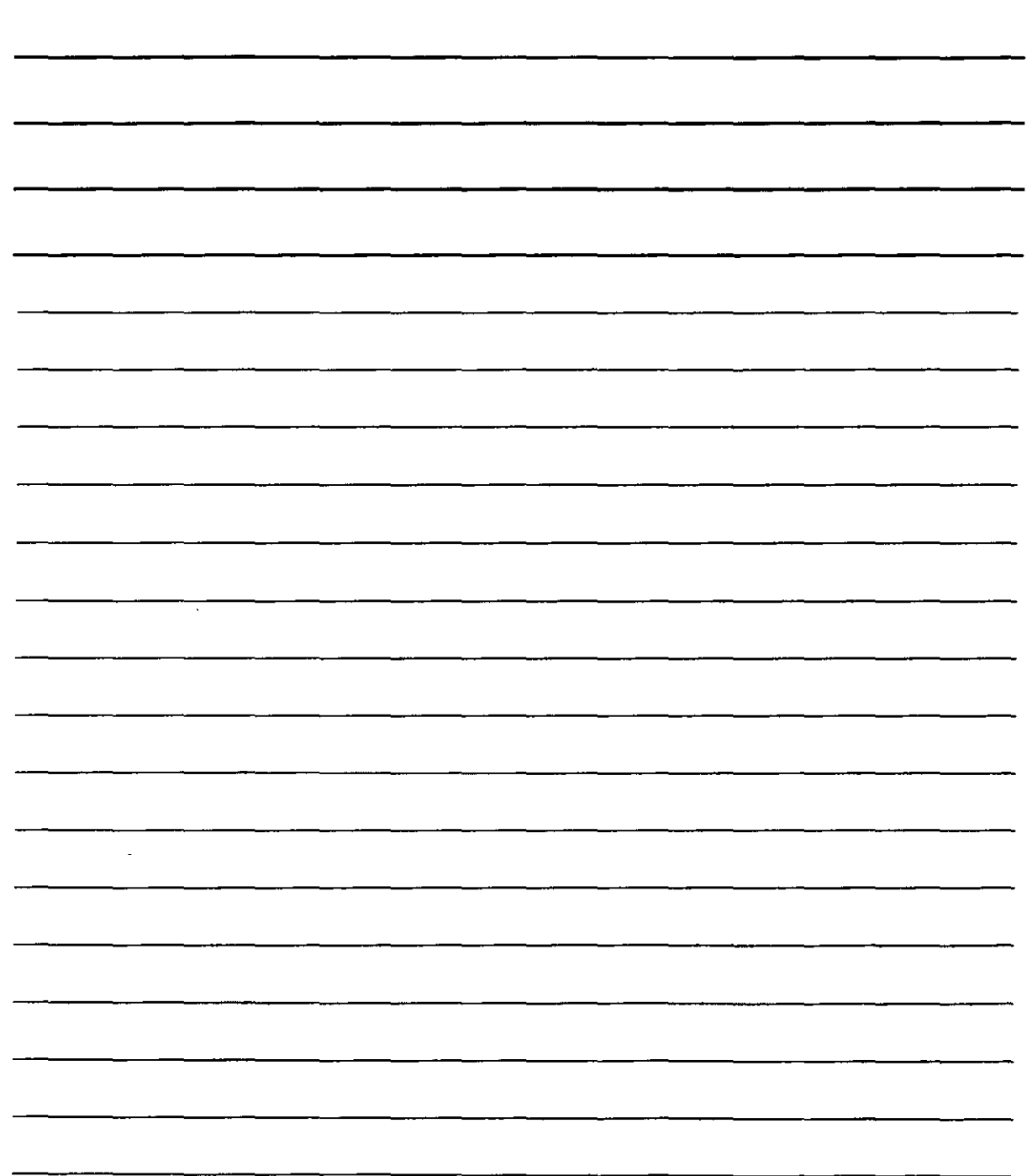

k.

## Formato y Compilación de Índices

- 1. Coloca el cursor donde deseas ubicar el índice.
- 2. Menú de Insertar.
- $3.$  Comando Referencia, Índice y tablas de contenido.
- 4. Selecciona la carpeta de Índice.

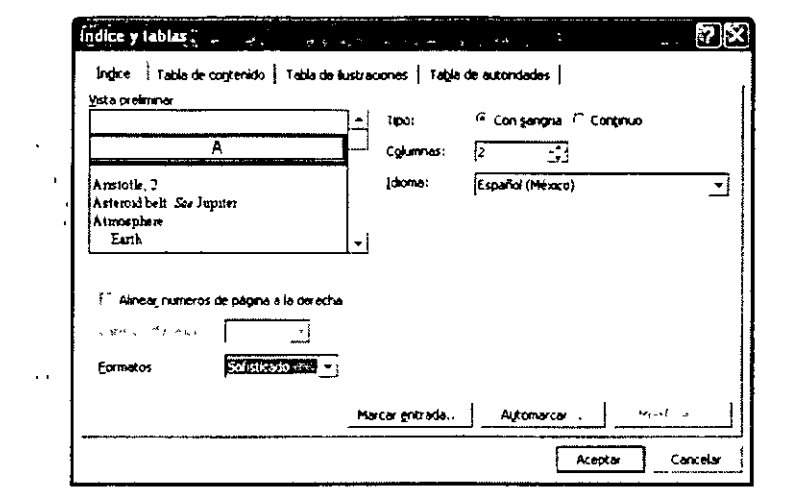

- 5. Selecciona las Opciones deseadas. ·
- 6. Presiona el botón de Aceptar.

## $\sf{Macros}$  , and  $\sf{Dec}$  is the set of  $\forall i,j \in \mathbb{N}$  ,  $\forall i,j \in \mathbb{N}$

Una macro es una serie de comandos de Word qué se pueden agrupar como un único comando para realizar tareas repetitivas de una forma más fácil. Puedes asignar un macro a una barra de herramientas, a un menú o a teclas de método abreviado para que sea tan fácil de usar como cualquier comando estándar. Los siguientes usos son típicos de las macros:

'··'

- $\div$  Para acelerar las tareas rutinarias de edición y formato.
- •!• Para combinar más de un comando.
- Para hacer más accesible una opción de un cuadro de diálogo.
- Para automatizar una serie compleja de tareas.

#### Crear una Macro

Para crear un macro debes de empezar por grabarla. Como con cualquier proceso de grabación de datos, es necesario iniciar la grabación, exponer los datos que se van a grabar y finalizar la grabación para ello emplearás la opción Macro que aparece en el menú herramientas, lo que te ofrecerá un submenú con las opciones siguientes:

NOTAS

 $\ddot{\phantom{0}}$ 

 $\bar{\mathcal{A}}$ 

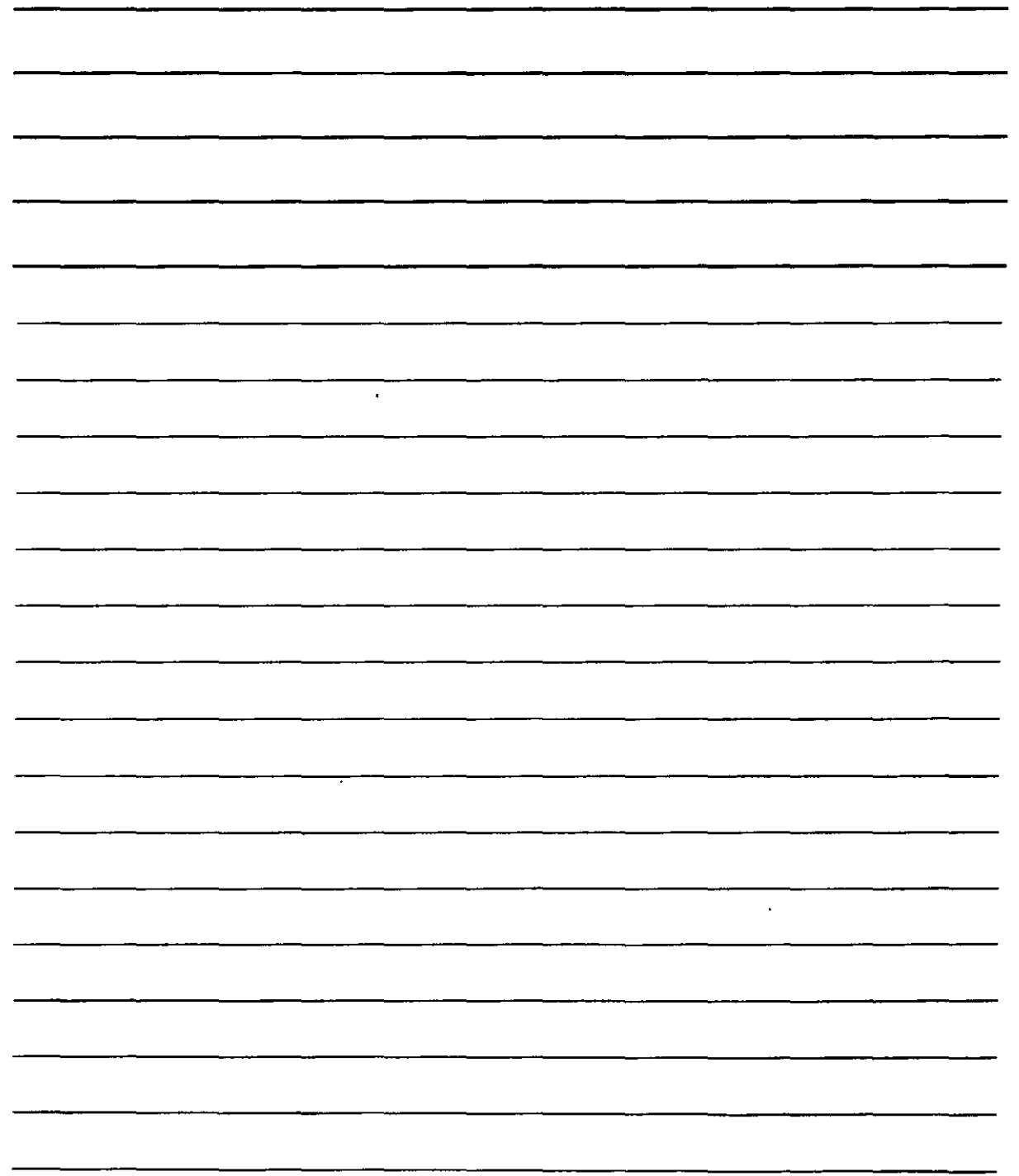

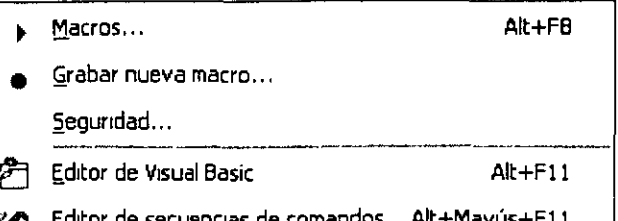

## **Ejecutar Marcos**

- 1. Macros permite acceder a un cuadro de dialogo con el que podrás administrar las macros todas las que hasta ahora tengas grabadas (añadir nuevas, eliminar marcos, modificarlas,  $etc.$
- 2. Grabar nueva macro comienza la grabación de una macro (aunque antes requerirás ciertos datos como el nombre que le vas a dar o las teclas que la pondrán en funcionamiento)
- 3. Sequridad ofrece un cuadro de dialogo con tres niveles de seguridad para ejecutar macros que no sean dañinas (virus y similares)
- 4. Editor de Visual Basic lleva a un editor en el que podrás añadir, eliminar y modificar partes de un macro escrita con Visual Basic. En realidad, cada vez que grabas una macro; estas creando automáticamente un sencillo programa de Visual Basic que es el que realmente hace funcionar la macro una vez terminada. Este editor permite acceder al programa de Visual Basic que hace funcionar cualquier macro para que modifiques las instrucciones que desees.
- 5. Editor de secuencias de comandos lleva a un entorno de programación en el que podrás crear programas en JavaScript o VBScript para páginas Web.

En tu caso, comenzarás por ver como se graba una macro. Para ello, en el menú que acabas de obtener activaras la opción Grabar nueva macro, ante lo cual, obtendrás el siguiente cuadro de dialogo:

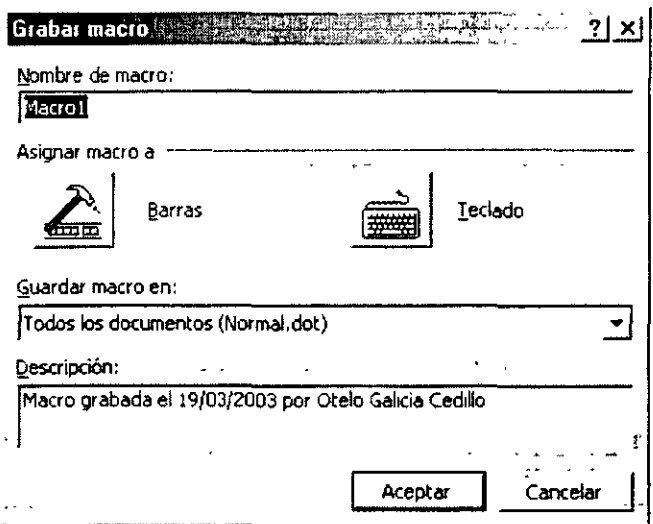

NOTAS

 $\ddot{\phantom{a}}$  $\sim 10^6$   $\hat{\mathcal{A}}$ 

 $\sim 10^7$ 

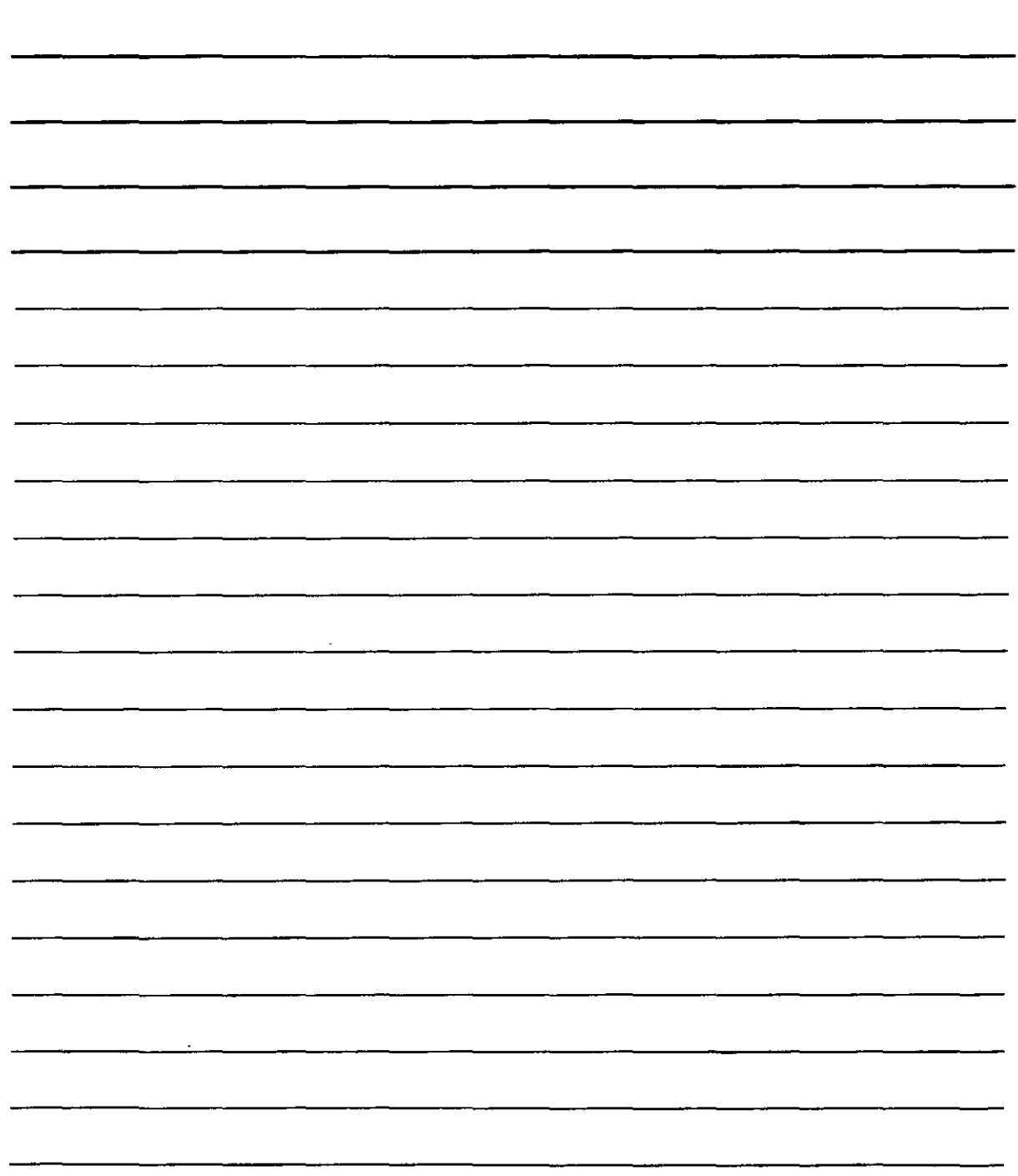

- 1. En la ventana debes dar un nombre a la nueva macro. Para este fin, utiliza el campo Nombre de macro. Si el nombre que des ya existe, Word te avisara de ello para que lo corrijas.
- 2. También es necesario indicar si la macro se ejecutara desde algún botón que añadirás a la barra de herramientas (pulsando sobre el botón Barras), o bien, si se ejecutara mediante una combinación de teclas (pulsando sobre el botón Teclado). Si no eliges ninguno de ellos, la macro se graba sin asociar a tecla o botón alguno.
- 3. Lo común es grabar la macro en la plantilla Normal.dot que es la que se suele emplear con todos los textos de Word, sin embargo si deseas que una macro solo funcione en un texto concreto, deberás elegir su plantilla en la lista Guardar macro en.
- 4. Por ultimo, si deseas crear un sercillo resumen de la finalidad de la macro, escríbelo en Descripción.  $\mathbf{r}$

 $\mathbf{V} \in \mathbb{R}^n$ 

## **Las Macros en la Barra de Herramientas**

Supón que quieres que la macro aparezca .como un botón más en una barra de herramientas. En ese caso, pulsaras el botón Barras, que te ·llevara al siguiente cuadro·de dialogo:

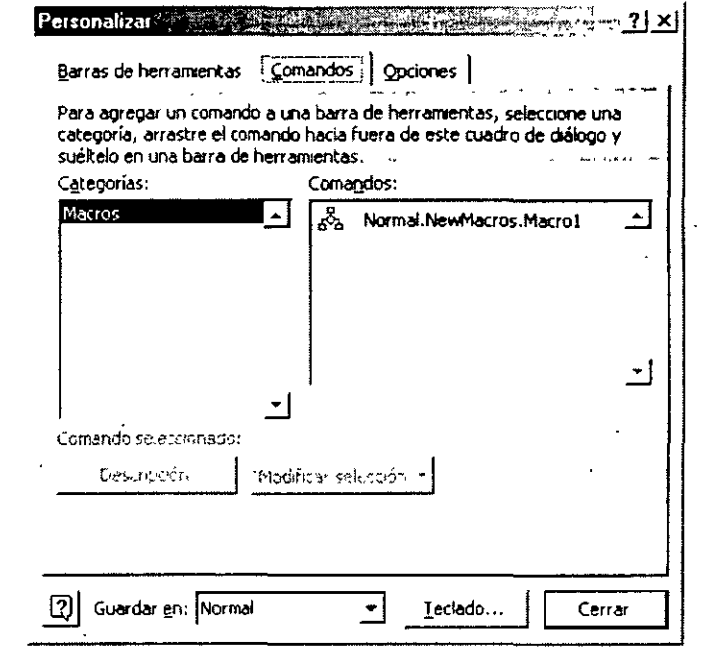

Este cuadro actúa a modo de administrador de macros y con el podrás modificar sus características, así como llevarlas hasta las barras de herramientas.

En la lista de Comandos podrás ver el elemento que aparece como Normai.NewMacros.Macro1 y que representa al marco que has creado en el cuadro de dialogo anterior. Puedes seleccionarlo haciendo clic sobre el. Luego, arrástralo hasta la barra de botones que deba contener la macro. Por ejemplo:

NOTAS

 $\hat{\mathcal{A}}$ 

 $\ddot{\phantom{a}}$ 

 $\ddot{\cdot}$ 

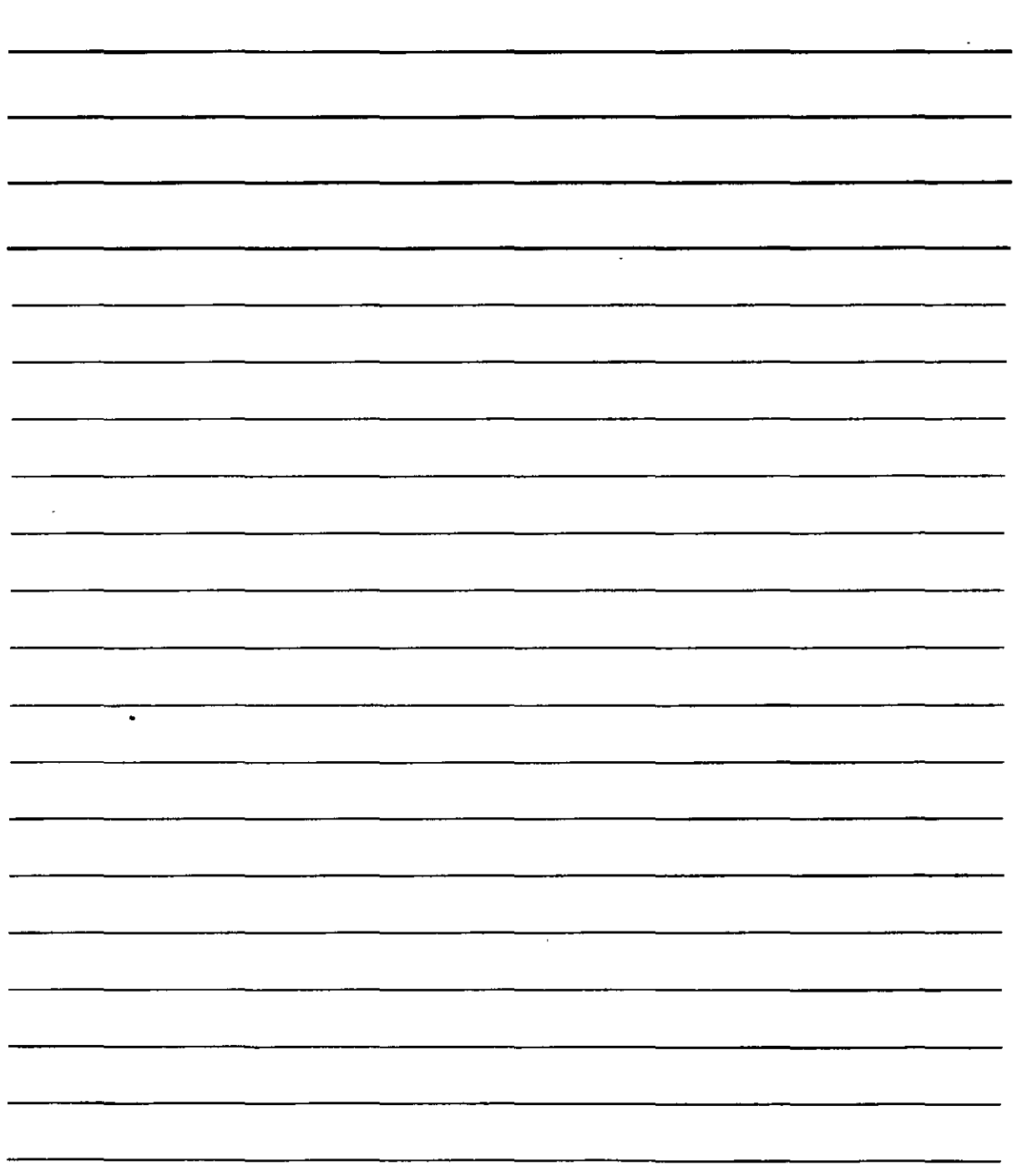

 $\ddot{\phantom{0}}$  $\bar{\phantom{a}}$ 

÷,

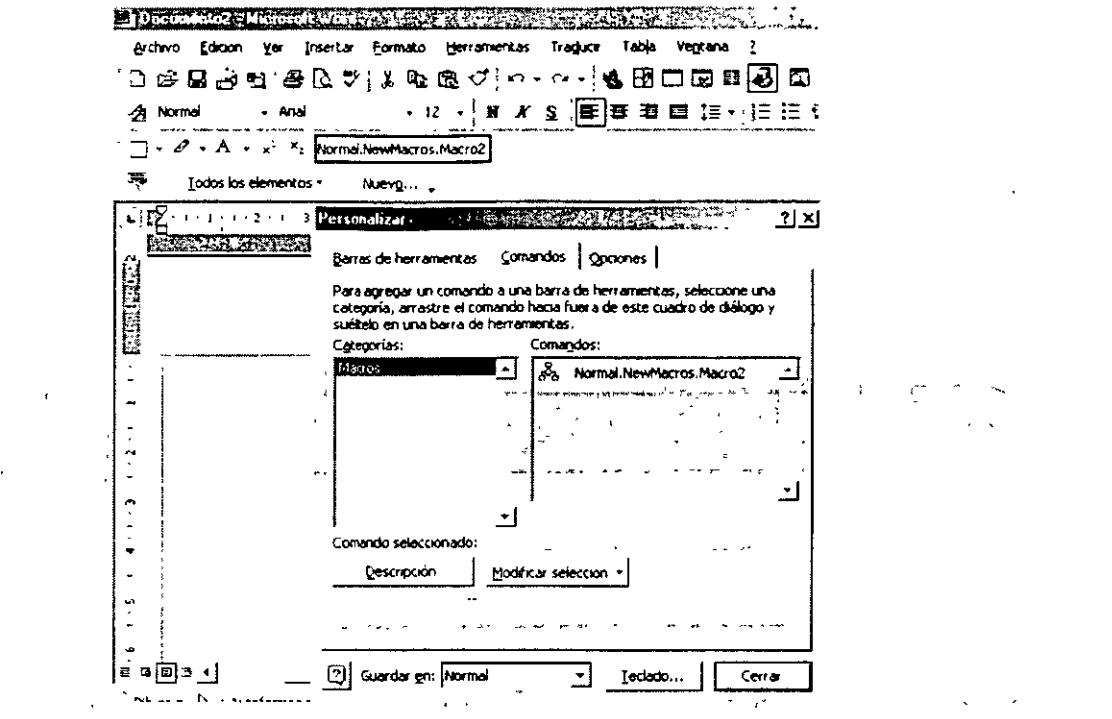

Una vez que el botón está en la barra de herramientas podrás pulsar en Modificar selección y para obtener funciones como cambiar el nombre de la macro. Al pulsarlo, se obtiene un menúricon lo siguiente:

 $\mathbf{r}$ 

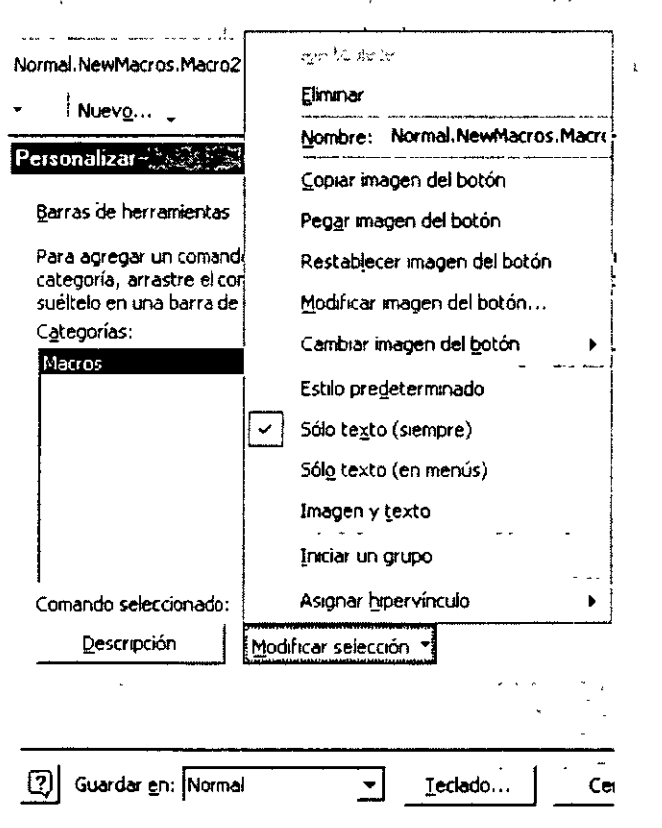

Has clic en Nombre para escribir el que debe aparecen en el botón (en lugar de Normal.NewMacros.Macro1)

 $\sim$ 

# NOTAS

 $\epsilon$ 

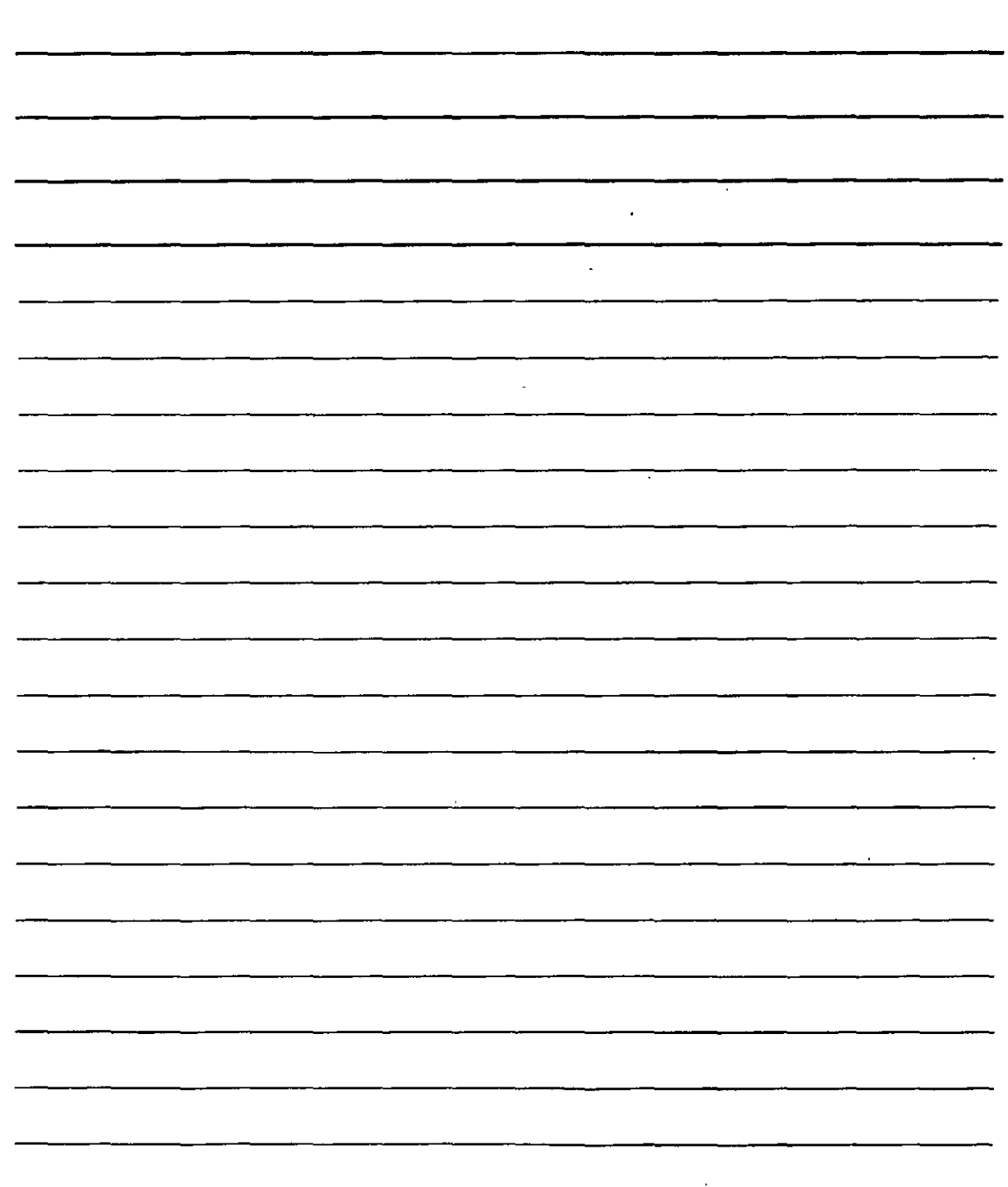

Cuando pulses el botón <sup>cerra</sup> en el cuadro de dialogo, Word te devolverá el texto para que comience a realizar las operaciones que grabarán en la macro.

 $\angle$ s muy importante que, a partir de aquí y hasta que finalice la grabación, procures no equivocarte a la hora de establecer las funciones que desees, ya que, si te equivocas, Word también grabará la función errónea (de hecho si deseas comprobar un paso antes de registrarlo, siempre podrás

pulsar la grabación con el botón **lnel)** Por otra parte, no temas tardar en aplicar las funciones que vas grabando, puesto que, Word no registra el tiempo que tardes en ejecutarlas, sino únicamente cuales son y en qué forma se ejecutan.

En la parte superior derecha de la página, obtendrás una pequeña barra de botones que contiene únicamente dos:

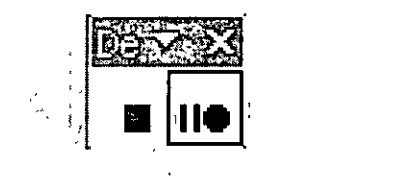

<sup>111</sup>**Detener grabación.** Da por finalizada la grabación de la macro. Éste es el botón que debe pulsarse para terminar la creación de una macro.

lnel **Pulsar la grabación.** Hace una pausa en la grabación que ·durará hasta que se vuelva a pulsar el botón. Utilizálo cuando necesites consultar lo siguiente .que vas a hacer o si necesitas ·ealizar otra tarea que no deba aparecer en la macro. Cuando' desees continuar la grabación·,.. 1uelve a pulsar este mismo botón.

## **Combinar Correspondencia**

#### **Documento Principal**

Word ofrece unas funciones con las que podrás mantener y administrar tu correspondencia con muchos destinatarios. Tanto si vas a enviar cartas, como si vas a imprimir etiquetas postales o a generar mensajes de correo electrónico para muchos usuarios podrás emplear las opciones del asistente que ofrece Word para este trabajo.

En este caso, el panel de tareas tendrá un papel decisivo en el desarrollo del documento que vayas a diseñar puesto que ofrecerá el asistente con el que podrás crear el trabajo paso a paso.

Para comenzar la creación de uno de estos tipos de documentos deberemos recurrir al menú Herramientas, en el que activarás la opción Cartas y Correspondencia y en el submenú que aparezca, elige Asistente para combinar correspondencia. Esto pondrá en marcha el panel de tareas, que mostrará el siguiente aspecto.

NOTAS

 $\sim$ 

 $\bar{\gamma}$ 

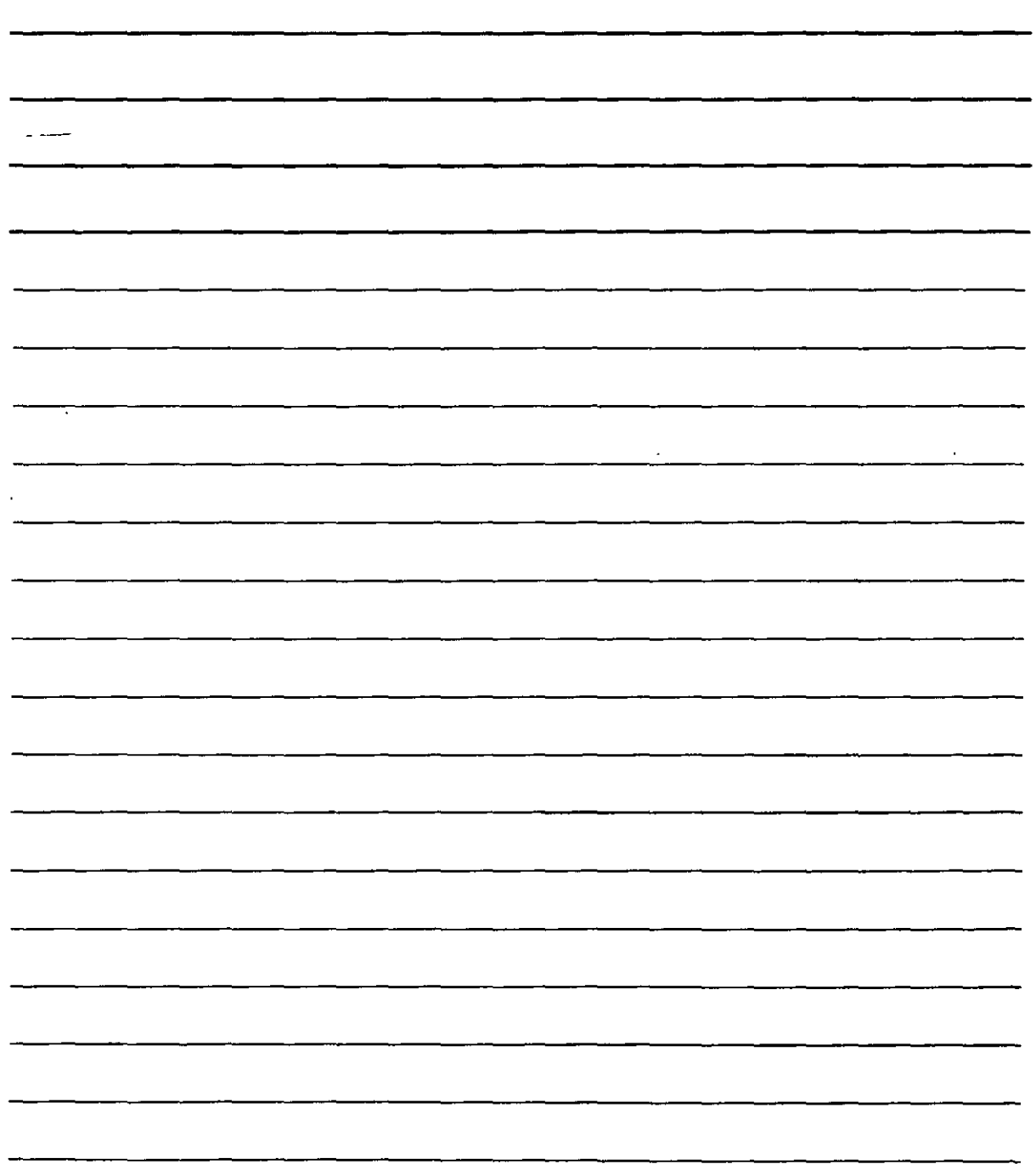

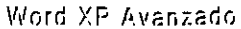

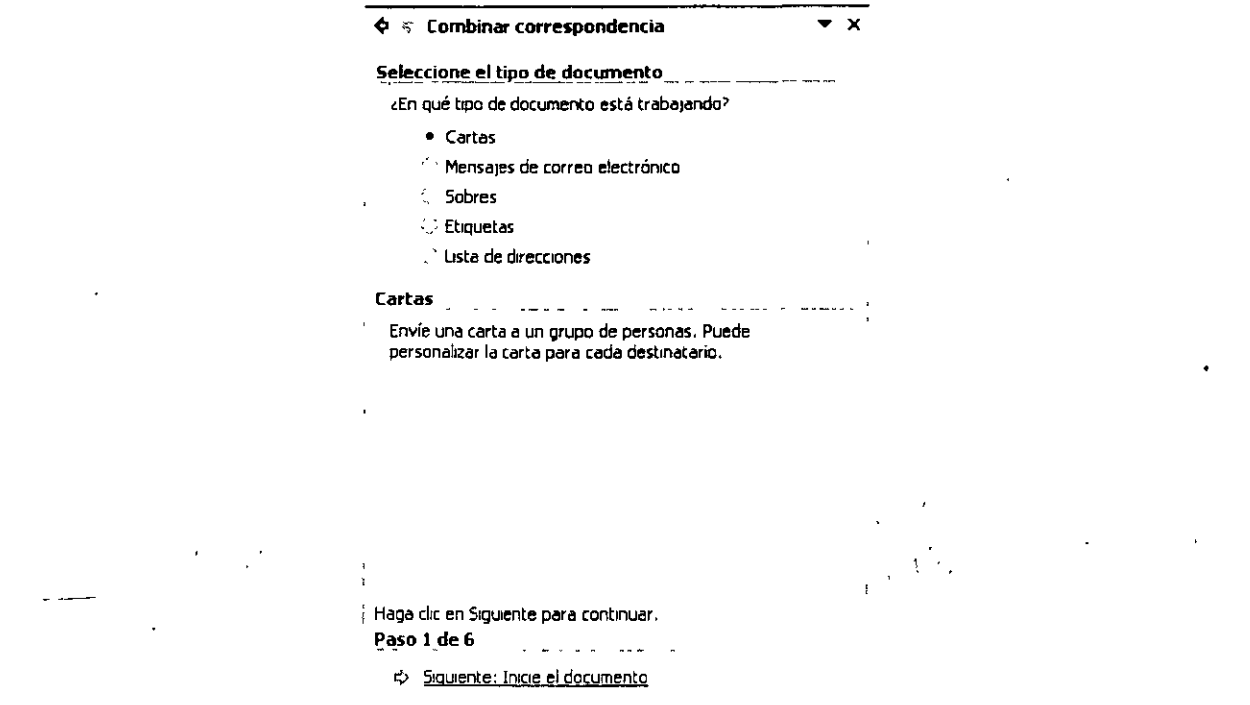

Se trata de un asistente que ofrece un total de 6 pasos para crear el documento. Podrás optar ,<br>entre entre:  $\mathbb{E}[\mathbf{1} \times \mathbf{1}] = \mathbf{1} \times \mathbf{1}$  $\frac{1}{2}$  $\frac{1}{2}$  $\mathcal{A}^{\text{max}}_{\text{max}}$ 

- 1. Cartas. Permiten crear una carta personalizada: un documento que se va a enviar a  $\sim$ muchos destinatarios con datos de ·cada uno. Se trata de que cada usuario reciba la carta con sus datos personales.
- 2. Mensajes de. correo electrónico. Permite crear un mensaje de correo que se enviará a varios usuarios con sus datos personales.
- 3. Sobres. Permite crear sobres con direcciones.

 $\mathbb{R}^{2n}$ 

- 4. Etiquetas. Permite crear etiquetas adhesivas con datos de direcciones.
- 5. Lista de direcciones. Permite crear una lista con datos de personas que podrás emplear en las cartas, mensajes de correo, sobres y etiquetas.

#### Lista de direcciones

Puesto que las listas de direcciones pueden aprovecharse para todos los documentos personalizados (cartas, e-mails, sobres etiquetas)

Selecciona Lista de direcciones en el panel de tareas y, en él mismo, has clic en Siguiente: Inicia el documento. Cuando lo hagas, el panel ofrecerá estos botones:

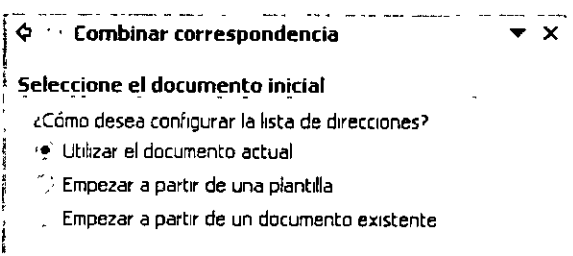

NOTAS

 $\frac{1}{2}$ 

 $\hat{\boldsymbol{\theta}}$ 

 $\mathbb{R}^{\mathbb{Z}_2}$ 

 $\bar{\mathcal{A}}$ 

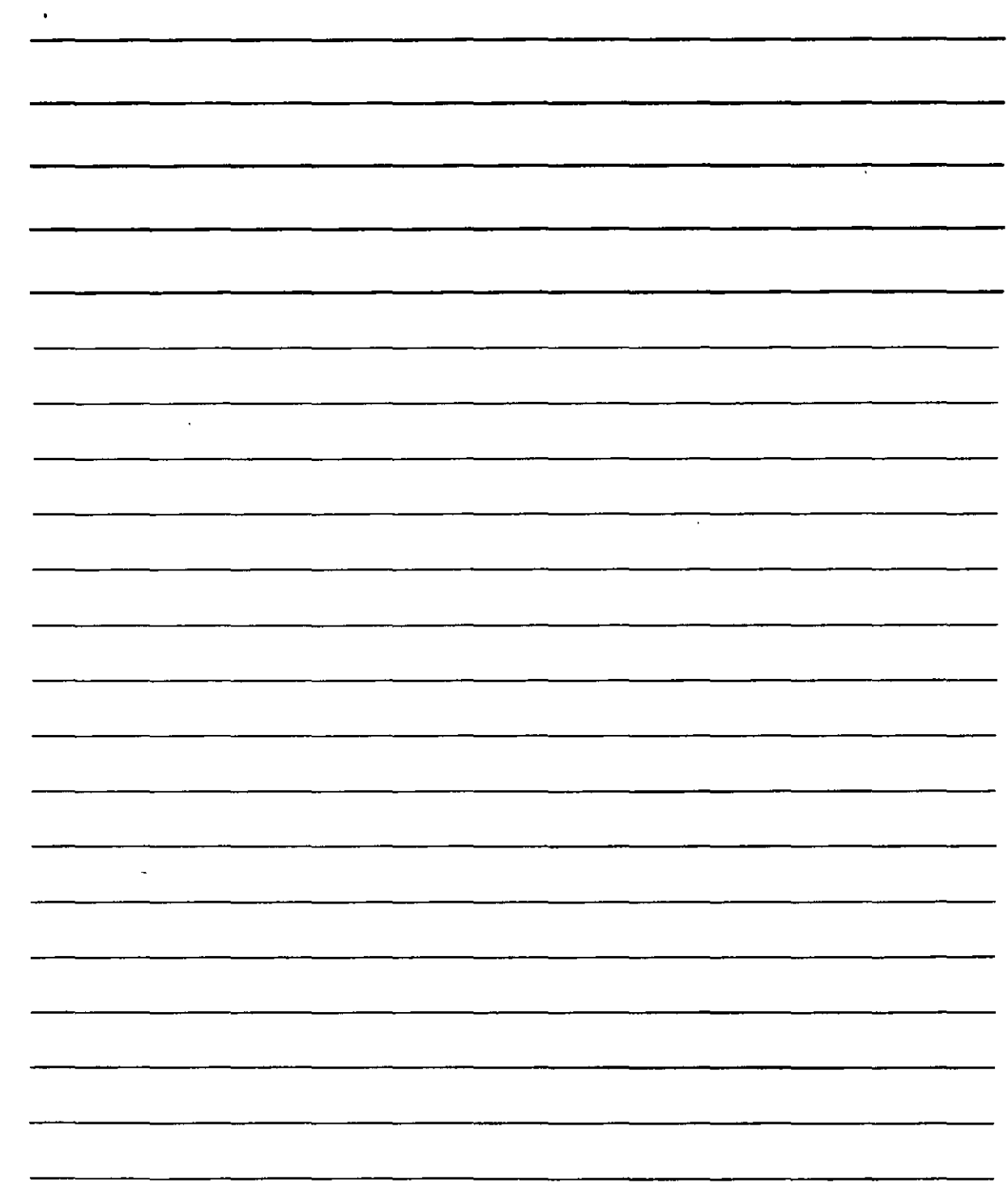

 $\hat{\mathcal{A}}$ 

Activa Utilizar el documento actual para crear una lista en el documento en el que se encuentra y luego has clic en Siguiente: Seleccione los destinatarios para continuar. Entonces obtendrás más 'lementos en el panel:

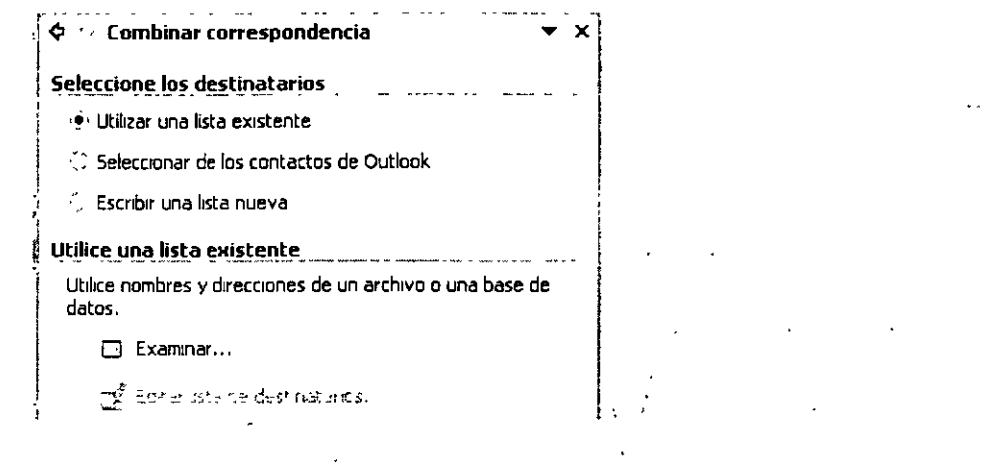

. . Ahora dispones de tres alternativas:

. . **Utilizar una lista existente** que ya hayas creado con anterioridad. En este caso, debes pulsar el botón de Examinar para seleccionar la lista en el disco en un cuadro. de diálogo como el que empleamos habitualmente para abrir archivos.

**Seleccionar de los contactos de Outlook** para. emplear las direcciones que hayas creado en la libreta de direcciones de Outlook. En este caso aparecerán otros botones en le panel y deberás nctivar Elegir la carpeta de contactos para seleccionar la lista en el disco mediante otro cuadro de ,álogo para abrir archivos.

**Escribir una lista nueva** de direcciones. Si no dispones aún de datos de personas almacenadas en el disco deberás comenzar por este paso. Éste es el que vamos a describir, puesto que los otros son más sencillos y se pueden seguir con mayor facilidad una vez que se ha experimentado con éste.

Cuando se activa Escribir una lista nueva obtendrás más elementos en el panel, pulsarás el botón de Crear y obtendrás lo siguiente:

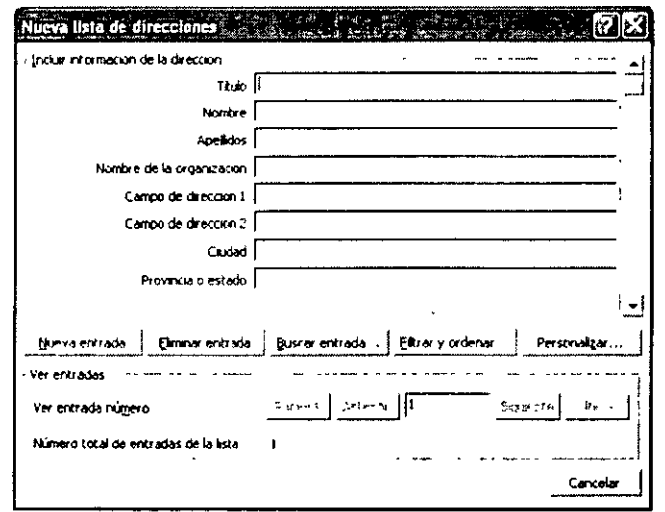

# **NOTAS**

 $\mathcal{L}^{\text{max}}_{\text{max}}$  and  $\mathcal{L}^{\text{max}}_{\text{max}}$ 

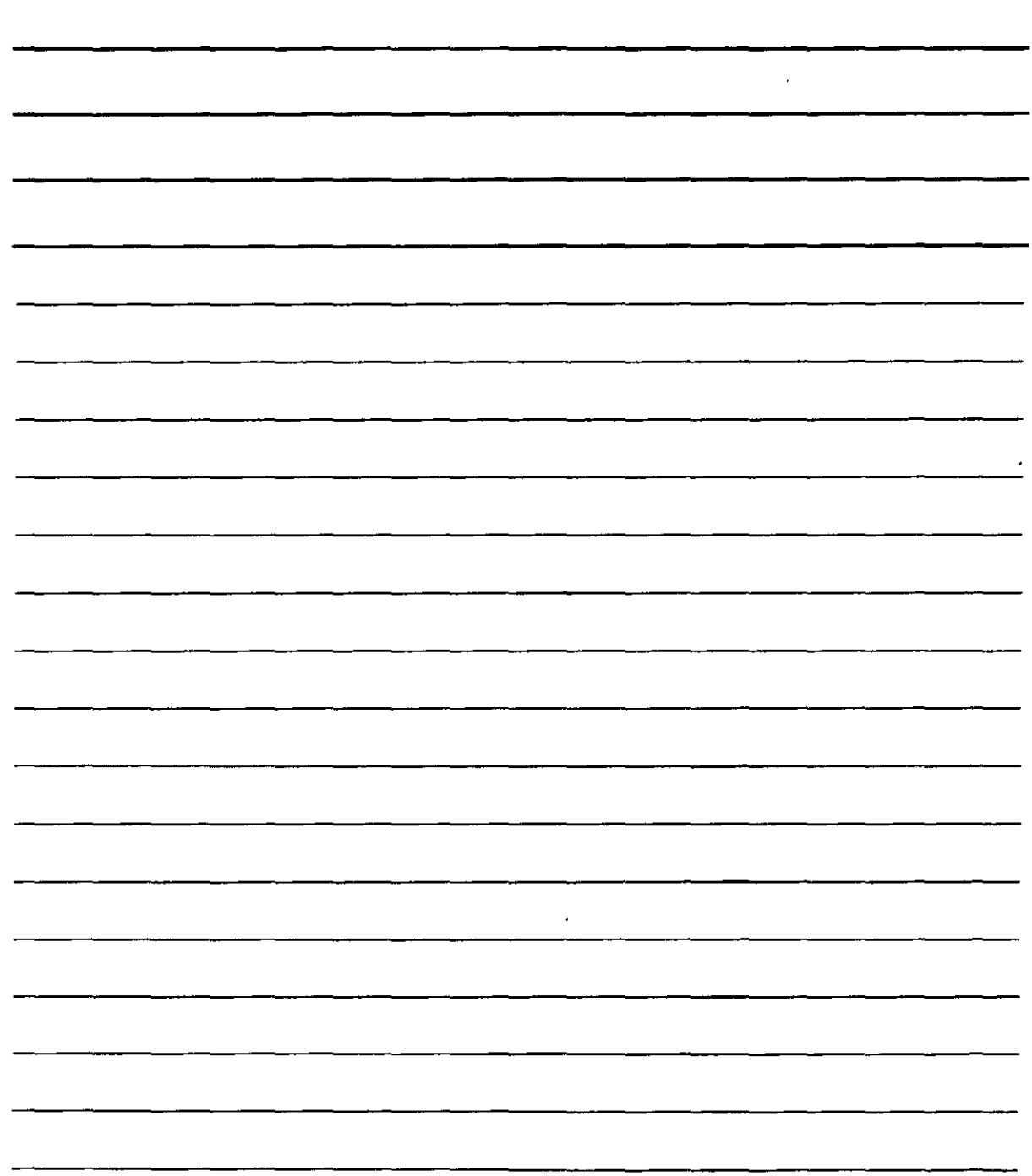

 $\mathcal{D}_{\mathcal{A}}$ 

Con este cuadro podrás realizar tres tipos de operaciones: añadir información, administrar los campos (Título, Nombre, Apellidos, Dirección, etc.) y desplazarte por los distintos registros (fichas) de la lista.

- 1. Utiliza los cuadros de texto de datos (Título, Nombre, Apellidos, etc.) para rellenar la ficha con la información que qustes.
- 2. Utiliza los botones que hay bajo la lista de campos para realizar las tareas siguientes:
	- Nueva entrada Permite añadir otro registro a la lista (otra ficha de datos).  $\ddot{\bullet}$
	- Eliminar entrada Borra el registro actual (la ficha en la que se encuentre) ❖
	- Buscar entrada... Permite localizar un registro para trabajar con el (una ficha de datos  $\mathbf{r}$ para verla, borrarla o modificar su contenido). Para ello Word nos ofrecerá un cuadro de diálogo ene I que debes escribir el dato que buscas (un nombre, un apellido, etc.)

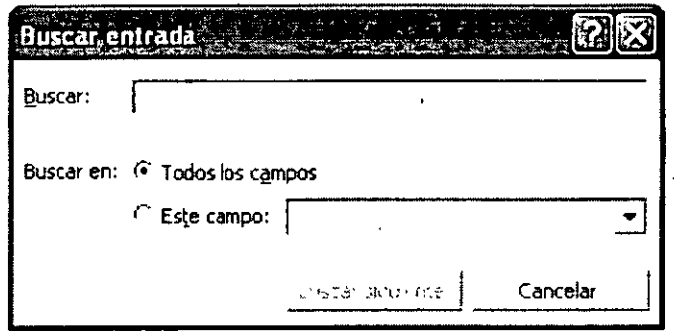

Este cuadro localizará la primera ficha en la que encuentre el dato y podrás utilizar el a botón filmente la para localizar otra ficha en la que aparezca el mismo dato.

Eiltrar y ordenar... Permite seleccionar algunos de los registros para que sólo ésos se ÷ apliquen al documento personalizado (seleccionar ciertas fichas para crear las cartas, correos electrónicos, sobre o etiquetas). También podrás ordenar dichos datos alfabéticamente. Para ello, Word nos ofrecerá el siguiente cuadro de diálogo:

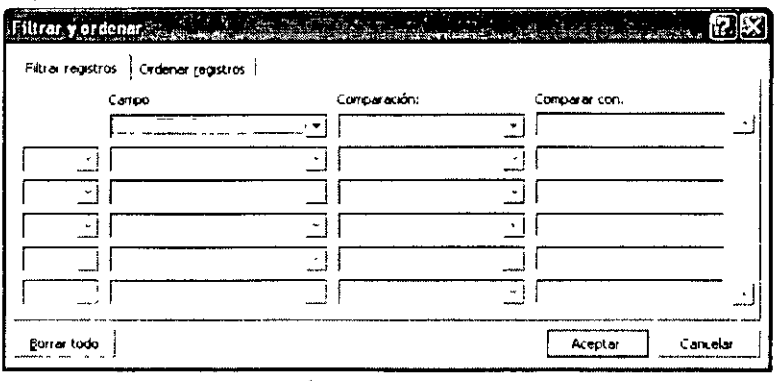

Personalizar... Permite añadir otros campos, cambiar los que ya aparecen por otros o borrar los que va existen. Para ello. Word nos ofrecerá el siguiente cuadro de diálogo:

NOTAS

 $\overline{\phantom{a}}$ 

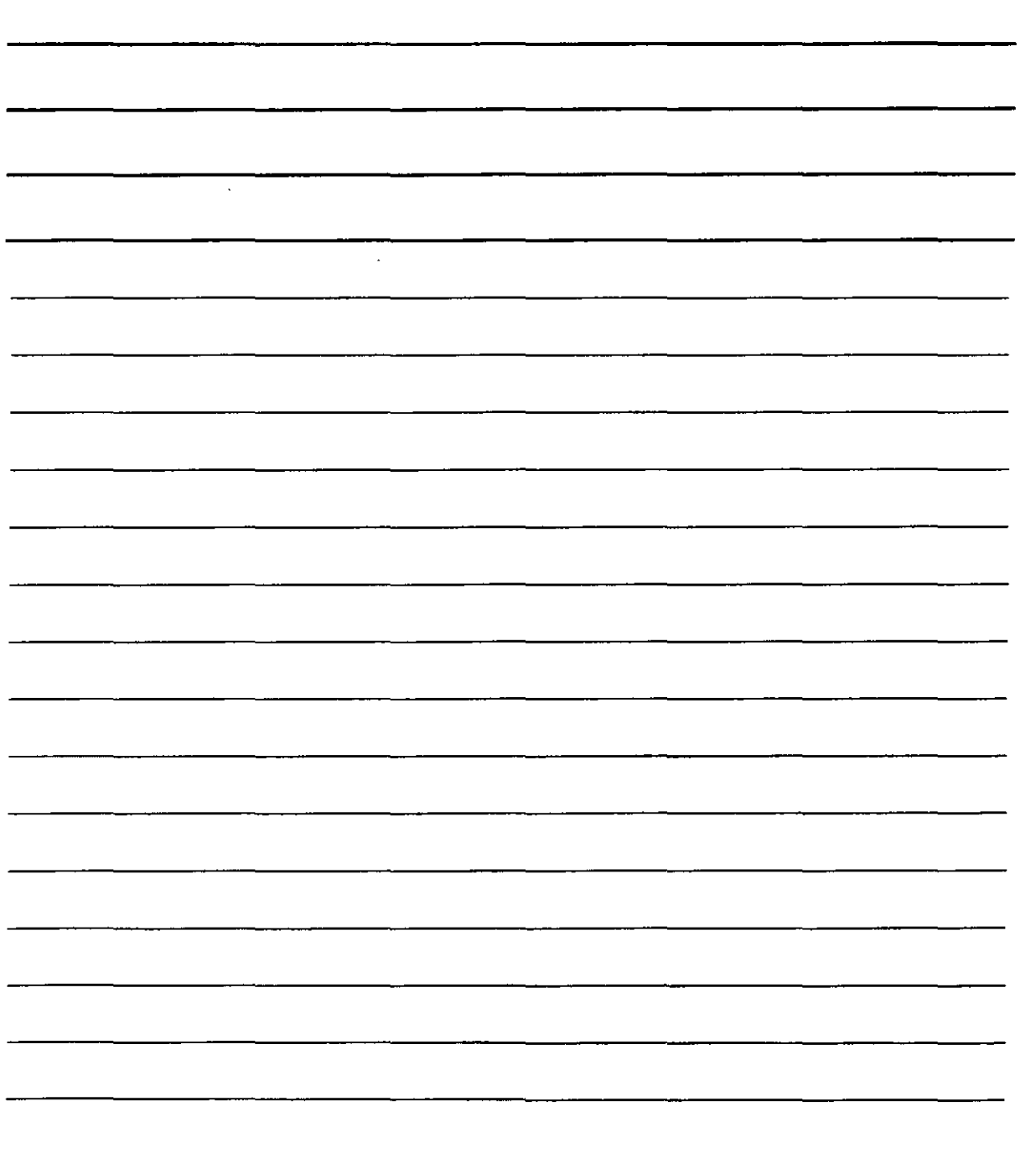
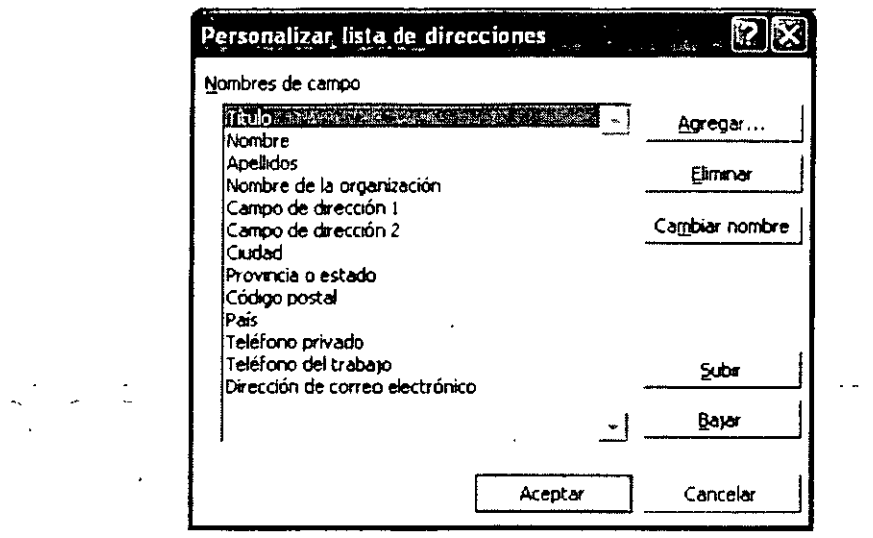

- para añadir otros campos a la lista (como, fax, Teléfono móvil, a) Utiliza ...  $etc.$ )
- para borrar los campos que no necesites. Para emplearlo Eliminar b) Utiliza selecciona el campo de la lista y pulsa el botón.
- c) Utiliza Cambiar nombre para cambiar el nombre de un campo (por ejemplo, si necesitas cambiar el campo Nombre de la organización por Empresa o Compañía). Selecciona el campo, pulsa el botón y teclea el nuevo nombre.
- d) Si deseas cambiar el ordenide los campos en la lista utiliza los botones ...  $\frac{1}{2}$  selecciona un campo y útiliza uno de los dos botones para cambiar <u>B</u>ajar  $\mathbf{V}$ la posición.
- 3. La parte inferior del cuadro de diálogo de las listas:

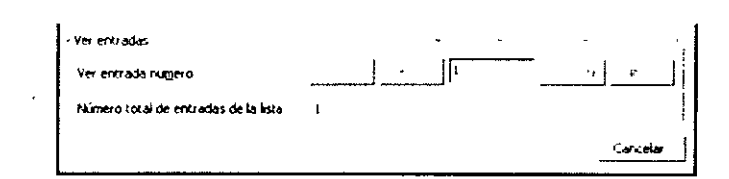

Con esta parte podrás acceder a un registro de la lista que desees consultar, modificar o borrar. Para ello, emplearás los siguientes botones: [1999], [49], [19], [19], [19], [19], [para ir a la ficha correspondiente. También puedes teclear el número de la ficha a la que deseas acceder, pulsando INTRO después.

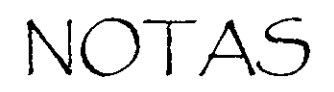

 $\epsilon$ 

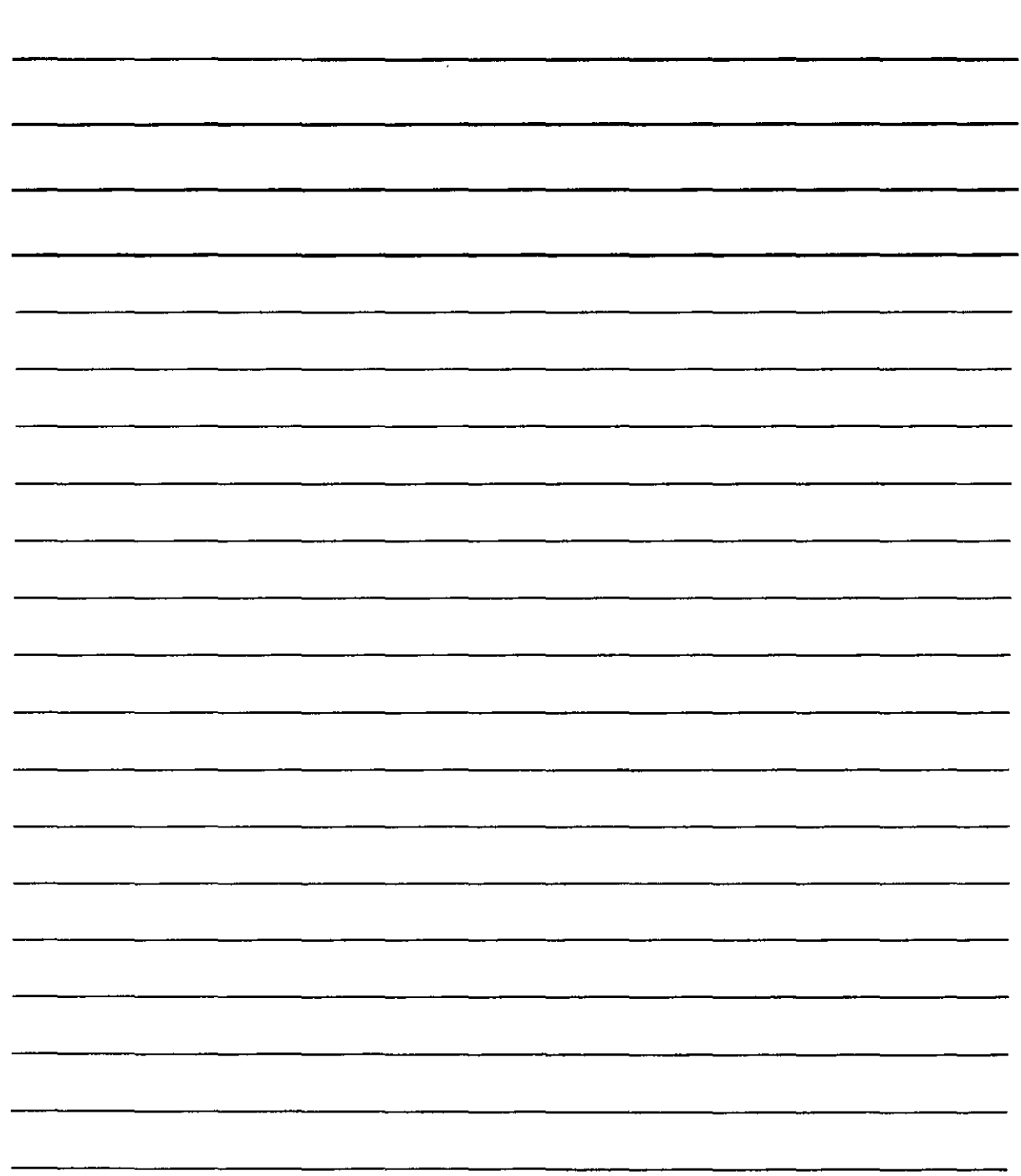

 $\overline{\phantom{a}}$ 

 $\mathcal{Q}^{\pm}$ 

# **Fuente de Datos**

### iltrar v ordenar la lista

Una vez que la lista está creada puedes emplear el botón Eltrar y ordenar...) para ordenar los datos y seleccionar aquellos que necesites. Por ejemplo, podrás necesitar un documento con varias de las personas de la lista en lugar de todas, para lo cual tendrás que filtrar la lista.

Una vez que pulses el botón. Word te ofrece el siguiente cuadro de diálogo:

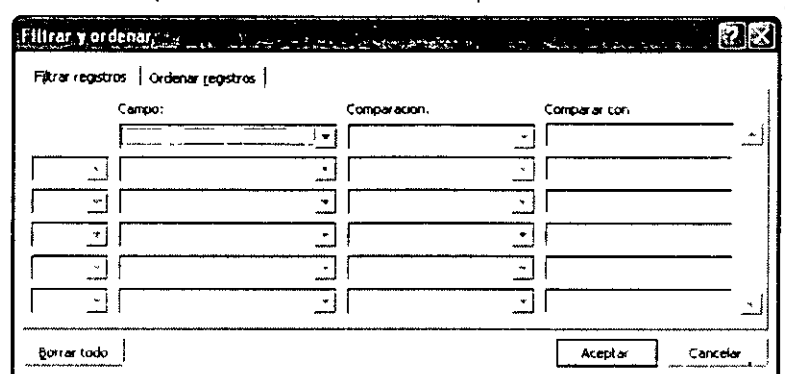

El filtrado de los datos se basa en comparar datos: un campo con un valor. Por ejemplo, si necesitas filtrar las personas que vivan en una determinada zona, deberás emplear el campo que haga referencia en la zona. et al. et al. et al. et al. et al. et al. et al. et al. et al. et al. e  $\label{eq:2} \mathcal{F}_{\mathcal{L}} = \mathcal{F}_{\mathcal{L}} \left( \mathcal{F}_{\mathcal{L}} \right) \mathcal{F}_{\mathcal{L}} \left( \mathcal{F}_{\mathcal{L}} \right)$ 

Si necesitas filtrar personas cuya Ciudad de residencia sea Ávila, harás lo siguiente:

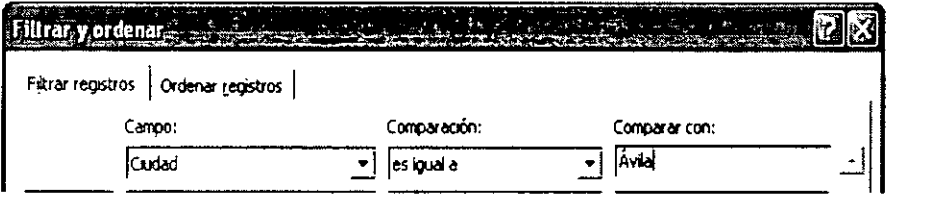

Podrás crear comparaciones más complejas. Para ello emplearás la lista de Comparación y las siguientes hileras de comparación que ofrece el cuadro:

1. Si despliegas la lista Comparación obtendrás otras formas de comparar el campo con el dato:

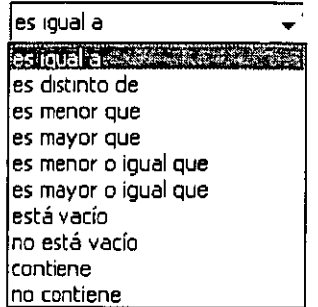

NOTAS

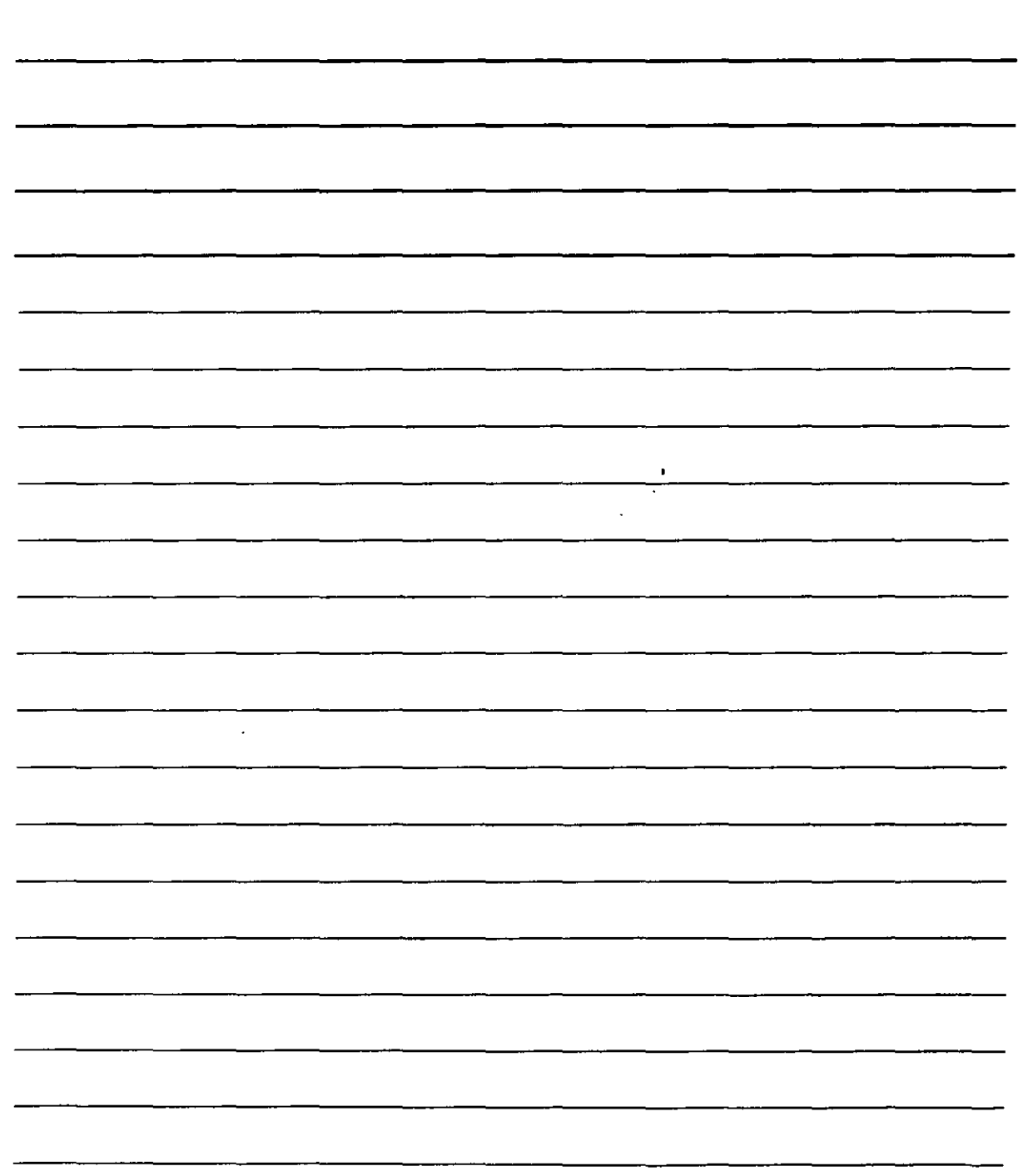

Algunos ejemplos de lo que puedes hacer con ello:

- Mayores de edad. Edad es mayor o igual que 18
- •:• Que no vivan en Madrid. Ciudad es distinto de Madrid.
- ·:· Que no tenga teléfono. Teléfono está vacío.
- •:• Que trabajen. Nombre de la organización no está vacío.
- •:• Que vivan en España. País es igual a España.
- ·:· Que tenga correo electrónico. Dirección de correo electrónico no está vacío.
- 2. En el momento en el que realice una comparación, se activará la siguiente hilera de comparaciones para que puedas realizar un criterio de filtrado más complejo. Ejemplo:

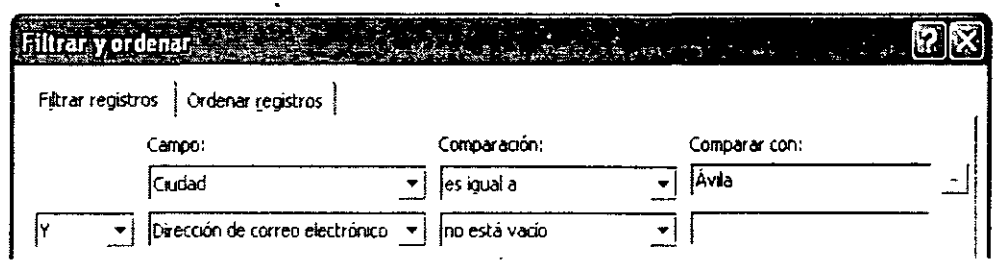

En este caso, no nos limitamos a comparar dos datos sino a realizar dos comparaciones de dos datos: si la ciudad es Ávila y si tiene dirección de correo electrónico. De este modo, no bastará con que la persona viva en Ávila, sino que también deberá tener una dirección de correo electrónico ar que aparezca en la lista resultante de personas.

Observa que para ello Word ha añadido la lista desplegable  $\sqrt{v}$   $\rightarrow$  en la segunda hilera de comparación. Esta Y implica que ambas comparaciones deben ser ciertas para que Word elija una ficha que cumpla esos requisitos. Ahora bien, si despliega s esa lista, podrás optar por utilizar un O, en lugar de una Y. en este caso bastará con que una de las dos comparaciones sea cierta para que Word seleccione las fichas. Ejemplo:

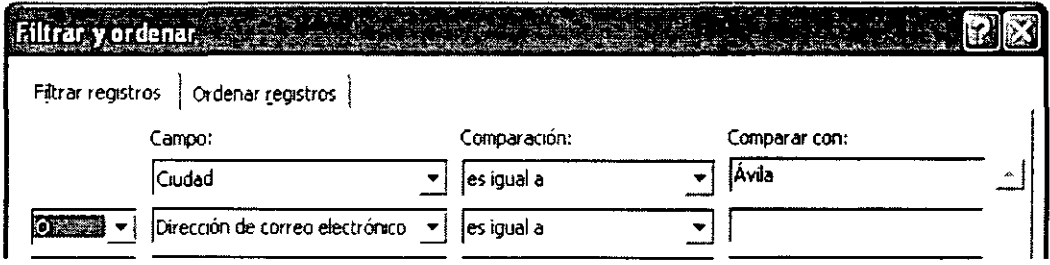

En este caso, resultarían seleccionadas aquellas fichas de las personas que vivían en Ávila y las que dispongan de correo electrónico.

Por otro lado, observa que el cuadro de diálogo anterior contiene una segunda pestaña: Ordenar ~gistros. Si haces clic en ella, el cuadro de diálogo mostrará lo siguiente:

NOTAS

 $\sim$ 

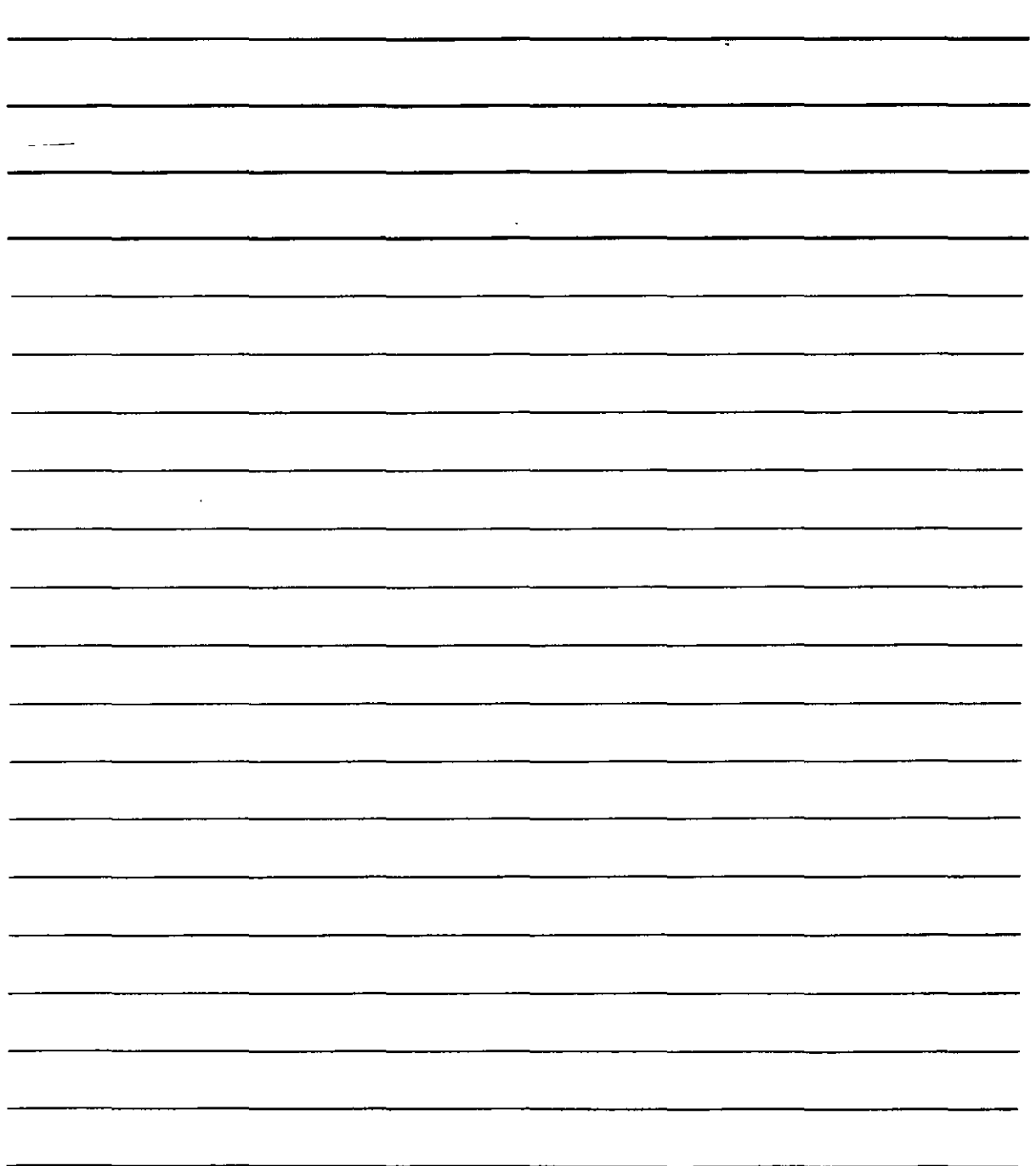

 $\langle \cdot \rangle$  .

 $\mathcal{L}^{\mathcal{A}}$  .

 $\sim$   $\sim$ 

Word XP Avanzado

 $, \bullet$ 

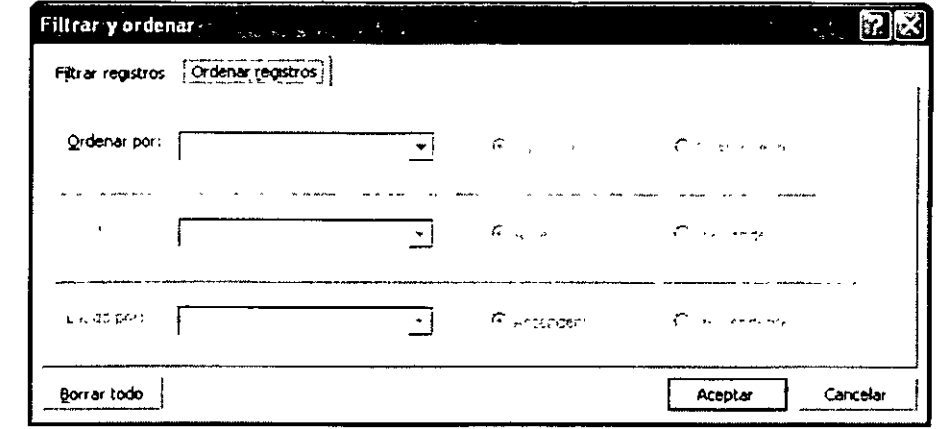

Utiliza la lista Ordenar por para elegir un campo con el que clasificar la lista alfabéticamente. Por ejemplo, suele seleccionarse el campo Apellidos para que la lista aparezca ordenada alfabéticamente por apellidos. Además, podrás emplear otros campos en la ordenación, así si el primero que eliges contiene vales duplicados, emplearás el segundo campo para ordenar. Si ordenas por apellidos puede ocurrir que dos personas tengan los mismos apellidos, en cuyo caso, solemos recurrir al nombre para ordenarlos. En ese caso nuestra ordenación se realizará del siquiente modo:  $\mathbf{r} = \left(1, \ldots, 1\right)$ 

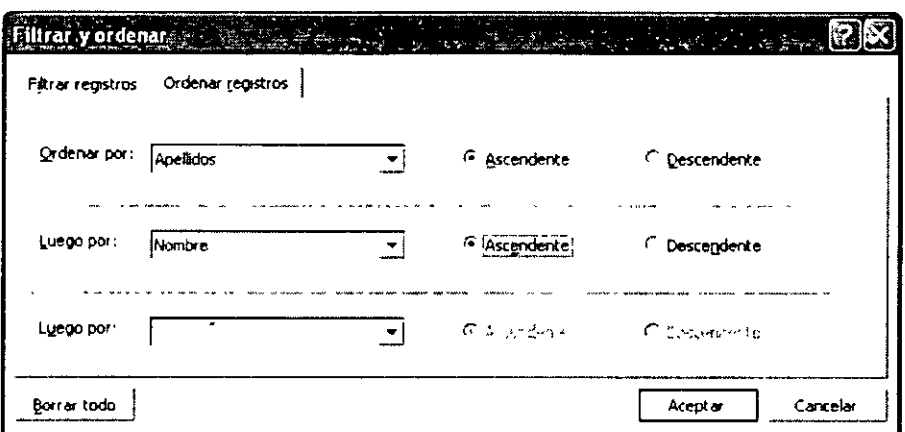

#### **Mailings**

Para crear una carta personalizada o mailing deberás acceder al menú Herramientas, seleccionar Cartas y correspondencia, y, en el submenú que aparezca, elegir Asistente para combinar correspondencia. En cuanto aparezca el panel de tareas, activa el botón cartas.

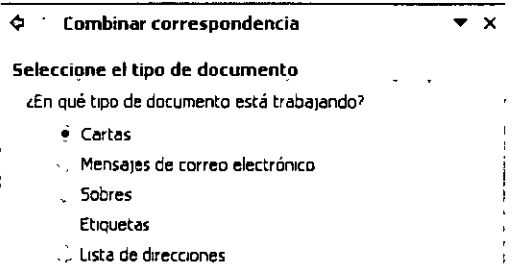

NOTAS

 $\mathcal{L}_{\text{max}}$ 

 $\mathcal{L}_{\text{max}}$  .

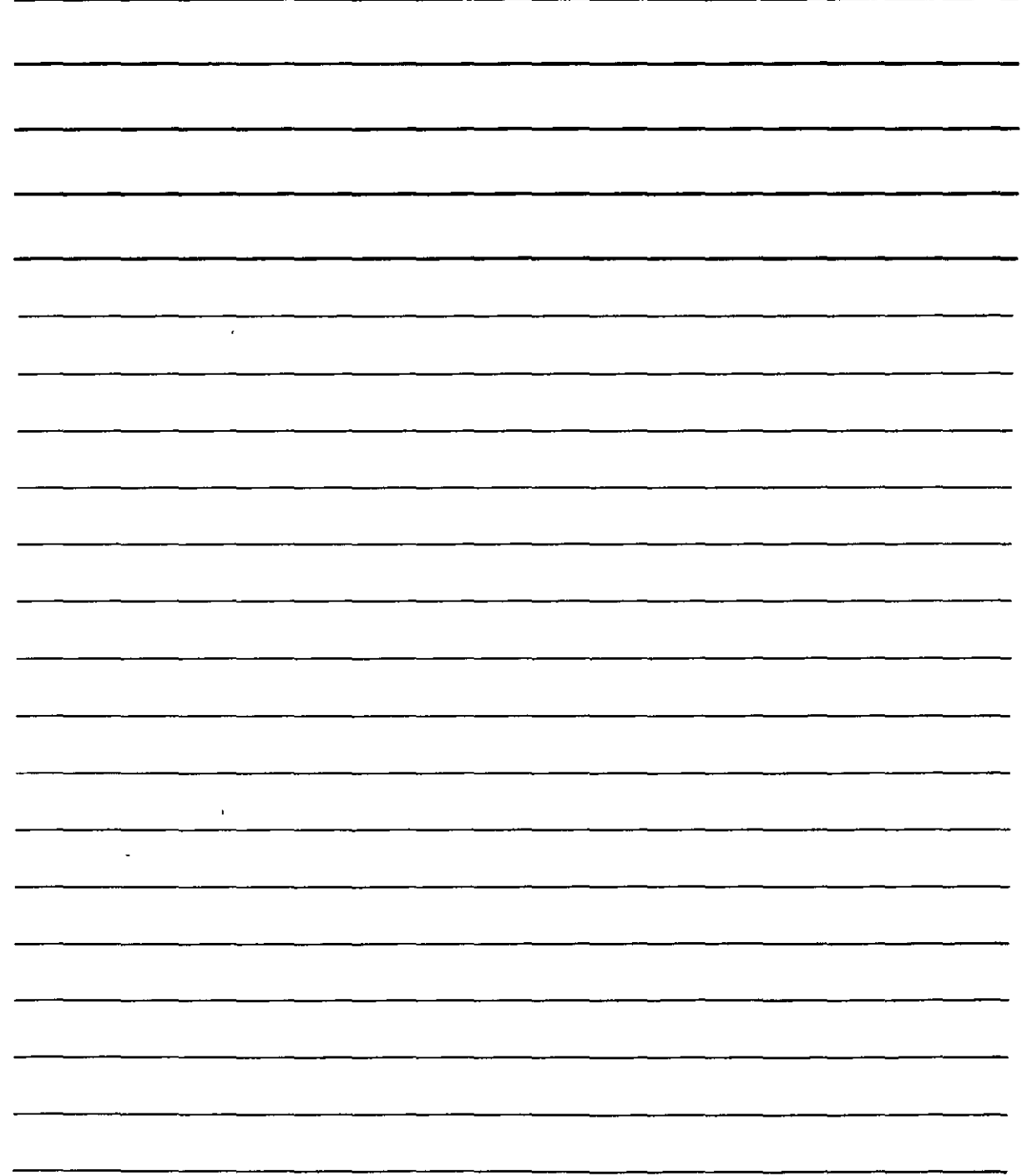

 $\bar{\mathcal{A}}$ 

Al hacer clic en Siguiente: Inicie el documento deberás elegir en que documento vas a crear las cartas (por ejemplo, selecciona Utilizar el documento actual)

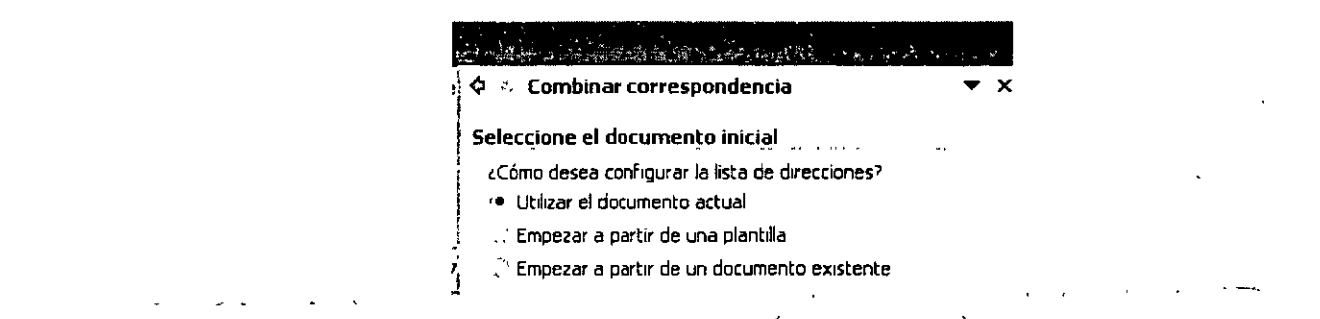

Al hacer clic en siguiente: Seleccione los destinatarios cambiará el panel de tareas para que elijas la lista de datos que vas a emplear para mezclar la carta con ellos.

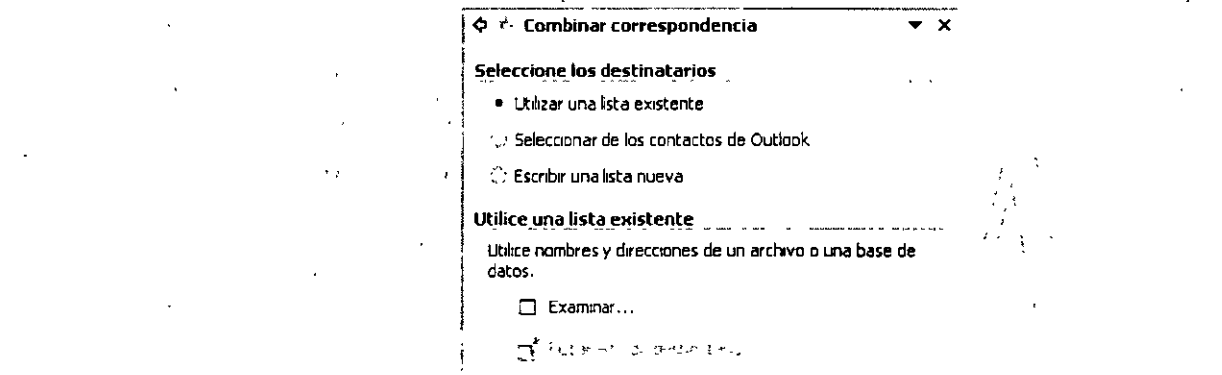

i eliges Escribir una lista nueva volverás a la ventana en la que puedes diseñar una lista. También puedes elegir una lista de personas de contacto de Outlook (Seleccionar de los contactos de Outlook). En nuestro caso, vamos a de escribir el procedimiento más habitual que es utilizar una lista que ya existe.

Activa utilizar una lista existente del panel de tareas y obtendrás esto:

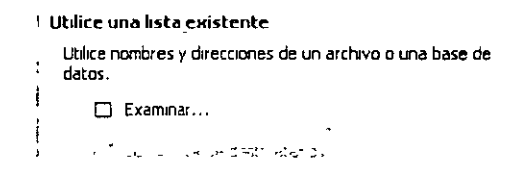

Utiliza **El Examinarto para seleccionar la lista** de datos que desees emplear para tu carta. Para ello, se te ofrecerá un cuadro de diálogo para abrir archivos.

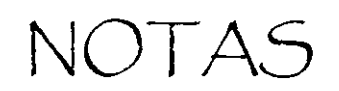

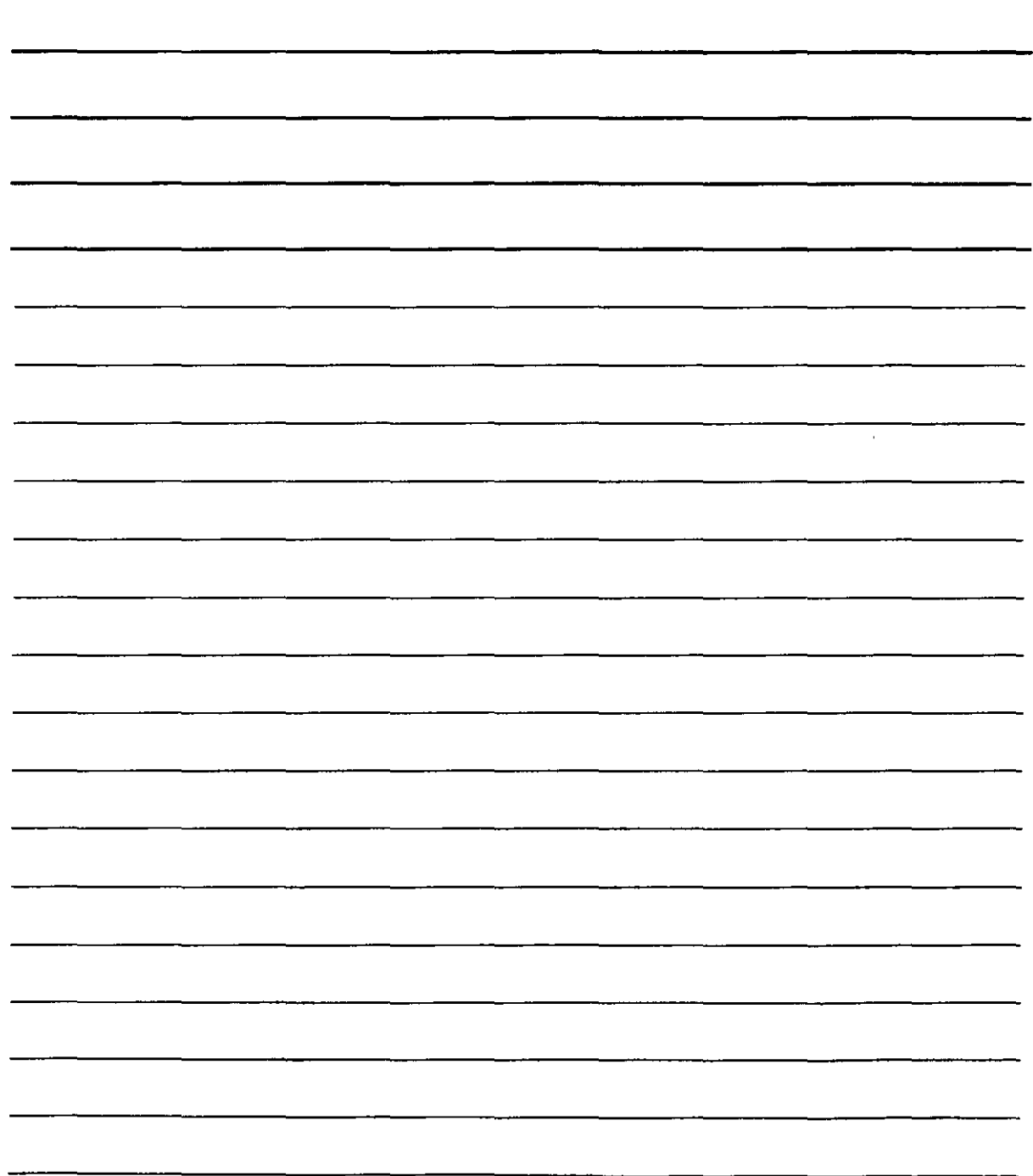

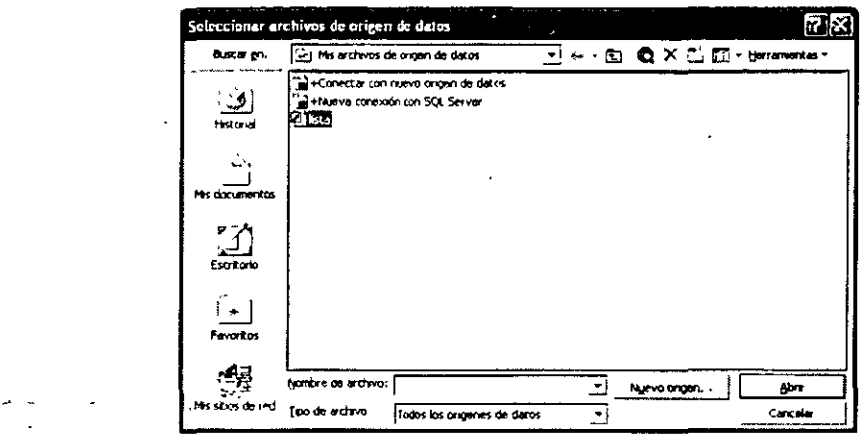

Por otro lado, puedes utilizar Est Editar lista de destinatarios... para modificar los datos de las personas a las que vas a enviar la carta. En este caso, Word te ofrecerá un cuadro de diálogo para que puedas modificar los datos de los destinatarios:

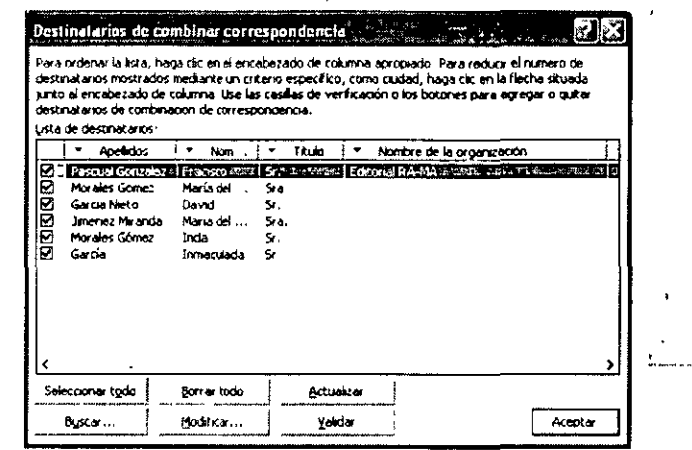

Utiliza los botones de la parte inferior de la ventana para modificar datos en la lista, añadir más, borrarlos, buscarlos, etc.

Una vez que hayas elegido una lista de datos y hayas pulsado en Siguiente: Escriba la carta el panel de tareas ofrecerá más elementos:

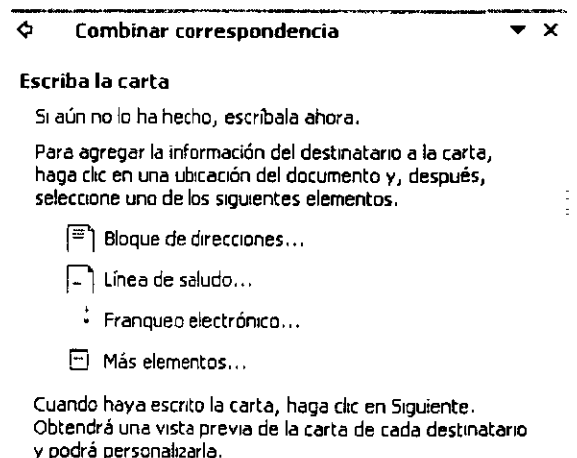

 $\mathbb{R}^3 \times \mathbb{Z}$ 

 $\frac{1}{2} \frac{d}{dt}$ 

NOTAS

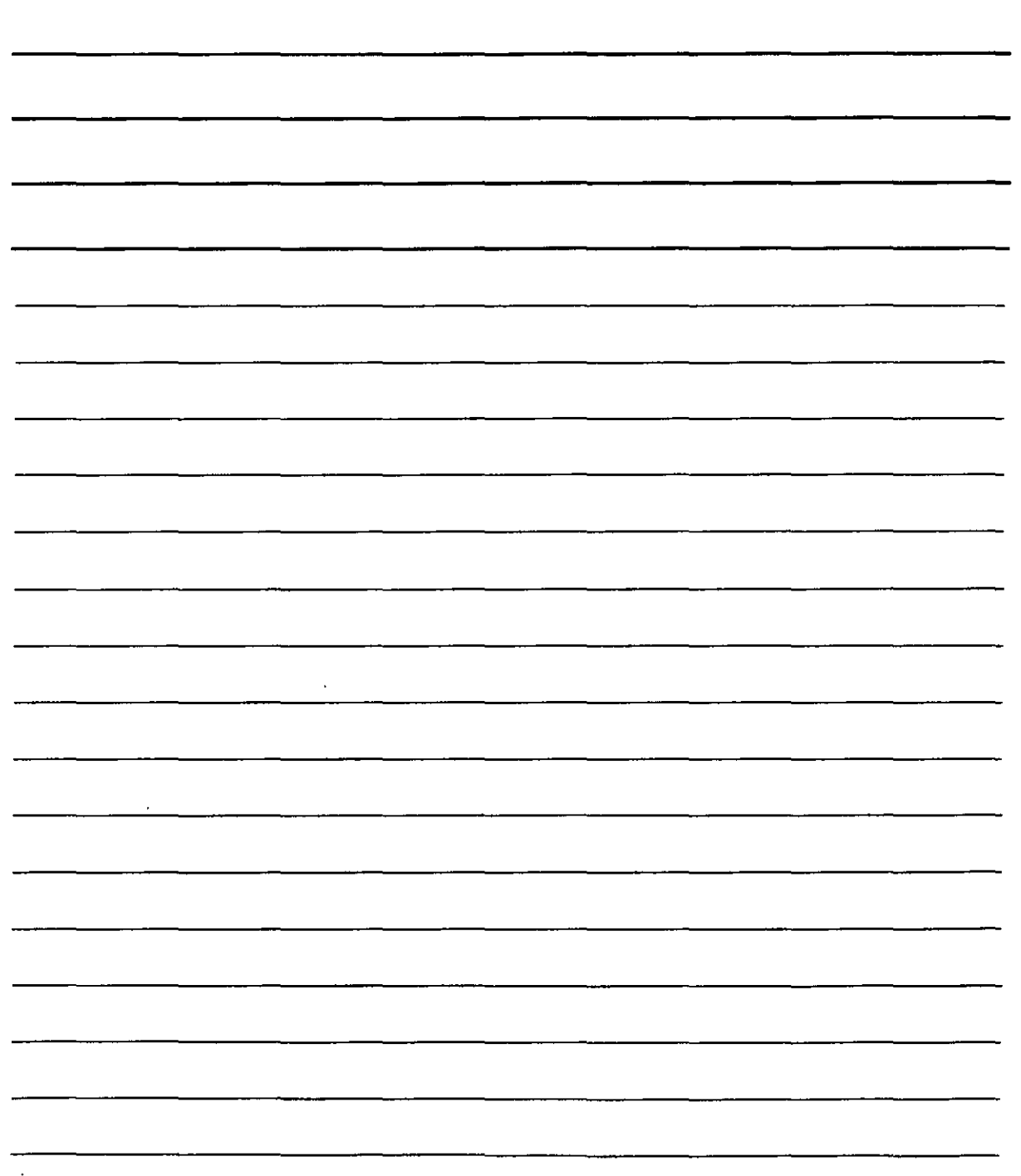

 $\ddot{\phantom{a}}$ 

 $\ddot{\phantom{a}}$ 

 $\ddot{x}$ 

Ahora es el momento de escribir la carta. Además de hacerlo, podrás emplear los enlaces que

ofrece el panel de tareas para mejorar la carta. Por ejemplo, con Filmea de saludo... Obtendrás el aludo inicial de la carta va escrito, si bien, antes Word te ofrece un cuadro de diálogo en el que Jeberás elegir el tipo de saludo que desees.

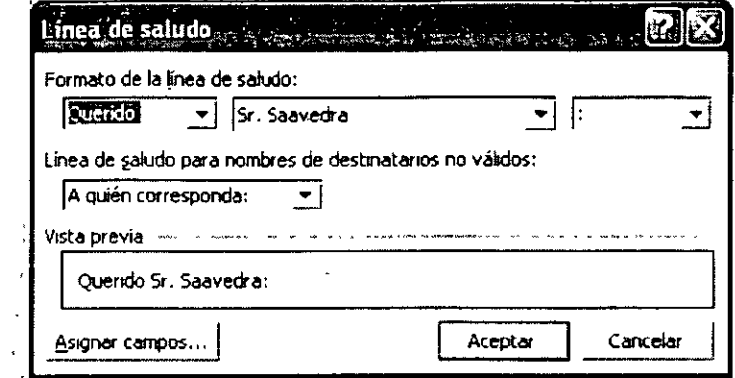

Estos enlaces se utilizan únicamente si van a ser de utilidad, va que es posible que desees realizar esa misma función manualmente para que sea ligeramente distinta.

## Campo de Datos en Documento Principal

Por otra parte, habrá aparecido una nueva barra de herramientas. Con ella añadiremos los campos a la carta.

```
\mathbb{N}^{\mathbb{Z}^m}그는 모임 같
                                                                                                                                                                                 D \rightarrow 29.26\mathbb{R} \square \square \square \blacksquare \blacksquare \square Insertar campo de Word \blacktriangledown\mathcal{L}_{\rm{max}}\vert 4 \vert 4 \vert 1
```
Para crear un ejemplo de carta, escribe lo siguiente:

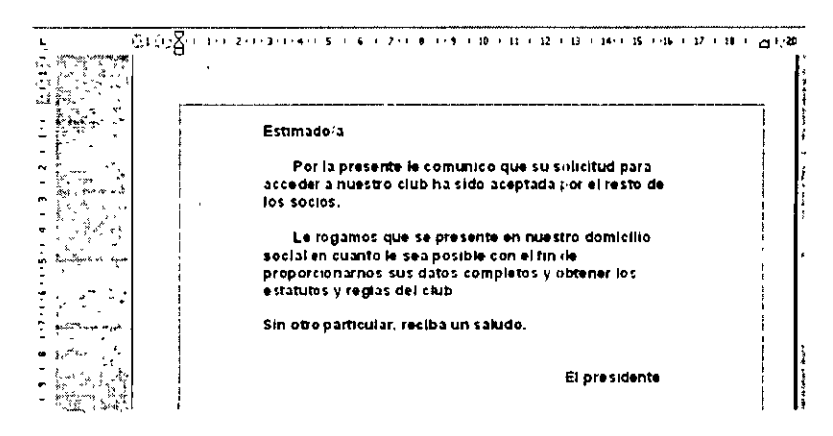

Una vez escrita la carta, utiliza el botón de  $\Box$  (Insertar campos combinados) de la nueva barra de herramientas para añadir los campos. Para ello, sitúa el cursor en la parte del texto en la que desees añadir un campo, pulsa dicho botón y, en la lista de campos que te ofrezca, elige la que necesites incorporar a ese lugar del texto.

NOTAS

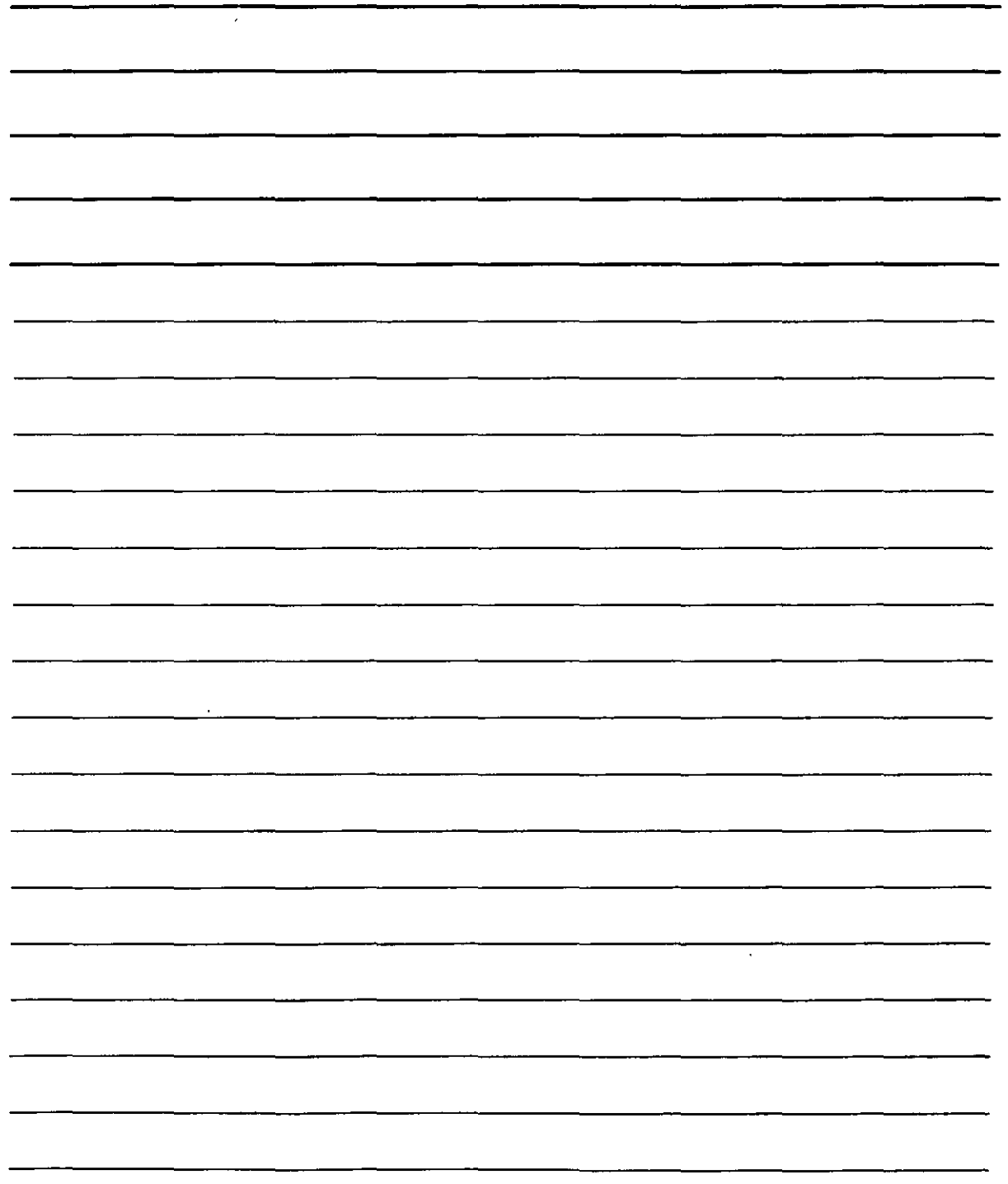

 $\zeta$ 

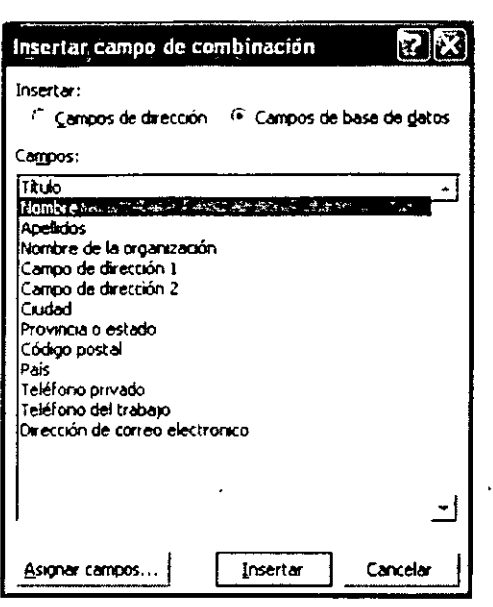

Elige el campo haciendo clic sobre él y luego pulsa linsertar . Cierra la ventana cuando termines. Nuestra carta de ejemplo deberá quedar del siguiente modo:

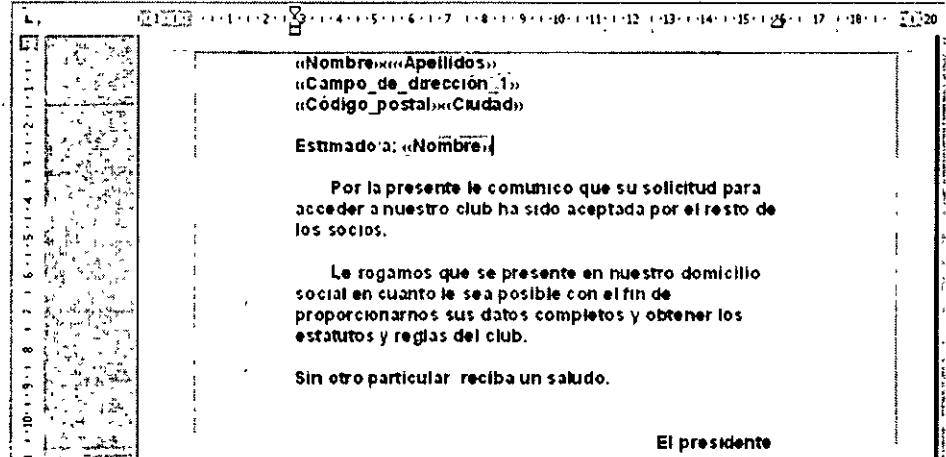

Es posible repetir los campos si son necesarios en varios lugares de la carta.

## **Combinar Correspondencia**

A continuación, realizaras una mezcla de los documentos que has creado (carta modelo y datos), para lo cual emplearemos el panel de tareas, haciendo clic en Siguiente: Obtenga una vista previa, con lo que obtendrás lo siguiente:

NOTAS

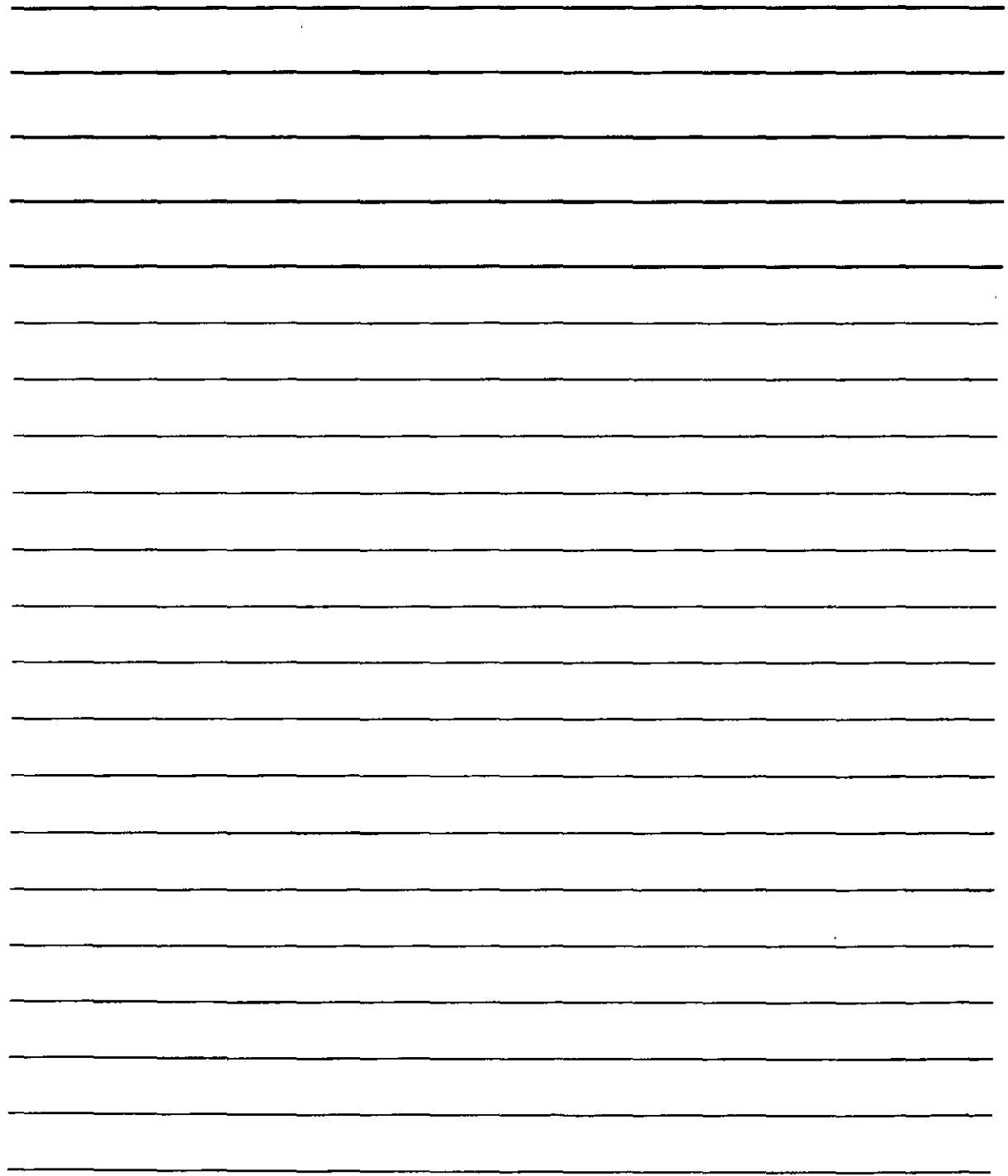

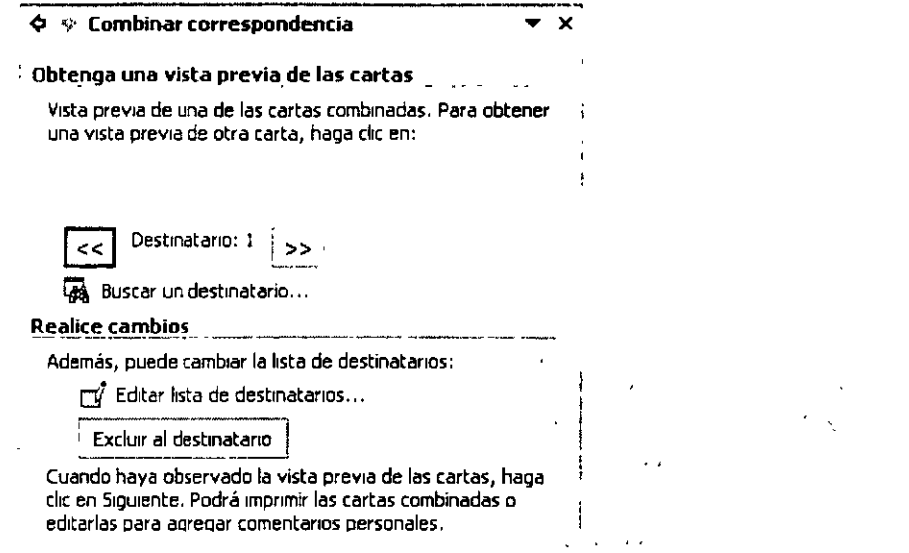

Utiliza estos datos para ver las cartas resultantes (utilizando para ello los botones  $\leq$  y,  $\geq$  y, si alguna no debe aparecer en el resultado final, pulsa el botón Excluir al destinatario, cuando la veas. También puedes localizar un destinatario mediante el enlace <sup>res Buscar un destinatario ..</sup>.

Cuando hagas clic en Siguiente: Complete la combinación (dentro del panel de tareas) accederás al último paso del asistente para crear las cartas personalizadas:

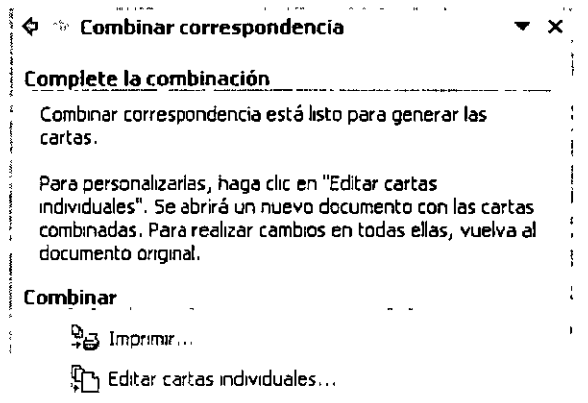

Para generar las cartas has clic en  $\mathbb{R}$ <sup>1</sup> Editar cartas individuales ..., aunque, si ya las has revisado todas en el paso anterior, puedes pasarlas al papel directamente haciendo clic en  $\frac{Q_0}{T}$  Imprimir...

### Sobres

Al iniciar el asistente (en el menú Herramientas, seleccionando las opciones Cartas y Correspondencia y Asistente para combinar correspondencia) Elige Sobres. Haciendo clic en Siguiente: Inicie el documento obtendrás:

NOTAS

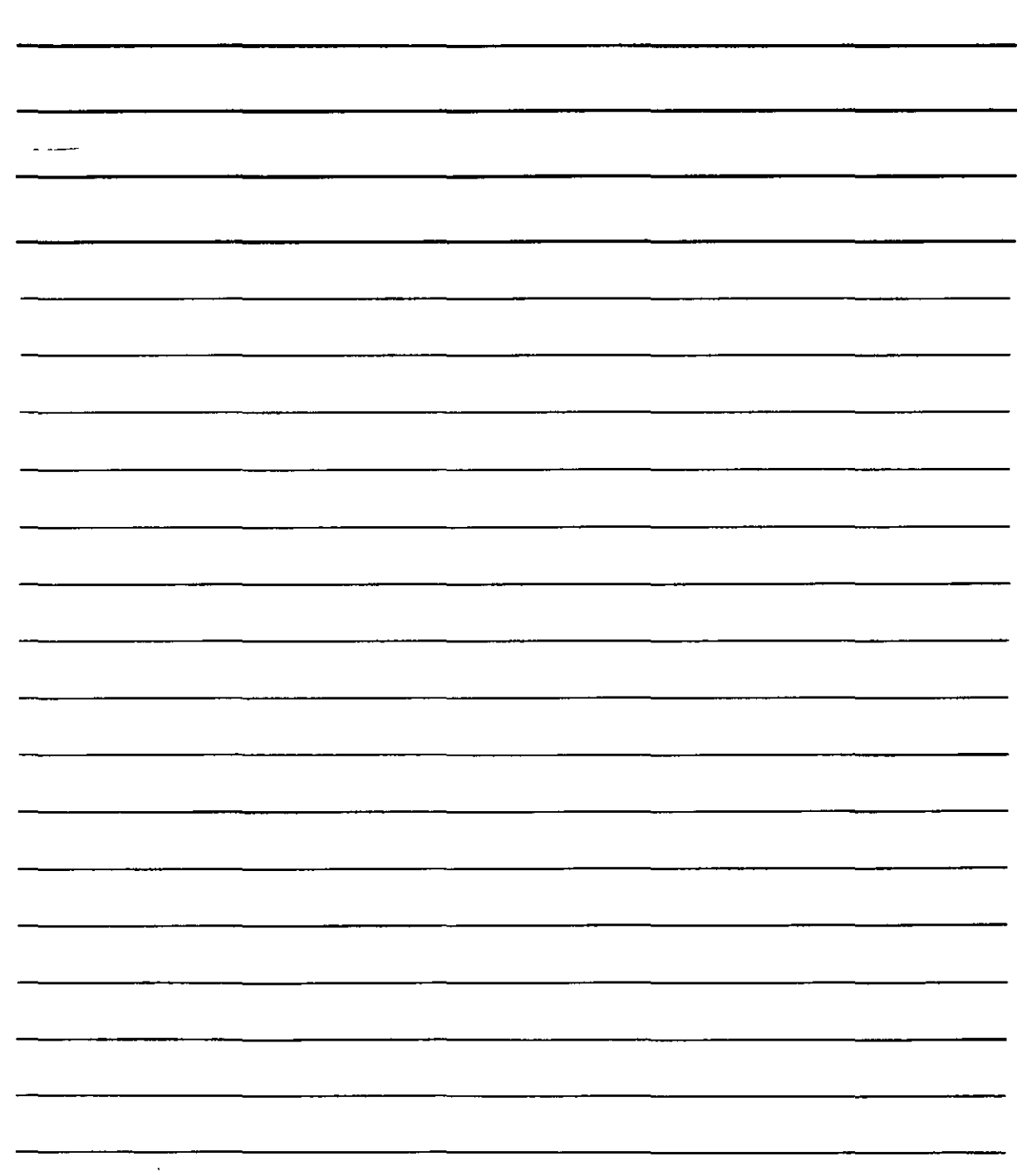

 $\ddot{\phantom{0}}$ 

 $\cdot$ 

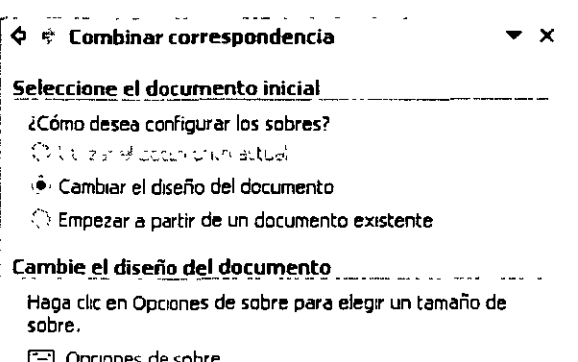

Activa El Opciones de sobre... y Word te ofrecerá un cuadro de diálogo con el que indica el modo en el que va a crear los correos:  $\mathcal{A}^{\text{max}}$ 

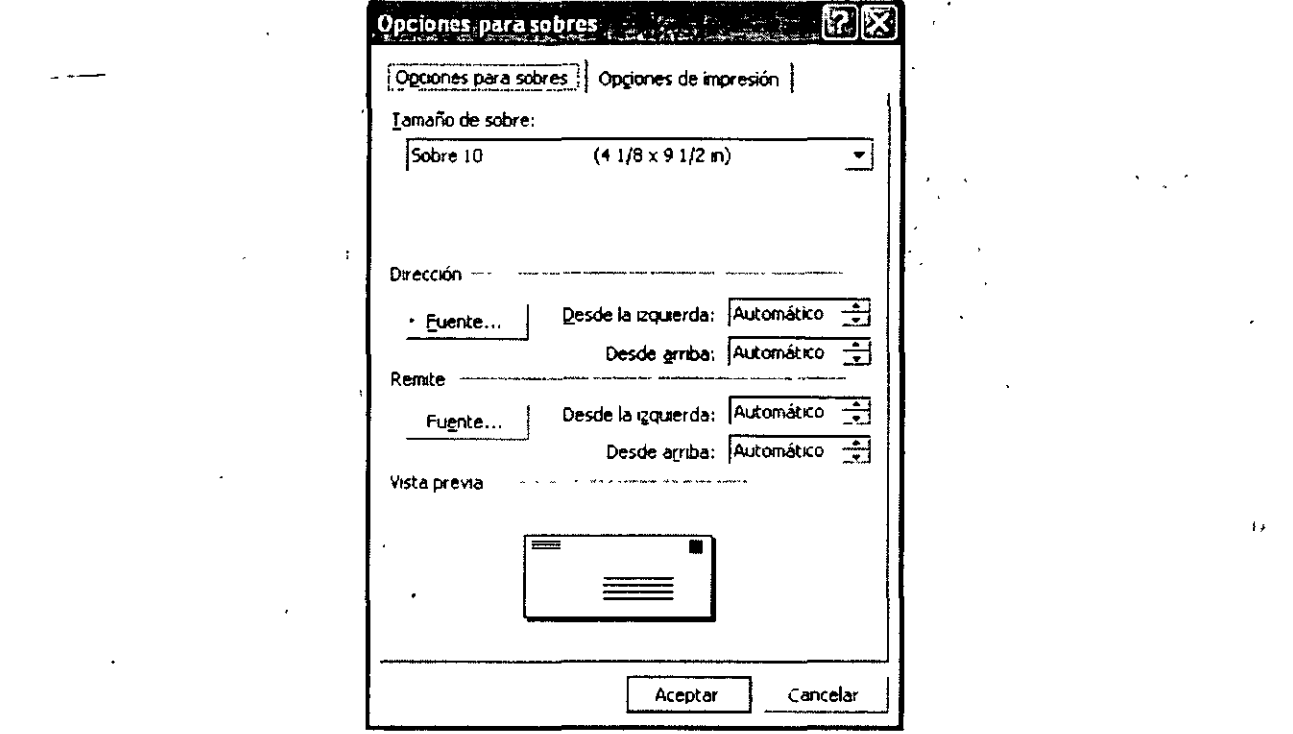

- 1. Utiliza la lista Tamaño de sobre para elegir qué clase de sobre vas a utilizar.
- 2. Utiliza el botón \_Euente... del grupo Dirección para elegir el tipo de letra que deberá escribirse en el sobre. Además podrás utilizar los cuadros de texto Desde la izquierda y Desde arriba para indicar la distancia a los bordes del sobre a la que se deben colocar las direcciones en éste.
- 3. Puedes emplear las mismas funciones en el grupo Remitente para aplicar esas mismas características en el reverso del sobre.

En cuanto hayas establecido las características del sobre el documento de Word las reflejará (tamaño y márgenes). Entonces podrás hacer clic en Siguiente: Selecciona los destinatarios dentro del panel de tareas para continuar el asistente:

NOTAS

 $\ddot{\phantom{0}}$ 

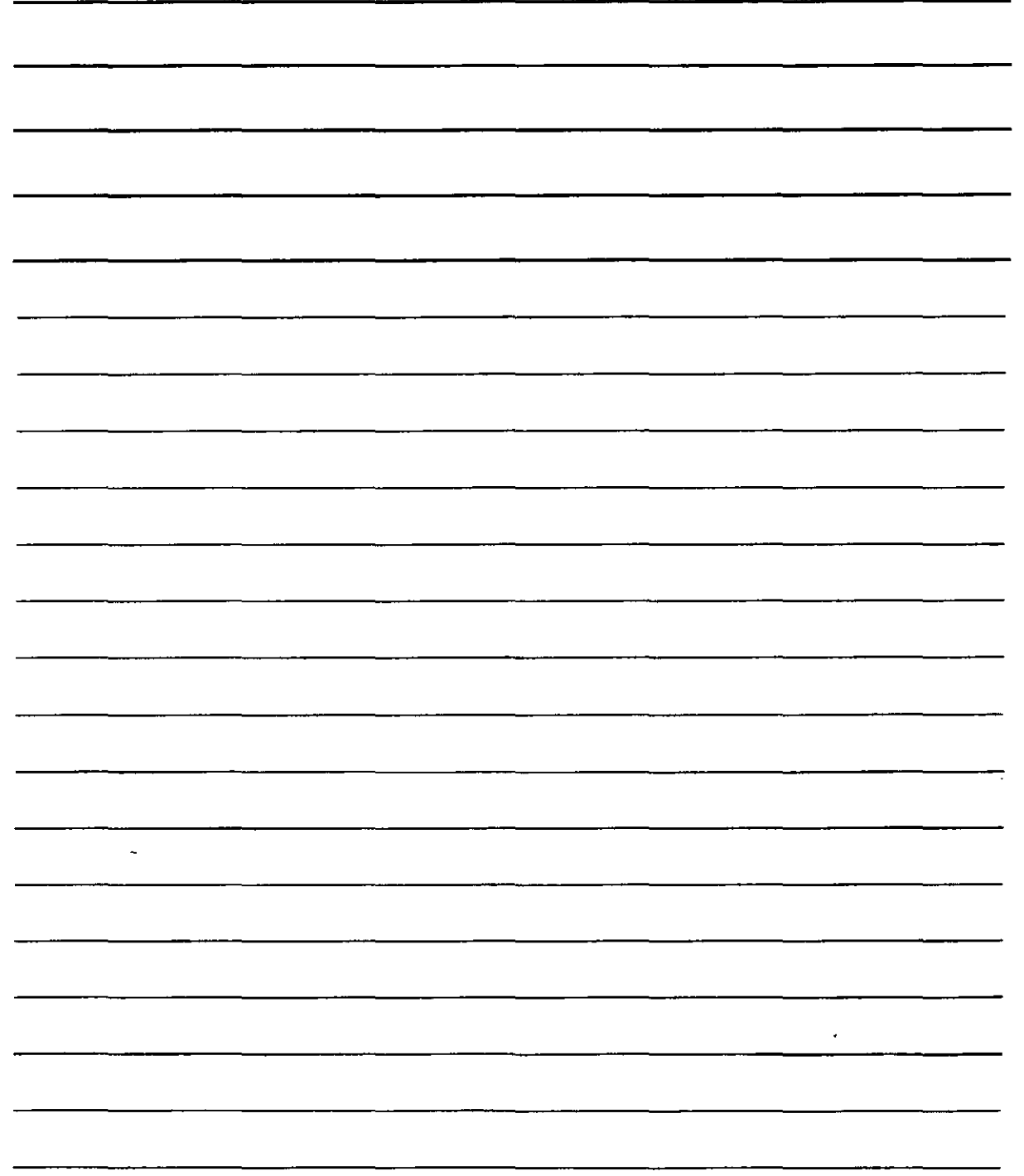

J,

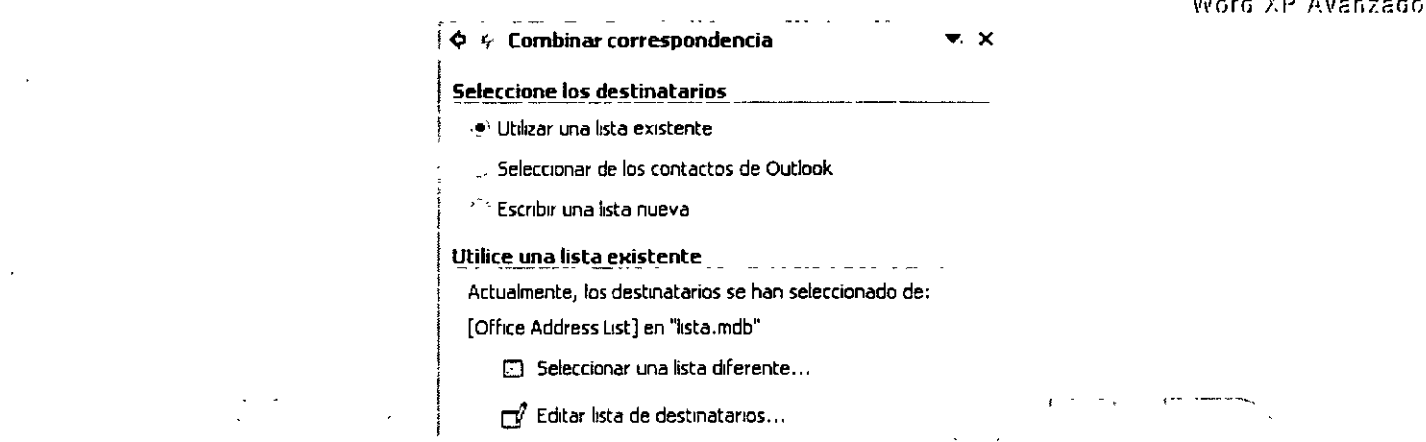

En este paso debes elegir la lista de datos de las personas a la que vas a enviar una carta. El procedimiento es el mismo que viste en las cartas personalizadas.

A continuación pulsa en Siguiente: Diseñe el sobre para incluir en el sobre los datos que desees. Activa, pues, la barra de herramientas Combinar correspondencia e incorpores los datos que necesites. Por ejemplo:

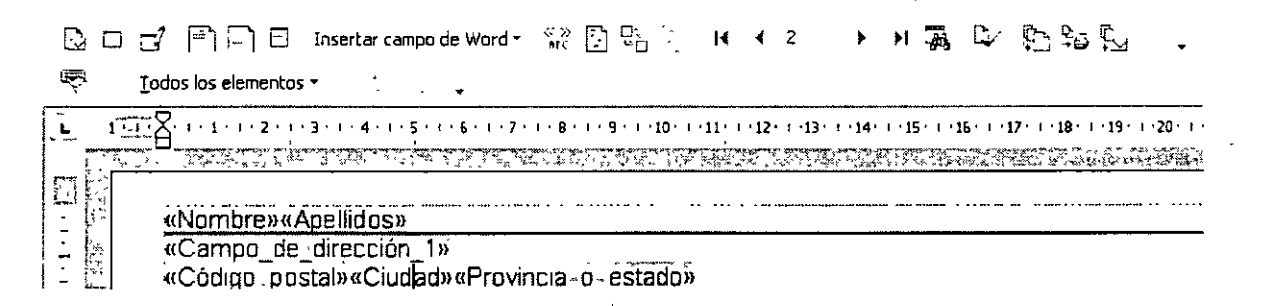

Al pulsar en Siguiente: Obtenga una vista previa accederá al quinto paso en el que, como en los documentos que hemos détallado anteriormente, deberás comprobar los destinatarios eliminando lo que no desees incluir en los sobres mediante el botón Exclur el destinatario

Cuando pulses en Siguiente: Complete la combinación obtendrás lo siguiente:

### **Combinar**

 $\frac{\Omega_{\text{L}}}{\sqrt{2}}$  Imprimir...

【fr Editar sobres individuales...

Recuerda que puedes pulsar en que Imprimir... para crear los sobres con la impresora o bien, hacer clic en  $\overline{C}$  Editar sobres individuales... para ver en pantalla todos los sobres antes de imprimirlos.

## **Etiquetas Postales**

El proceso para generar etiquetas postales es básicamente el mismo que hemos seguido en los aparatos anteriores. Comienza utilizando la opción Cartas y correspondencia del menú

 $\mathbf{u}$  and  $\mathbf{v}$  and  $\mathbf{v}$  and  $\mathbf{v}$ 

 $\bar{M}$   $\bar{N}$ 

NOTAS

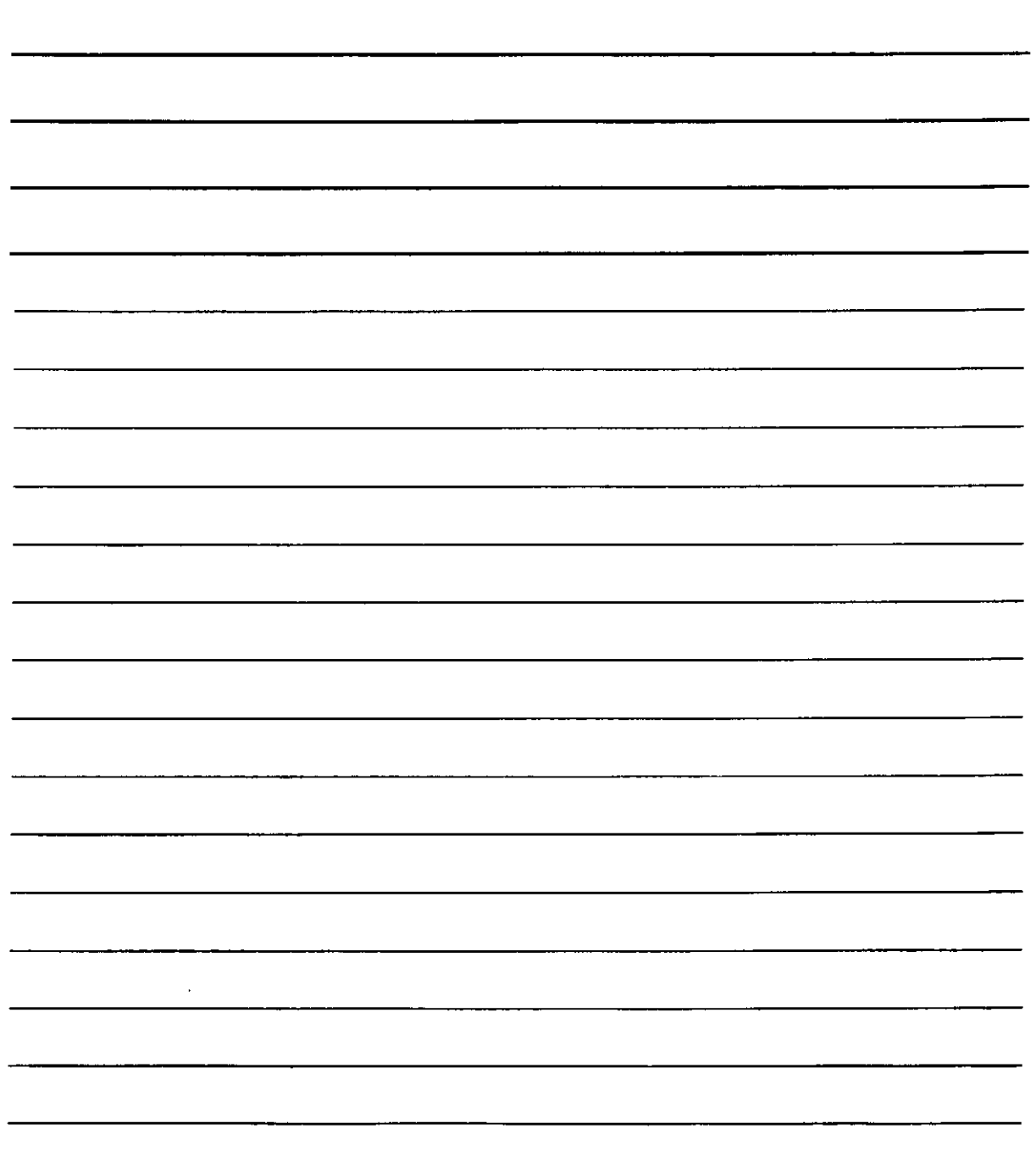

 $\mathbf{1}$ 

Herramientas, activando el Asistente para combinar correspondencia en el submenú que aparezca. Como de costumbre, se mostrará el panel de tares con el menú inicial de documentos, n el que seleccionarás el botón de Etiquetas:

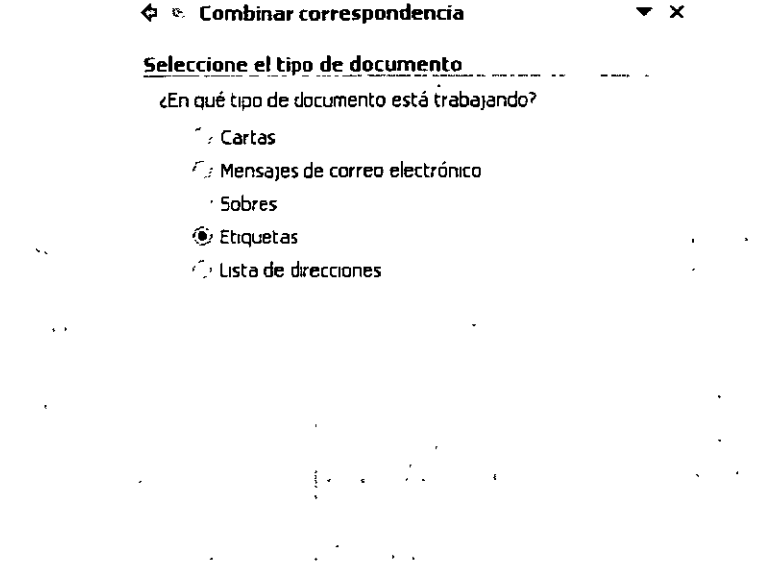

Al pulsar en Siguiente: Inicie el documento obtendremos más datos en el panel:

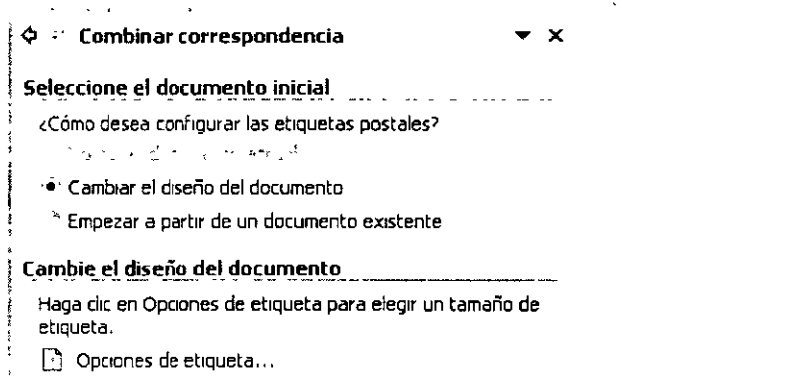

Utiliza <sup>n</sup> Opciones de etiqueta... para elegir el tipo de etiquetas que vas a emplear. Para ello, Word te ofrecerá el siguiente cuadro de diálogo:

NOTAS

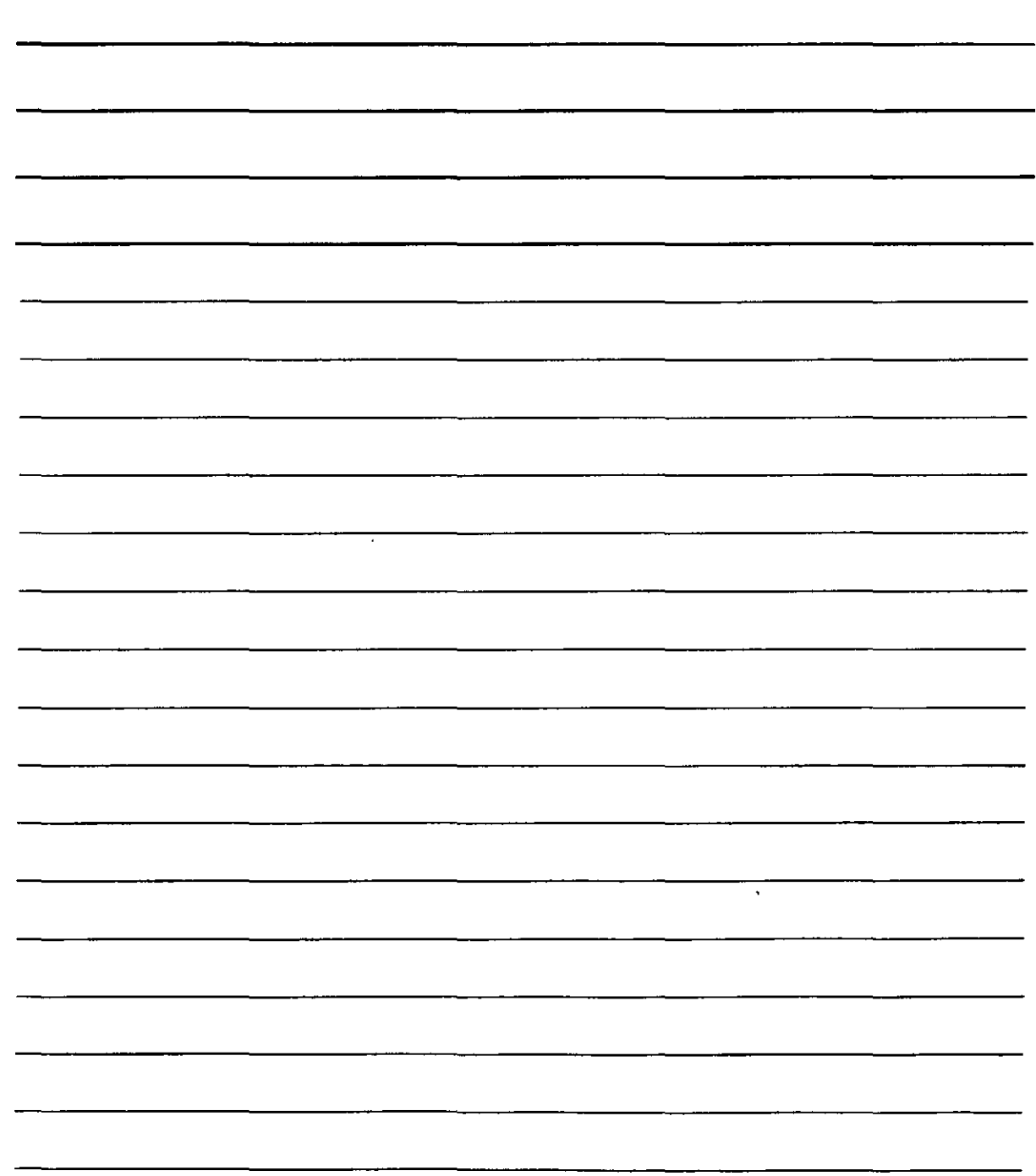

 $\ddot{\phantom{1}}$ 

Word XP Avanzado

x.

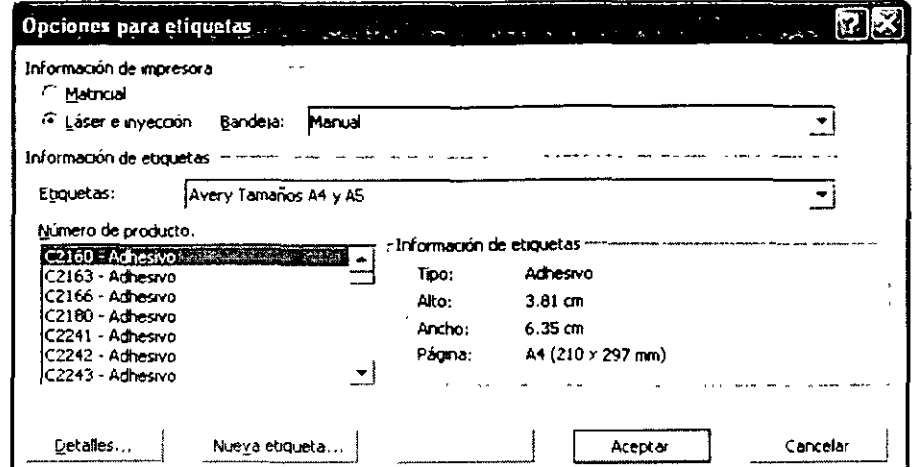

En este cuadro deberás indicar claramente el tipo de etiquetas postales que vas a emplear (tamaño, márgenes, número de columnas de etiquetas, etc.) Inicialmente estos datos puedes elegirlos en la lista Número de producto, que ofrece una relación de tipos de etiquetas ya configurados, pero si el tipo de etiquetas que vas a emplear no se encuentra en esa lista, deberás

añadirlos tu mismo, para lo que deberás valerte del botón Nueva etiqueta... que llevará a otro cuadro de diálogo en el que deberás indicar todas las características de las etiquetas en cuestión.

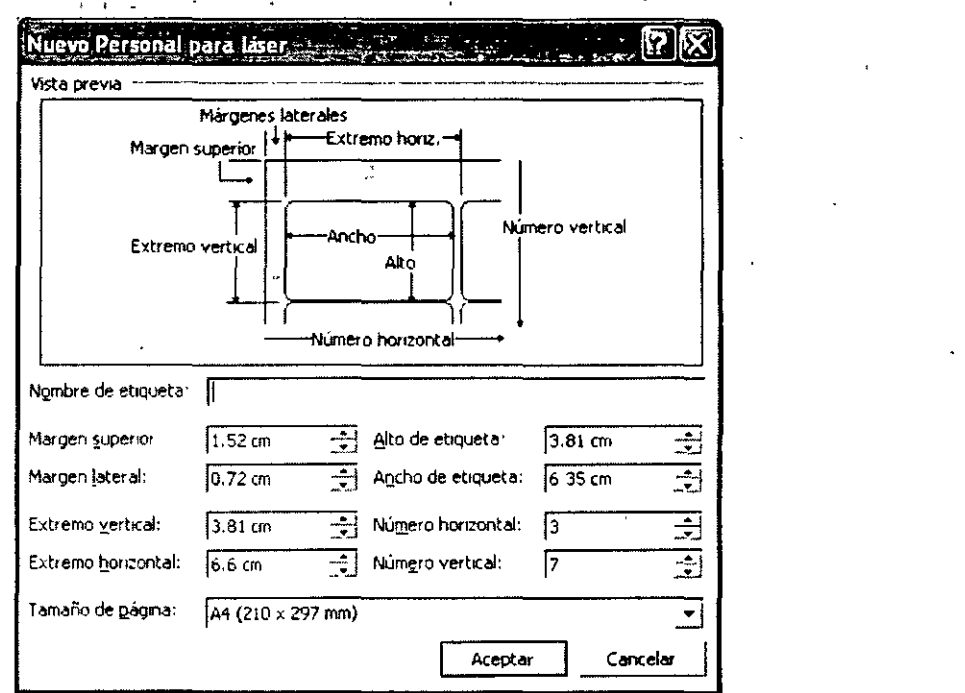

Una vez que hayas elegido o diseñado un tipo de etiquetas, el documento que hasta ahora estaba vacío aparecerá con una tabla vacía con las características de las etiquetas (aún vacías) en las que posteriormente colocaremos los datos de los destinatarios. Para continuar, pulsarás en Siguiente: Selecciona los destinatarios dentro del panel de tareas, con lo que éste ofrecerá lo siguiente:

NOTAS

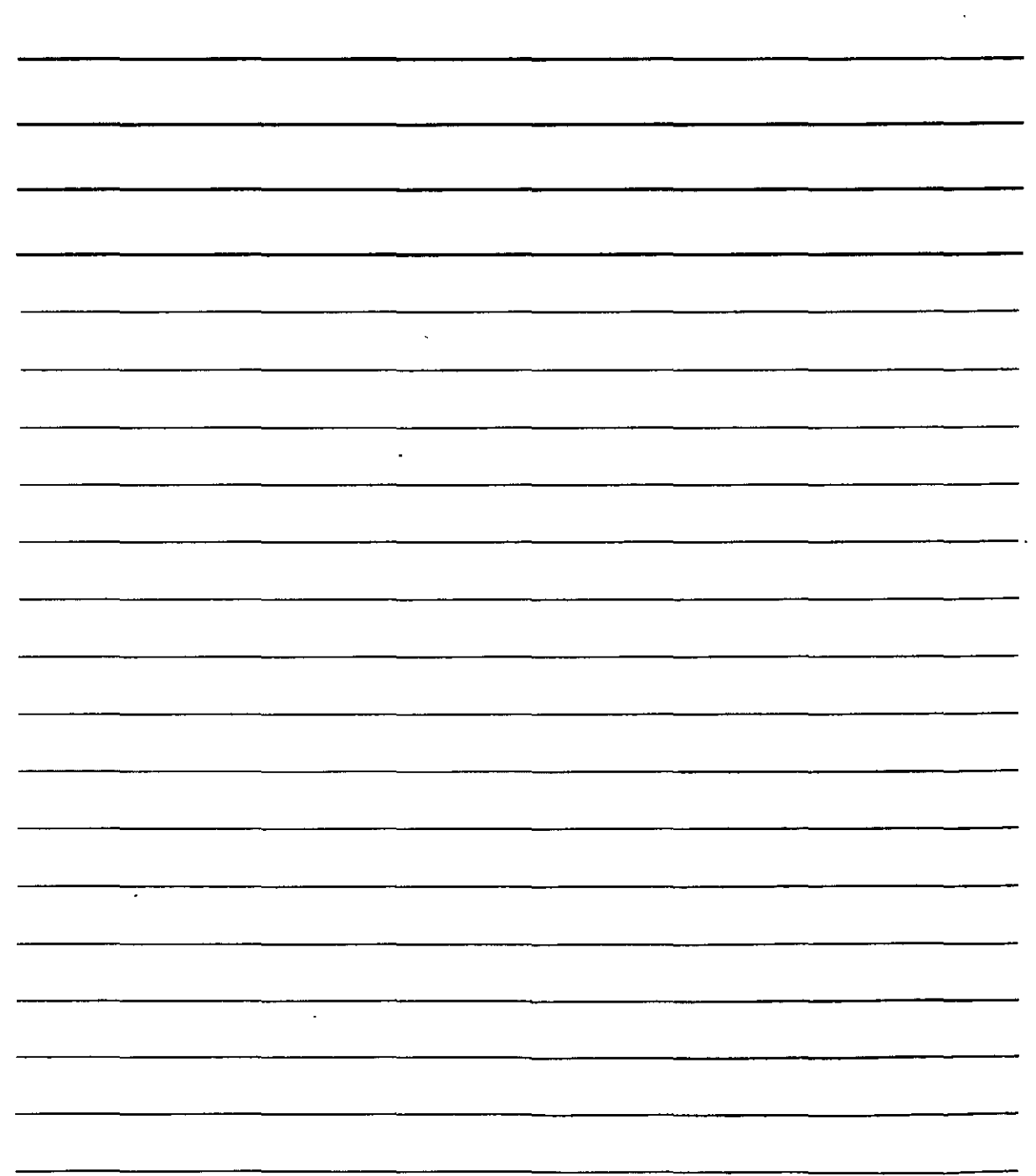

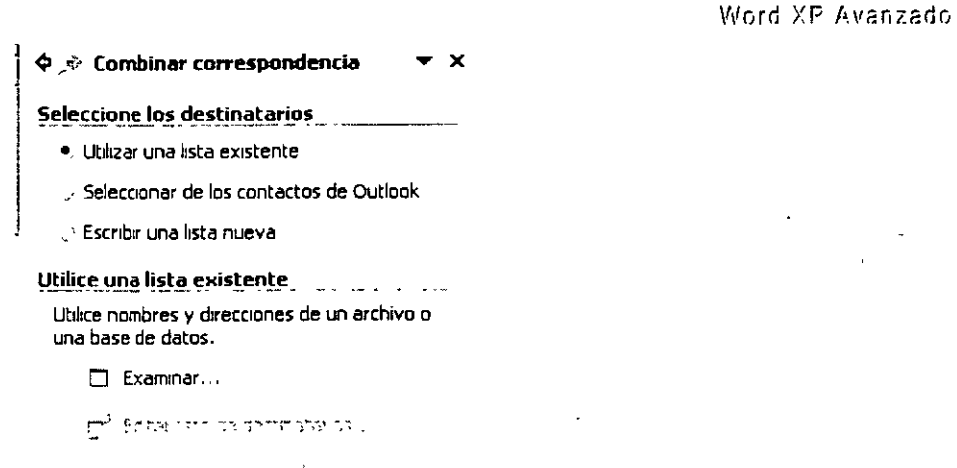

 $\Delta \sim 100$ 

Como en ocasiones anteriores, debemos utilizar estos elementos para elegir la lista de datos de los destinatarios que recibirán las características con las etiquetas.

Una vez que pulses en Siguiente: Diseñe las etiquetas deberás diseñar las etiquetas colocando len la primera los datos como deban aparecer (recuerda que para ello necesitarás Mostrar la barra de herramientas Combinar correspondencia: Herramientas/Cartas y correspondencia)

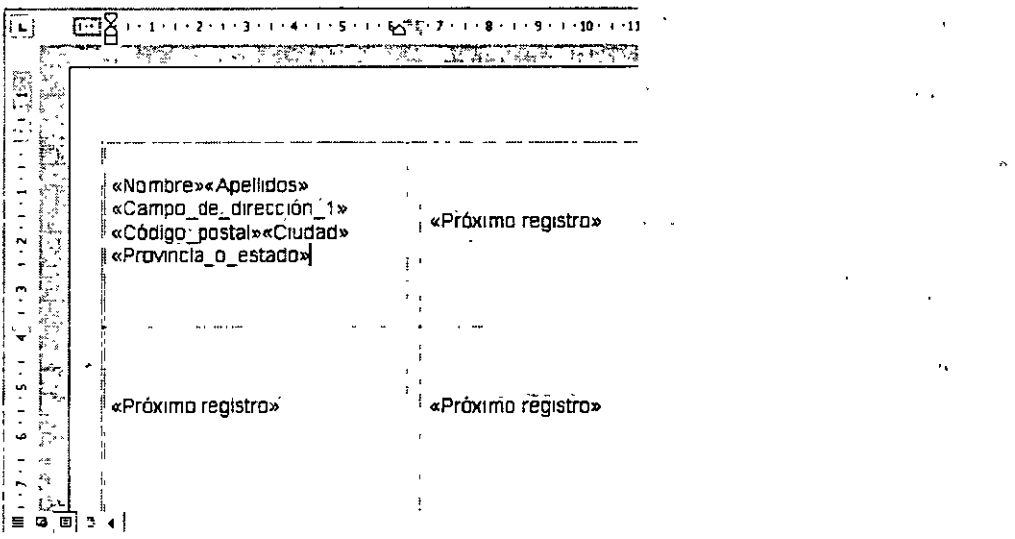

Una vez que se hayan colocado los datos en la primera etiqueta, se debe pulsar en Actualizar todas las etiquetas (dentro del panel de tareas) para que todas las etiquetas tengan esa misma disposición.

NOTAS

 $\ddot{\phantom{0}}$ 

 $\sim$   $^{-1}$ 

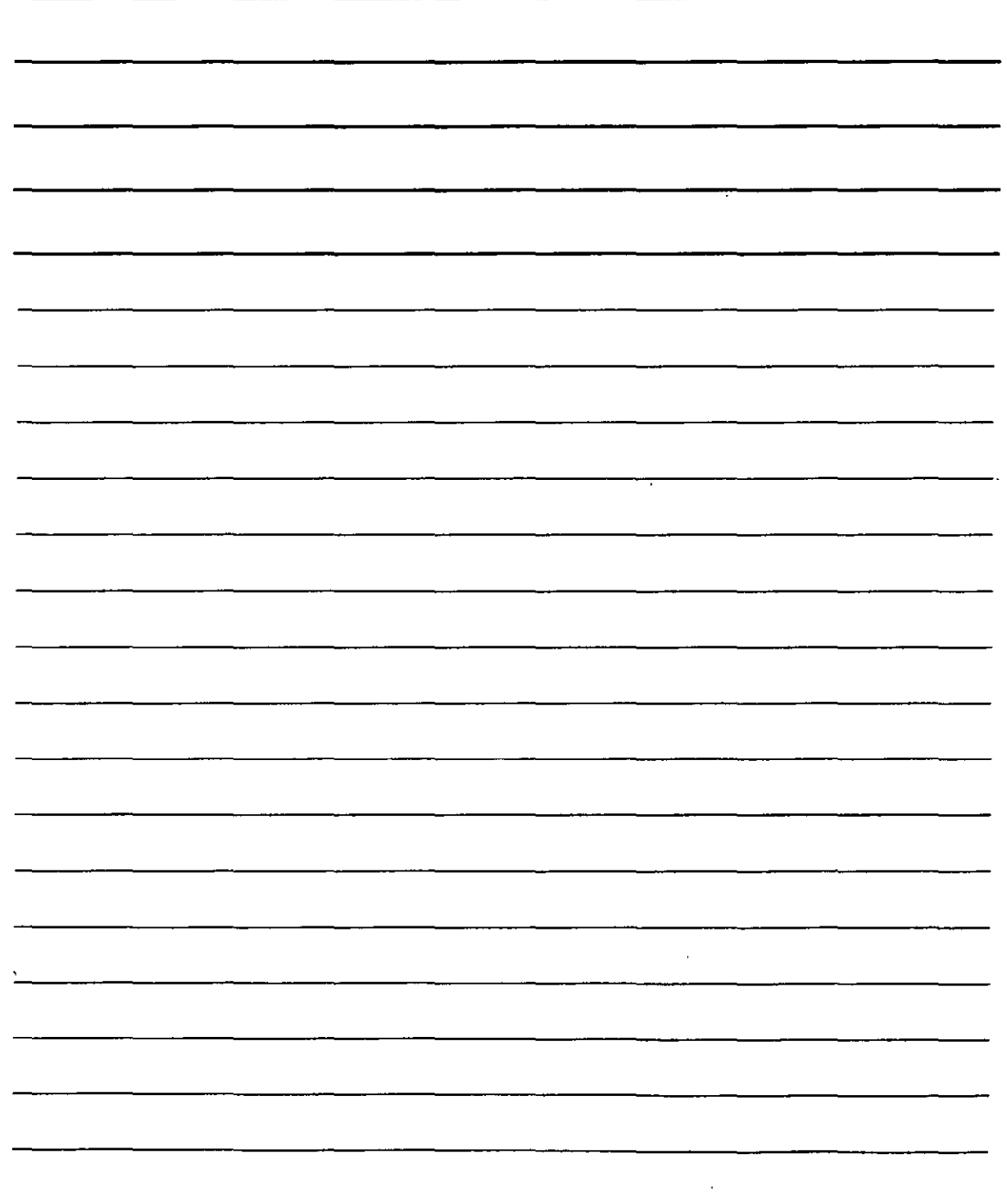

 $\mathbf{r}$ 

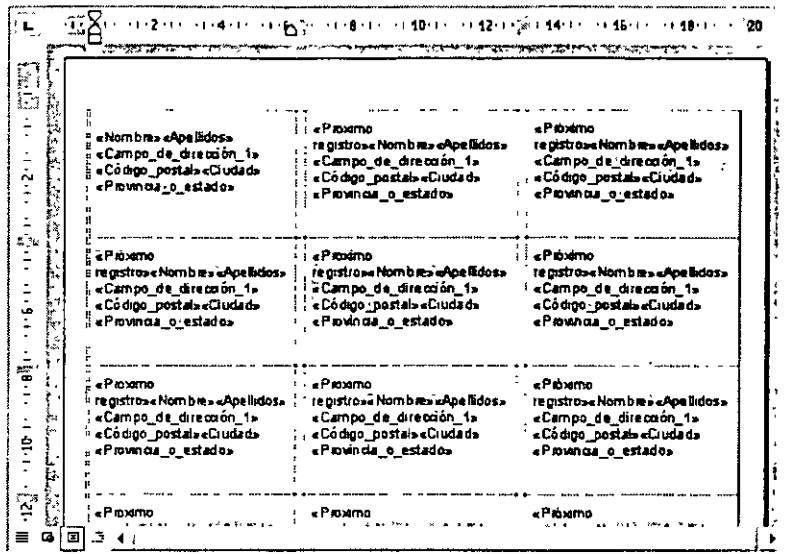

Al pulsar en Siguiente: Obtenga una vista previa Word nos ofrece los resultados en la pantalla para que podamos comprobarlos antes de imprimirlos en las etiquetas adhesivas. Recuerda que puedes eliminar aquellos que no te interese imprimir. Entonces se pulsa en Siguiente: Complete la combinación para terminar el documento como siempre, ese último paso te permite imprimir los resultados en la impresora.  $43.73$ and a  $\mathcal{L}_{\text{max}}$  $\sim$   $\sim$ 

> $\sim 10^{-1}$  $\mathcal{L} = \mathcal{L}^{\text{max}}$

## Ecuaciones y Páginas Web

## Creación de Ecuaciones

- 1. Coloca el cursor donde deseas insertar una ecuación.
- 2. Menú de Insertar.
- 3. Comando de Objeto.

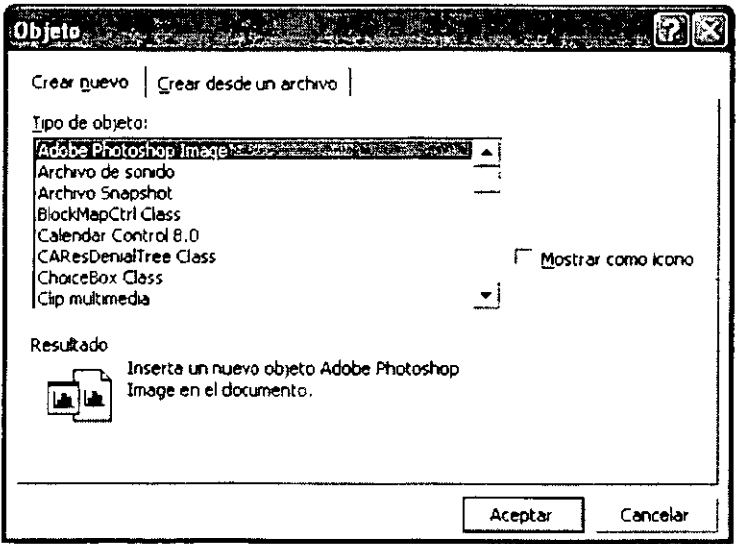

NOTAS

 $\boldsymbol{\beta}$ 

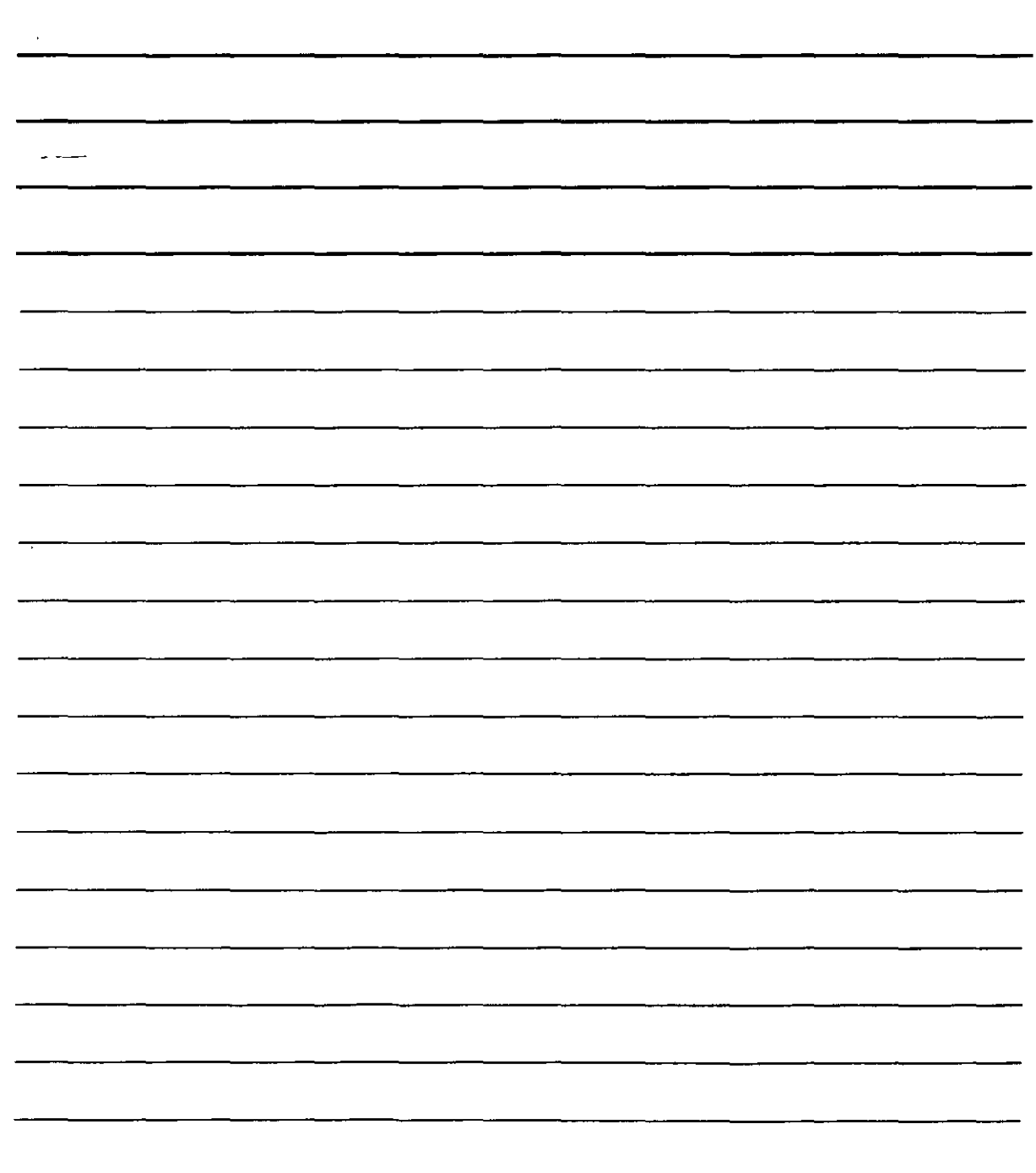

 $\ddot{\phantom{0}}$ 

 $\overline{1}$ 

 $\mathbb{R}^{\mathbb{Z}}$ 

 $\hat{\mathbf{r}}$ 

- 4. Selecciona la opción de Crear nuevo.
- 5. Buscar en la lista Microsoft Editor de ecuaciones.
- 6. Presiona el botón de Aceptar.

 $\ddot{\phantom{a}}$ 

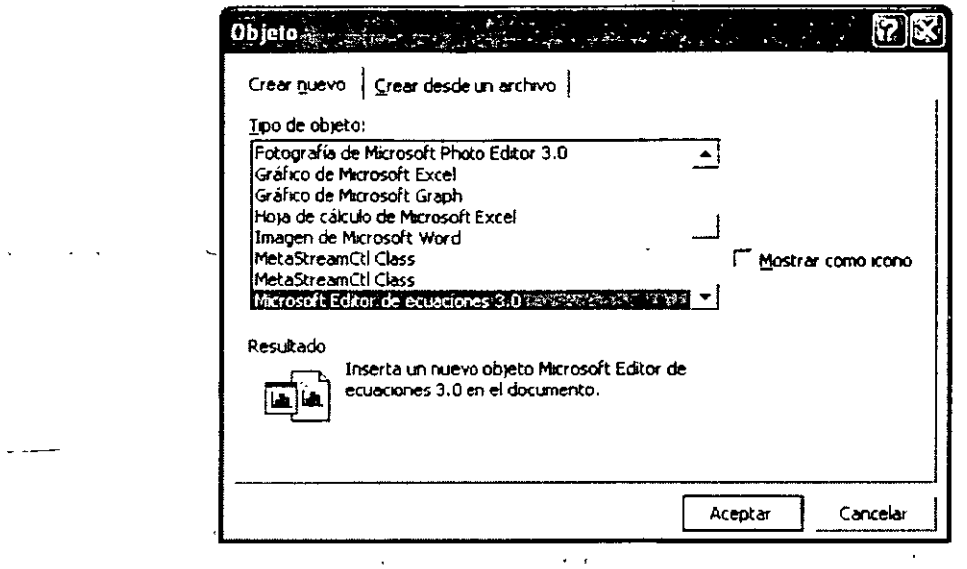

- 7. Word te mostrará la barra de herramientas y el menú de ecuaciones.
- 8. Crea la ecuación escribiendo el texto y eligiendo los símbolos necesarios de la barra de herramientas.  $\ddot{\phantom{a}}$  $\ddotsc$

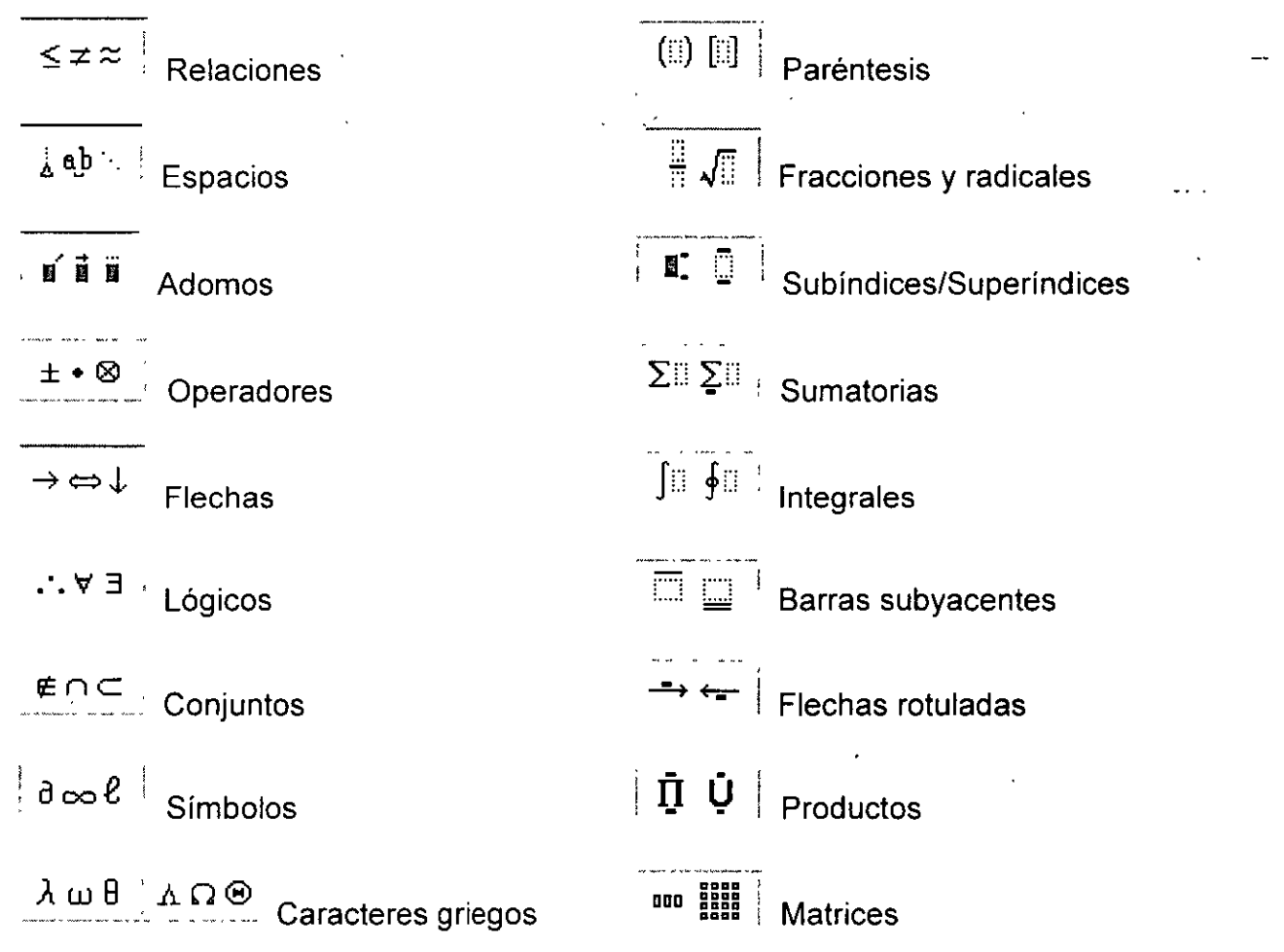

NOTAS

 $\mathcal{L}(\mathcal{L})$  and  $\mathcal{L}(\mathcal{L})$  and  $\mathcal{L}(\mathcal{L})$ 

 $\bar{z}$ 

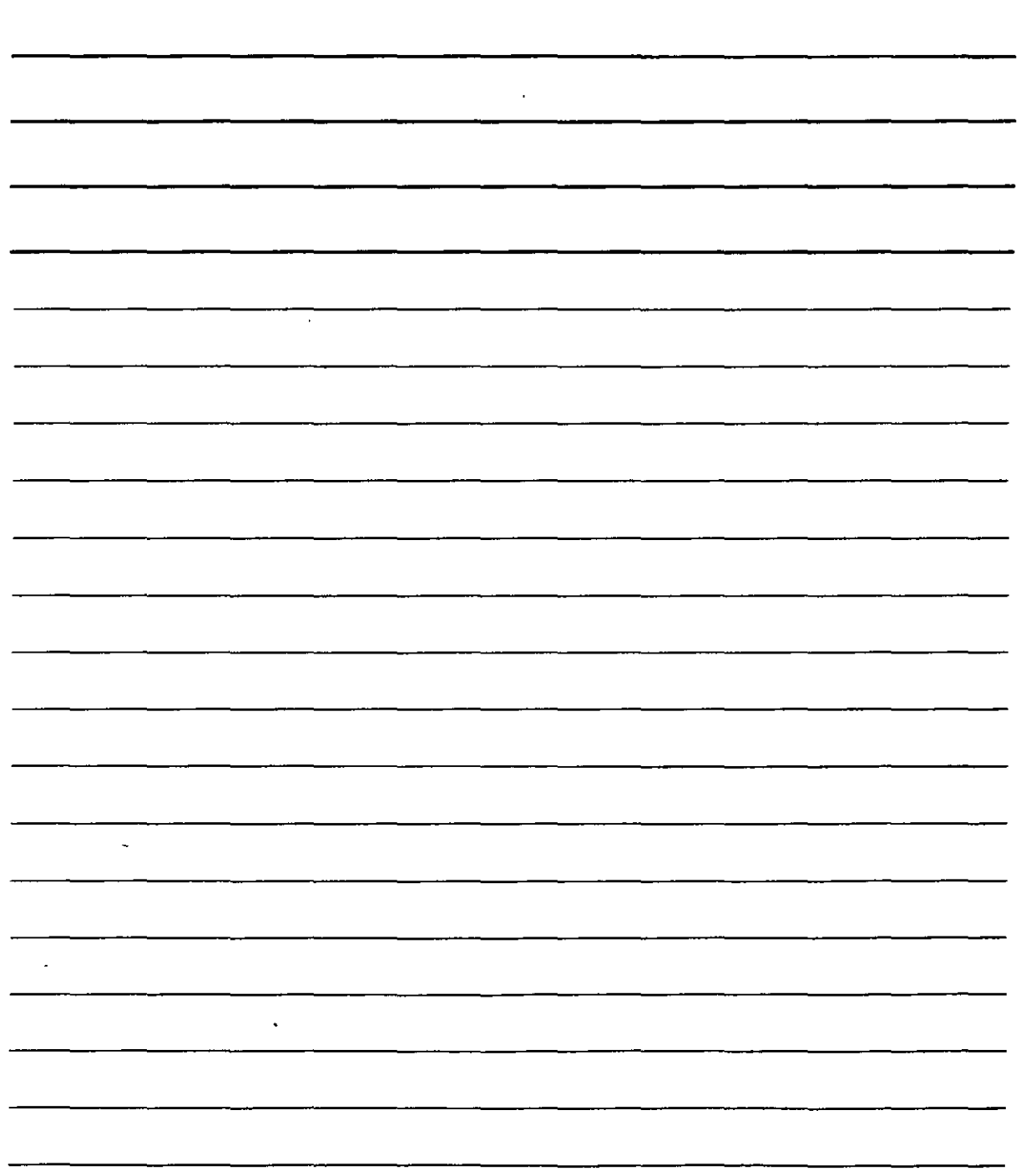

 $\sim 10^{-11}$ 

 $\mathcal{L}(\mathcal{A})$  and  $\mathcal{L}(\mathcal{A})$  .

- 9. Cuando termines de crear una ecuación, has clic en la ventana del documento de Word para regresar a la pantalla principal.
- 10. Para modificar la ecuación, has doble clic en ella.

## **Cómo hacer esta ecuación**

$$
\frac{-b \pm \sqrt{b^2 4ac}}{2a}
$$

- 1. Entra al editor de ecuaciones.
- 2. Presiona el botón de Fracciones y radicales  $\frac{11}{10}$   $\sqrt{11}$  , escoge el símbolo de fracciones y escribe -b.
- ' 3. Presiona el botón de Operadores $\Box$ :... y selecciona el símbolo de ±.
- 4. Presiona el botón de Fracciones y radicales  $\frac{11}{10}$  vielecciona el símbolo de  $\sqrt{ }$ .
- 5. Escribe b y presiona el botón de Subíndice/Superíndices  $\parallel \blacksquare$ :  $\Box$  : selecciona el símbolo correspondiente.
- $6.$  Escribe 2 en los paréntesis del exponente y presiona la tecla de  $\rightarrow$  .
- 7. el cursor se moverá fuera del paréntesis y podrás escribir 4ac.
- 8. Da un clic ene l paréntesis de la parte de debajo de la división y escribe 2<sup>a</sup>.
- 9. Da un clic en la ventana principal del documento.

# **Crear Páginas Web con Word**

Con Word puedes crear páginas Web sencillas. No es posible crear ciertas funciones espectaculares, pero constituyen una buena forma de empezar.

## **Lo básico**

Para empezar, debes tener en cuenta que una página Web está compuesta de texto y elementos gráficos. El texto es la parte informativa de la página: la parte "seria" del documento, mientras que la parte que la hace llamativa se compone de otros elementos gráficos como imágenes, rótulos, animación e incluso objetos interactivos (como botones, cuadros de texto, casillas de verificación, etc.)

Por tanto, debe tenerse en cuenta que todas las funciones de texto que has visto sobre Word son perfectamente aplicables cuando se diseña una página Web con él: podemos aplicar tipos de letra, formato de párrafos, tabulaciones, bordes y sombreados, añadir tablas e imágenes en una página Web sin necesidad de conocimientos añadidos, simplemente utilizando sus funciones como hemos visto anteriormente.

Sin embargo, algunas funciones no estarán disponibles, si bien, es posible crear un efecto parecido con otras que sí lo están. Por ejemplo, no podrás crear columnas de texto, pero podrás 'iadir una tabla cuyas celdas imiten las columnas; bastará con hacer desaparecer las líneas que Jrden las celdas y el resultado será el mismo que si hubieses añadido el texto con columnas.

NOTAS

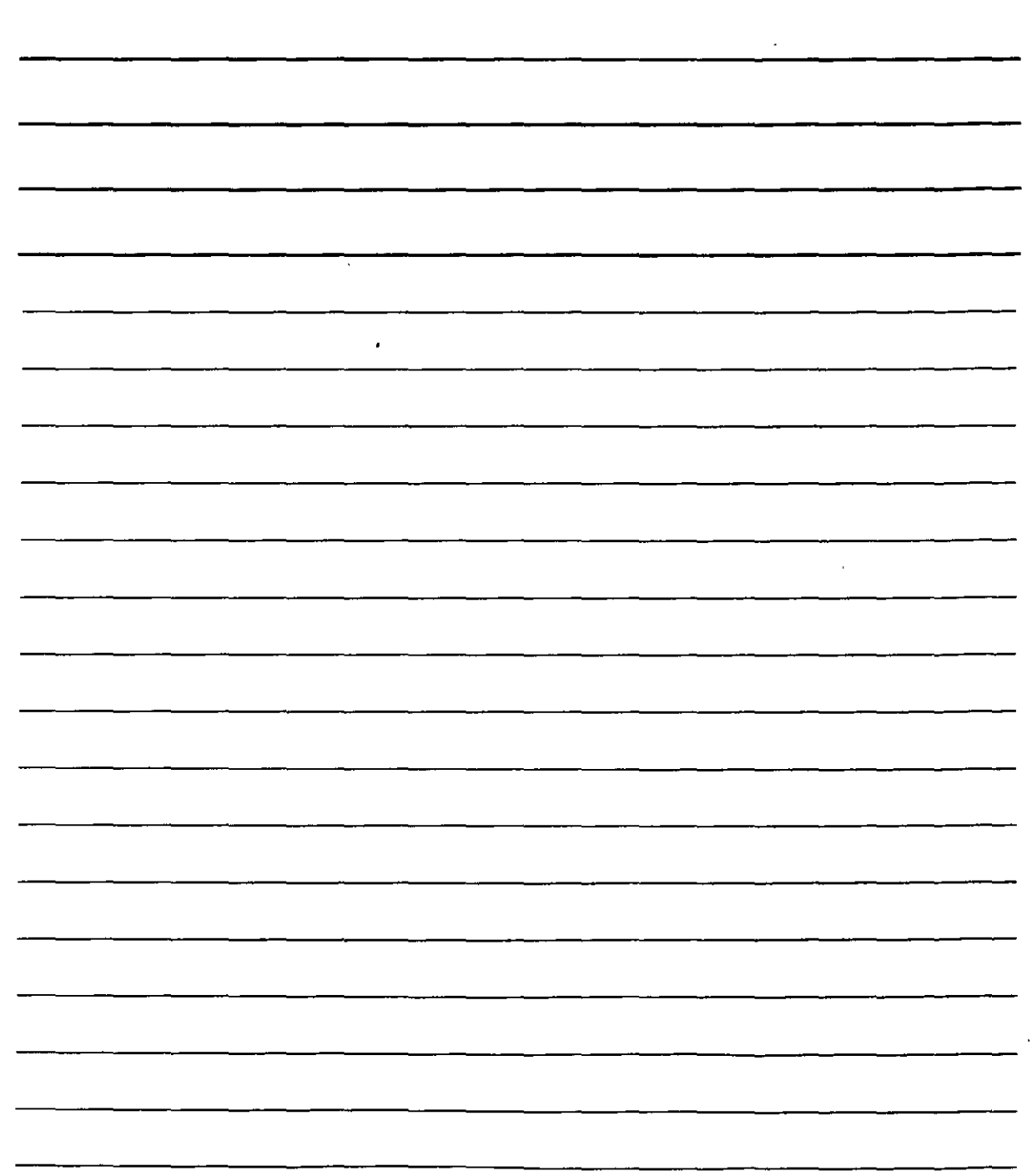

 $\pi$ **Para empezar, debes fener en cuenta que una l no podrás crear columnas de ledo, pero podrás elementos orindos de tendo y leniana verba de tendo y leniana verba de tendo y leniana verba de tendo en la para la para tendo d** Gin erroargo, algunas funciones no estarara Para empezar, debes tener en cuenta que una Para empezar, debes faner en cuenta que una ino podras crear columnas de lego, pero podras Since the system of the system of the system of the system of the system of the system of the system of the system of the system of the system of the system of the system of the system of the system of the system of the sy Fight Web esta compuesta de texto y<br>Pighta Web esta compuesta de texto y<br>Piementos graficos El texto es la parte<br>Informativa de la página la parte "sena" del Viening method is papel to the set of the set of the internal method in<br>thomatos de is papel to add to the set of the set of the set of the<br>spiritual method is compared to the set of the set of the set of<br>the set of the se dissipante (in Sine Says) the botten is celles  $\frac{1}{2}$ <br>is restated set all memory curves subsequently find that the same structure is parameter in cellular the parameter of parameters of the signal structure of the sign necesidad de conocimientos anadidos:<br>Simplemente valizando sus funciones comó cuadros de texto, casillas de venticación, etc.) ! hemos visto antenomiente Por tanto, deba tenerse en cuenta que todas Bin embargo, algunas funciones no estarán fetra formato de parrafos tabulaciones bordas y للمتنبوريات يتمتع بالانتهاء الداعا لتماحك

Texto de Word en Columnas

El mismo texto con tablas para una página Web

## **Fondos y Temas**

El fondo de una página Web no tiene por qué aparecer vacio (en blanco). Puedes rellenarlo con un color, un degradado, un tramado o una imagen. Para ello debes acceder al menú Formato y seleccionar Fondo. Esto nos ofrecerá un submenú como el siguiente:

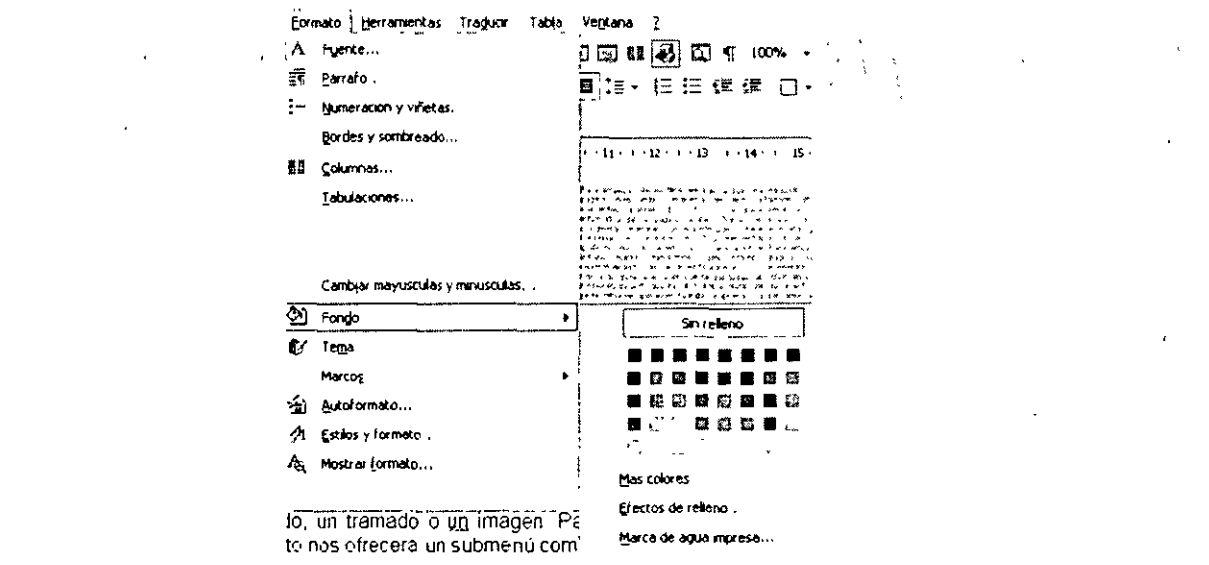

- 1. Puedes elegir un color que rellene la página haciendo clic sobre el cuadrito de color que desees. Si necesitas un color que no se encuentre en la lista, activa la opción Más colores para poder elegirlo.
- 2. Si activas Efectos de relleno podrás elegir un degradado, una textura, un tramado o una imagen para rellenar el fondo de la página Web que estés diseñando.
- 3. La función Marca de agua impresa no funciona si estás creando una página Web.

### **Temas**

Un tema está construido por un grupo de formatos que le da buen aspecto a una página Web. Así, un tema dispone de un fondo para la página, un tipo de letra un color para el texto, varios tipos de

ñetas, etc. Todos estos formatos tienen un aspecto que consigue dar solidez y homogeneidad a as páginas Web. Un tema es una forma de presentar las páginas Web con calidad sin necesidad de esforzarse.

.NOTAS

 $\ddot{\phantom{a}}$ 

J.

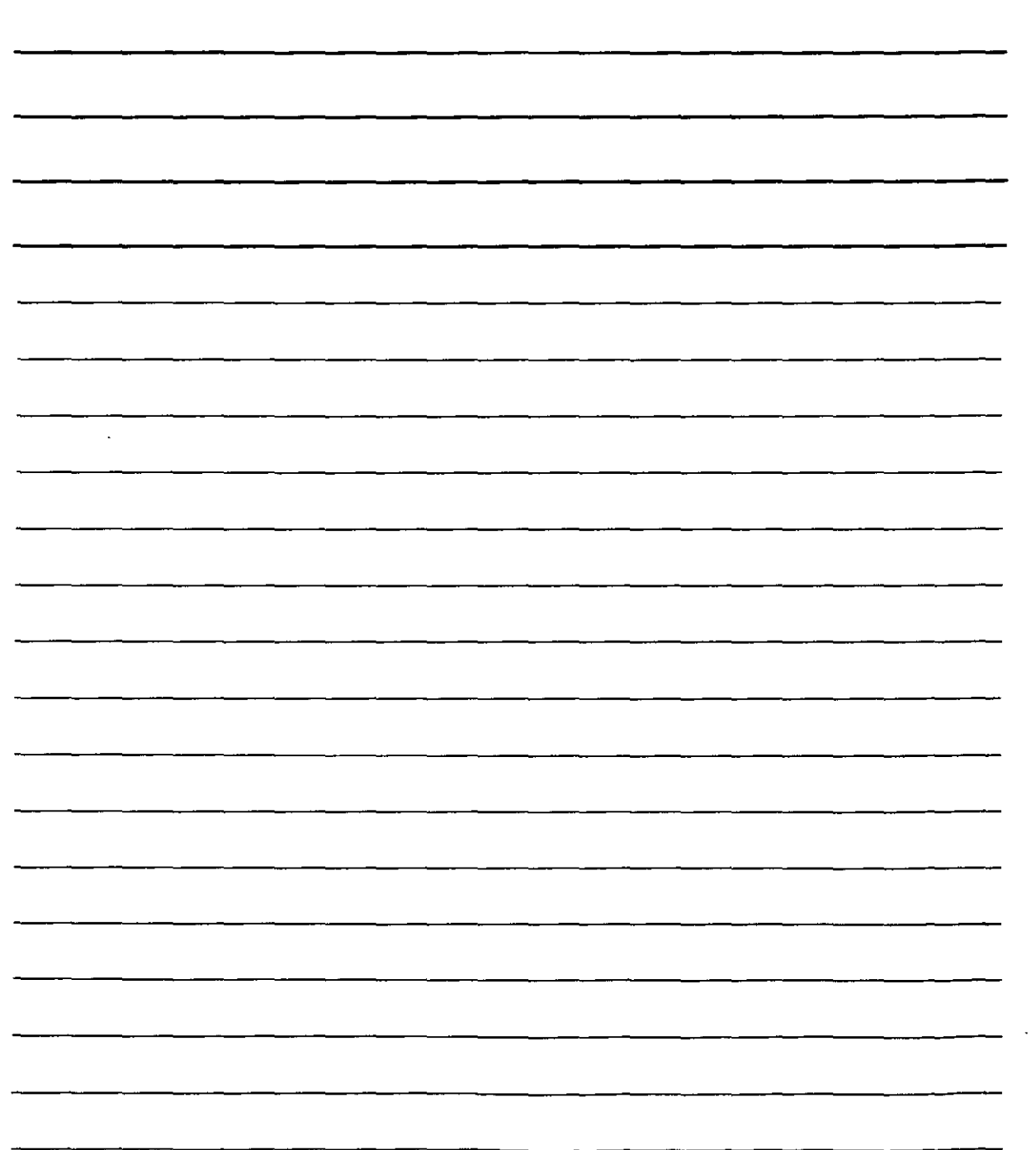

 $\frac{1}{2}$
Los temas se pueden aplicar a una página Web de Word cuando ya está terminada, cuando aún no la hayas empezado, o cuando estés a medio terminar.

ara aplicar un tema a tu página Web accede al menú Formato y selecciona Tema. Esta opción te ofrecerá un cuadro de diálogo en el que deberás seleccionar el tema en la lista Elija un tema. Una vez elegido el tema, podrás emplear tres casillas de verificación para modificar ligeramente el tema, por ejemplo, podrás acentuar los colores del tema o desactivar la Imágen de fondo.

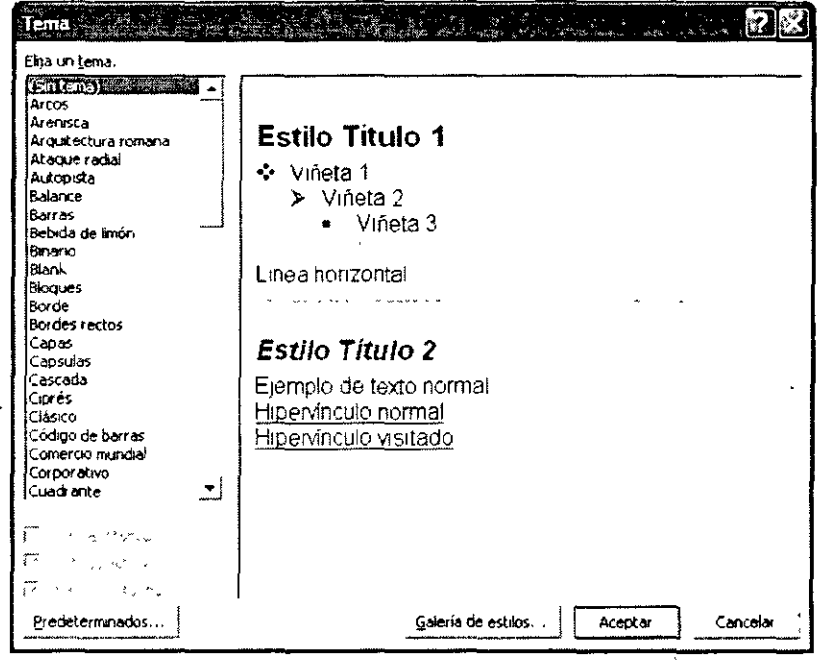

# **Hipervinculos**

En las páginas Web existen enlaces que nos llevan a otras páginas. En la terminología que utiliza Microsoft se denomina hipervínculos a uno de estos enlaces.

Para crear un hipervínculo, lo primero es seleccionar una pequeña parte de texto o una imágen de la página que servirá de botón de enlace para acceder al lugar al que nos lleva el hipervínculo. Después, debes de seleccionar Hipervínculo en el menú Insertar, pulsar las teclas ALT+CONTROL\*K, o bien, pulsar el botón de el de la barra de herramientas. Obtendrás el siguiente cuadro de diálogo:

NOTAS

 $\sigma_{\rm{max}}=0.1$ 

 $\overline{a}$ 

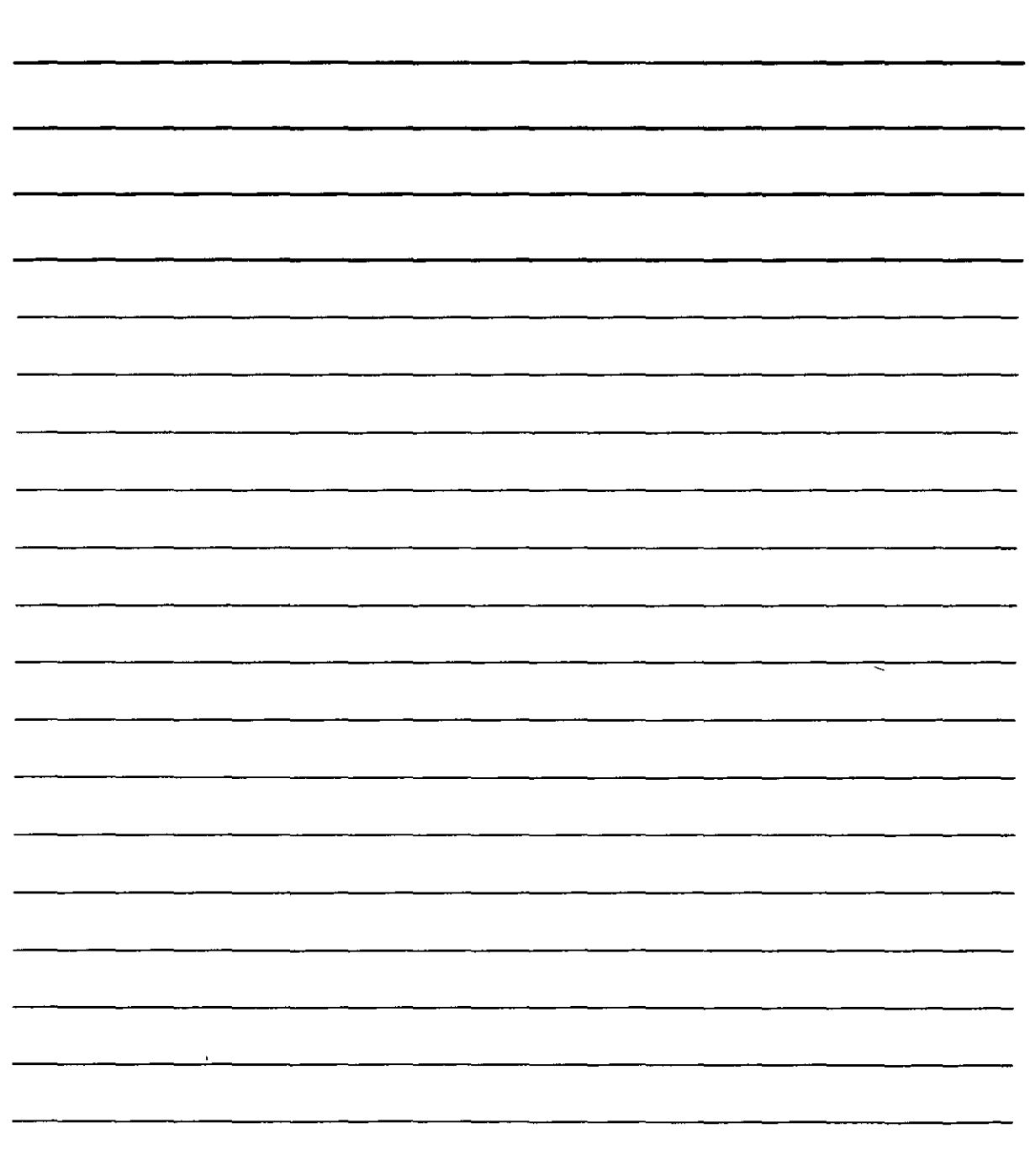

 $\ddot{\phantom{a}}$ 

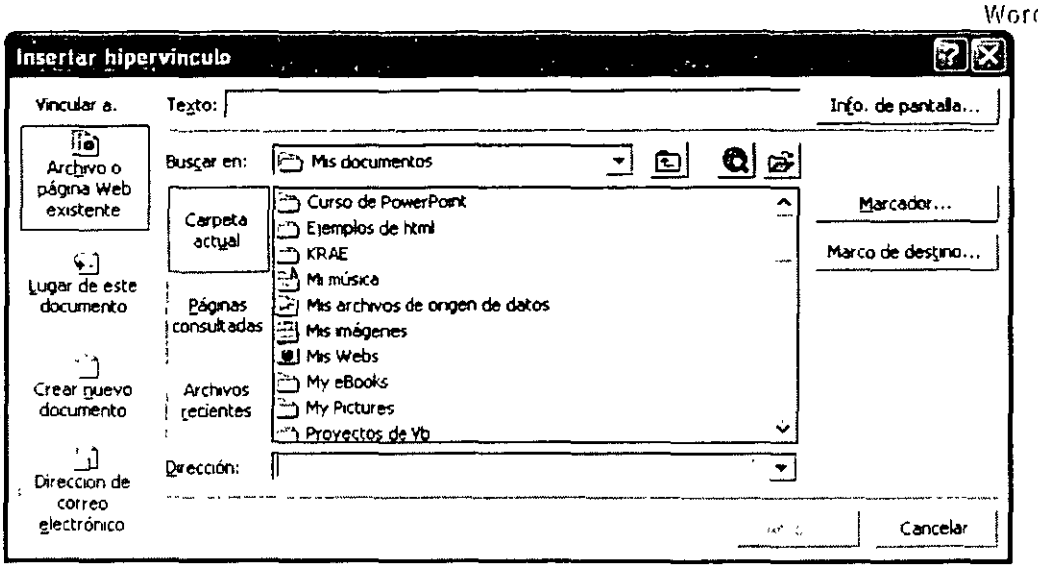

- 1. El cuadro Texto ofrece el dato que hemos seleccionado como·enlace para el hipervínculo.
- 2. Si vas a enlazar con otra página Web que tengas diseñada y grabada en tu disco, utiliza la lista Buscar en y la lista que hay debajo de ella para localizar el archivo que contiene dicha página. Una vezlocalizado, has clic!sobre él para seleccionarlo.
- 3. Si vas a enlazar con un sitio Web de Internet teclea tu Dirección en el cuadro de texto correspondiente.
- 4. Si cualquiera de los dos anteriores contendrá un marcador (también llamados puntos de fijación) o marcos utiliza los botones  $\frac{Marcador...}{\sqrt{Marcode}}$  y  $\frac{Marcode~destina...}{\sqrt{Marcode}}$  para seleccionarlos.

,uando termines, el texto que habías seleccionado para instalar el hipervínculo aparece en color azul y subrayado con el fin de que podrás distinguir con claridad e hipervínculo del resto del texto. Si el hipervínculo se ha asociado a una imagen, ésta no mostrará cambio alguno en su aspecto.

Cuando una internauta visite tu página Web, podrá hacer un clic sobre el hipervínculo para que éste le lleva al lugar que has destinado en el cuadro de texto Escriba el nombre del archivo o de la página Web.

Si deseas modificar un hipervínculo, has clic sobre él con el botón derecho del ratón. Obtendrás un pequeño menú con opciones:

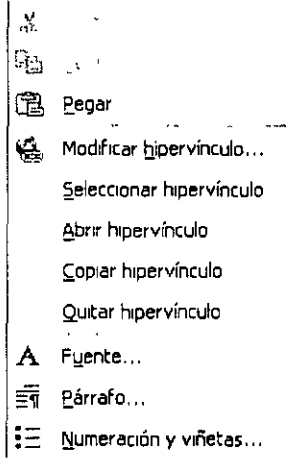

NOTAS

 $\mathcal{L}^{\text{max}}_{\text{max}}$  , where  $\mathcal{L}^{\text{max}}_{\text{max}}$ 

 $\hat{\mathcal{A}}$ 

l,

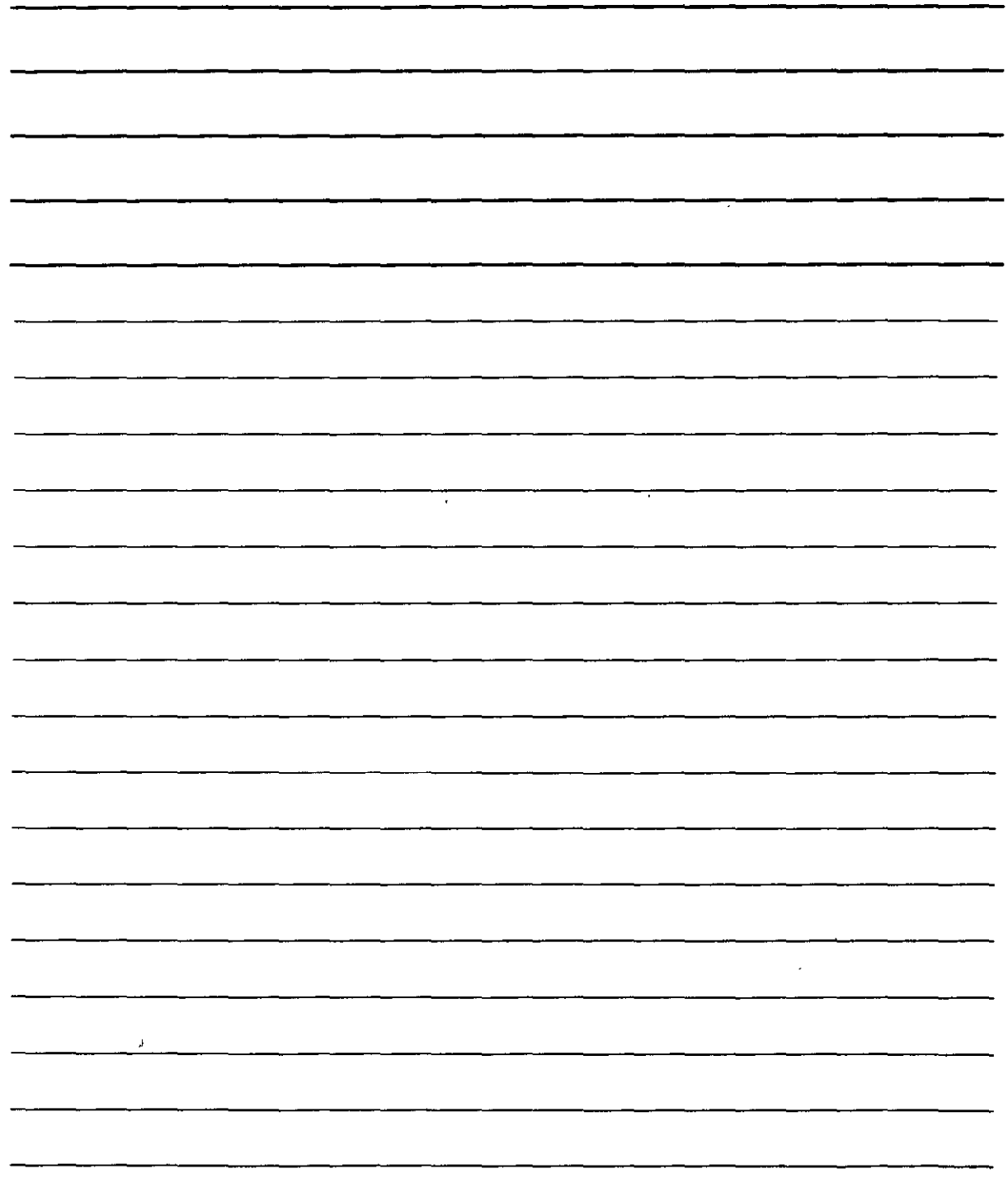

Selecciona Modificar Hipervínculo. Al Hacerlo, obtendrás el mismo cuadro de diálogo que has utilizado para crear el vínculo. Este cuadro tiene un botón más en la parte inferior derecha:

Ouitar vínculo . Con él podrás eliminar el hipervínculo del texto (aunque no el texto que lo Contenía) iqual que con la opción Quitar hipervínculo del menú anterior.

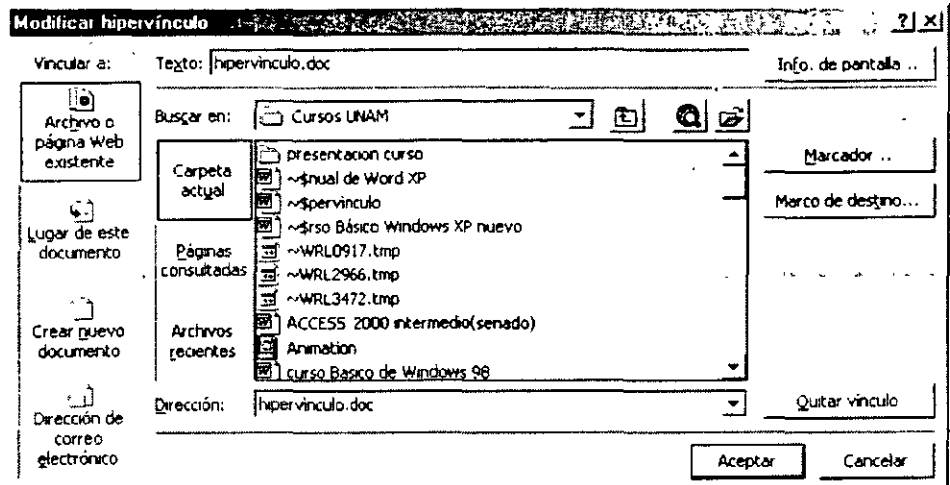

#### **Marcadores**

Cuando desees que un internauta pueda acceder a un punto concreto de tu página (y no ecesariamente al principio de ésta), deberás crear un marcador, también llamado punto de tijación. Se trata de una señal a la que llevamos un hipervínculo.

Para crear un marcador debes comenzar por situarte en el punto de la página donde necesites el marcador. Luego accederás al menú Insertar y seleccionas Marcador. Esto te ofrecerá un cuadro de diálogo:

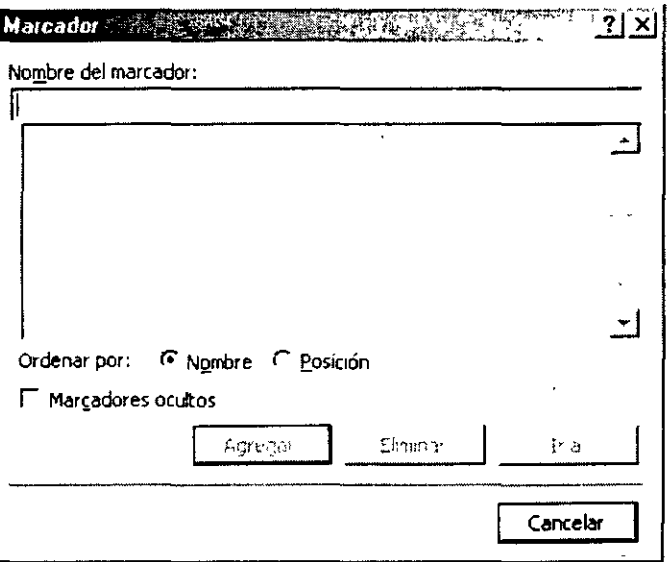

Utiliza el cuadro de texto Nombre del marcador para teclear un identificador para reconoce el marcador posteriormente.

NOTAS

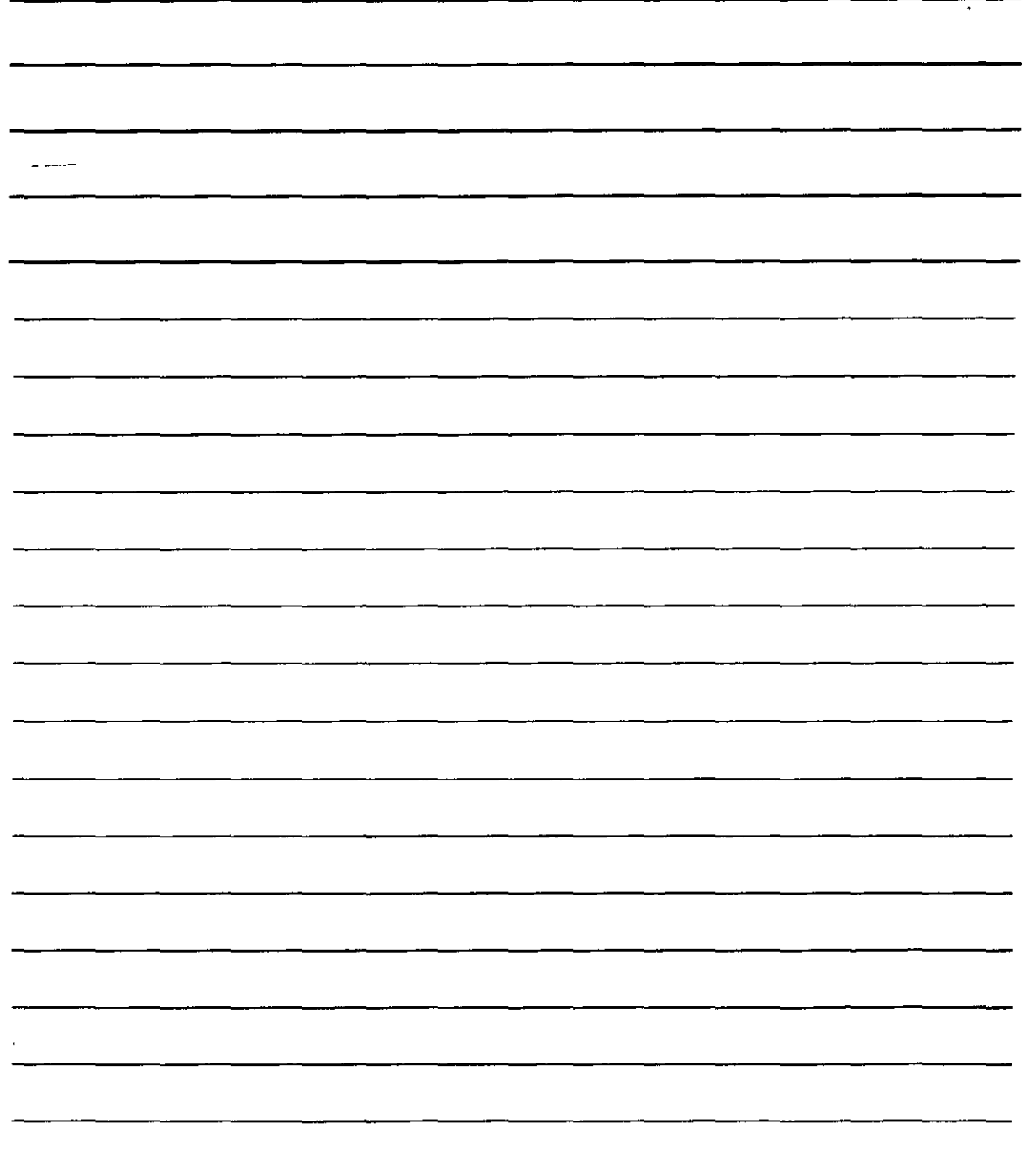

f·<

El marcador no se muestra en la página pero puedes volver al cuadro de diálogo anterior para 'nsultar y administrar la lista de marcadores. Así en el cuadro puedes borrar un marcador (que  $\omega$ reviamente debes hacer seleccionado en la lista) con el botón  $\mathbb{E}^{\text{Im} \tau \cdot \text{ab}}$  o solicitar que Word te lleve hasta una posición con el botón i i a i . Además, la lista de marcadores puede aparecer ordenada por su Nombre (alfabéticamente) o por su Posición (primero los que están más cerca del principio de la página)

Una vez que dispones de un marcador, puedes conseguir que un hipervínculo te lleve a él. Para

ello, crea un hipervínculo y en el cuadro de diálogo que aparezca, pulsa el botón \_\_ Marcador... para poder elegir el marcado al que deseas que te·lleve el hipervínculo. Este botón te ofrece un cuadro de diálogo como el siguiente:

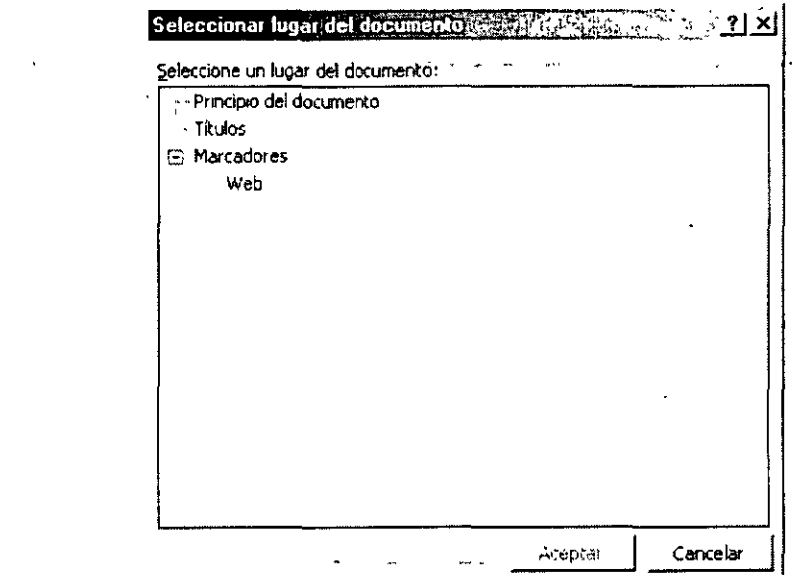

De esta forma cuando el internauta haga clic en el hipervínculo que estas creando no sólo aparecerá en la página en cuestión, sino que el navegador te mostrará la parte de la página en la que se encuentre el marcador que elegiste.

### **Marcos**

Un caso especial dentro de las páginas Web es el de los marcos. Aunque su función es puramente estética, los marcos pueden utilizarse para distribuir mejor los datos de una página ya que lo que realmente hacen es dividirla en secciones que son las que reciben el nombre de marcos.

Para añadir marcos a tu página deberás acceder al menú Formato y seleccionar la opción Marcos. Obtendrás un pequeño submenú en el que elegirás Nueva página de Marcos. En ese momento trasformaras la página en un marco y podrás añadir más, ya que aparecerá la barra de herramientas de Marcos:

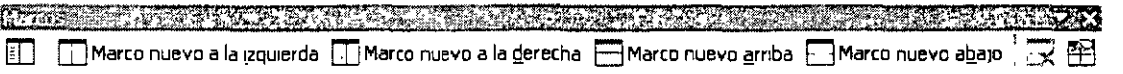

Con esta barra puedes administrar los marcos. Sus funciones son las siguientes:

NOTAS

 $\mathcal{L}(\mathcal{L})$  and  $\mathcal{L}(\mathcal{L})$ 

 $\label{eq:2.1} \frac{1}{\sqrt{2\pi}}\int_{\mathbb{R}^3} \frac{1}{\sqrt{2\pi}}\left(\frac{1}{\sqrt{2\pi}}\right)^2\frac{1}{\sqrt{2\pi}}\frac{1}{\sqrt{2\pi}}\frac{1}{\sqrt{2\pi}}\frac{1}{\sqrt{2\pi}}\frac{1}{\sqrt{2\pi}}\frac{1}{\sqrt{2\pi}}\frac{1}{\sqrt{2\pi}}\frac{1}{\sqrt{2\pi}}\frac{1}{\sqrt{2\pi}}\frac{1}{\sqrt{2\pi}}\frac{1}{\sqrt{2\pi}}\frac{1}{\sqrt{2\pi}}\frac{1}{\sqrt{2\pi}}\$ 

 $\mathcal{L}_{\text{max}}$  and  $\mathcal{L}_{\text{max}}$ 

 $\mathcal{A}$ 

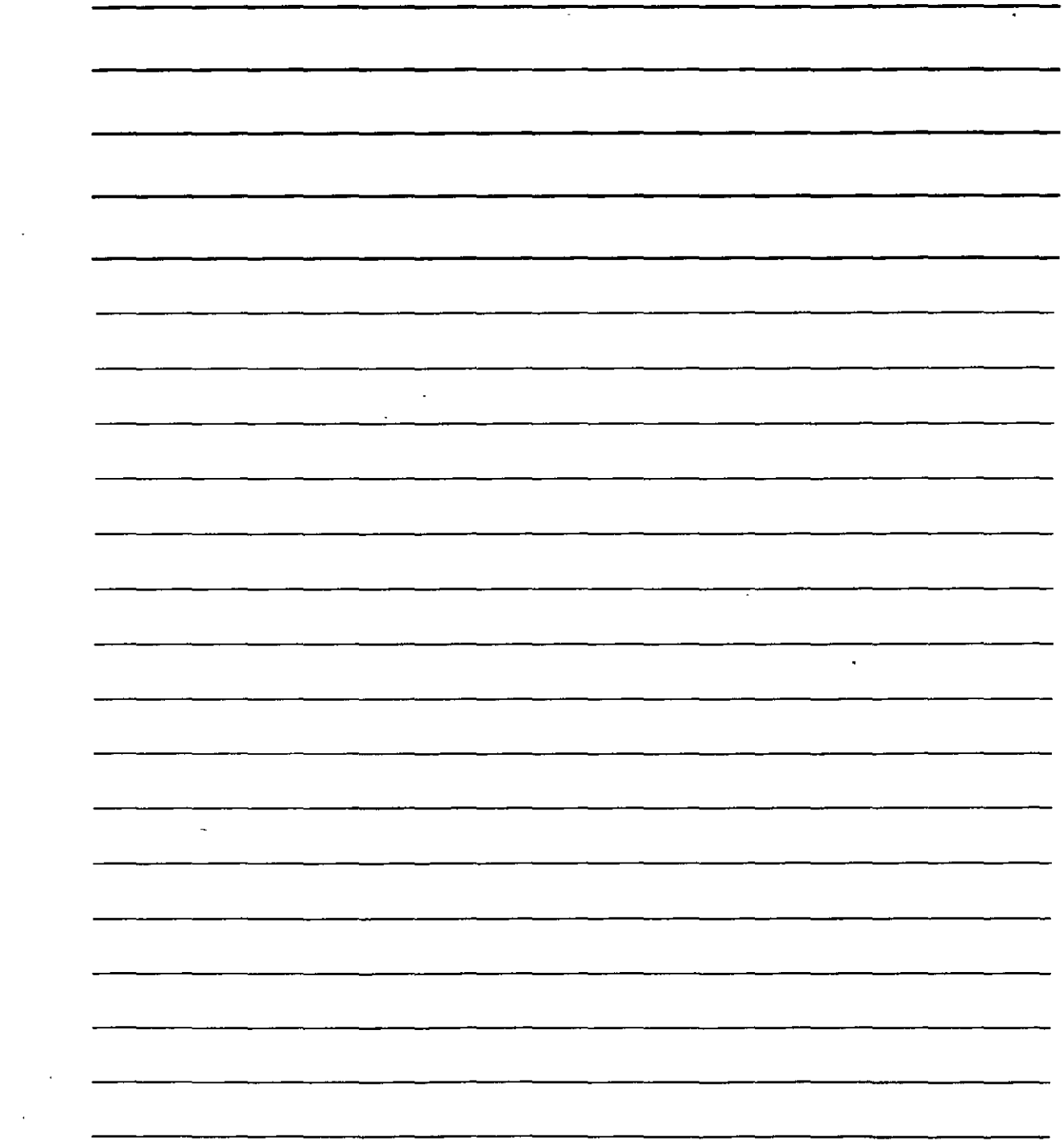

 $\mathcal{F}_{\mathcal{F}}$ 

- 1. Con el botón  $\boxed{1}$  (Tabla de contenido en marco) puedes añadir un marco a la izquierda especial para crear una tabla de contenido (enlaces a otras páginas del sitio Web)
- 2. El botón CI Marco nuevo a la izquierda como indica su nombre, añade un marco nuevo a la izquierda del marco en el que te encuentres. También puedes utilizar IT Marco nuevo a la derecha Marco nuevo arriba , E3 Marco nuevo abajo para crear más marcos en distintas posiciones con respecto al que te encuentres.
- 3. El botón  $\overline{\mathbb{R}}$  (Eliminar marco) permite borrar un marco. Para ello, primero deberás hacer clic en cualquier parte de la superficie del marco que desees eliminar.
- 4. El botón  $\mathbb{\tilde{H}}$  (Propiedades del marco) permite acceder a un cuadro de diálogo en el que puedes cambiar las características del marco en el que te encuentres:

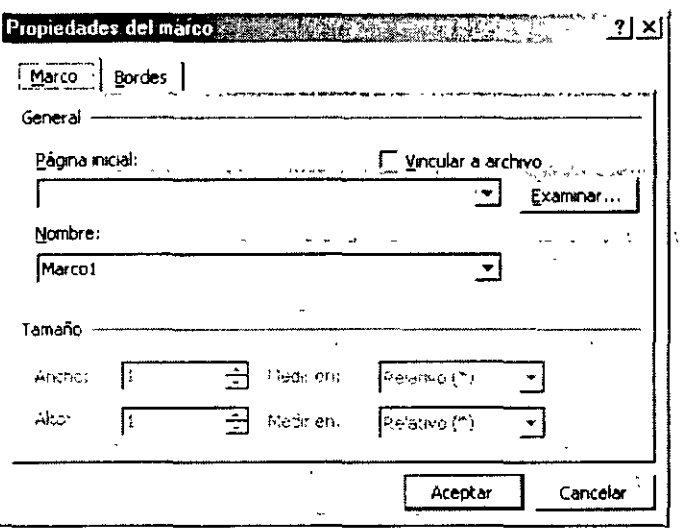

Dispone de dos fichas para cambiar las características del marco:

**Marco.** Contiene datos sobre el contenido del marco.

- a) **Página inicial.** Se emplea para escribir la unidad del disco, la carpeta y el archivo (en otras palabras la ruta de acceso) en que se encuentra la página que debe mostrarse en el marco. Puedes utilizar el botón de Examinar... para localizar el archivo en el disco, ahorrándote así tener que escribirlo.
- b) **Vincular a archivo.** Si sé activa esta casilla, se actualizarán los cambios que se produzcan en la página que esté alojada en el marco. La actualización se produce automáticamente: cuando cambies algo en la página (y lo grabes en el disco) los cambios aparecerán en el marco sin más (si la página esta publicada en Internet, será necesario enviar los cambios al servidor que publica la página)
- e) **Nombre.** Permite teclear un nombre para el marco. Es aconsejable dar un nombre a cada marco porque resulta más fácil identificar cada uno posteriormente.
- d) **Ancho y Alto.** Permiten establecer las medidas del marco. Se puede indicar la unidad de medida para el tamaño del marco en las listas desplegables **Medir en.**  Estas listas permiten elegir si el tamaño se medirá en **Centímetros,** en un Porcentaje (100% es el total de la ventana del navegador, por lo que no se suele

NOTAS

 $\label{eq:2.1} \frac{1}{2} \sum_{i=1}^n \frac{1}{2} \sum_{j=1}^n \frac{1}{2} \sum_{j=1}^n \frac{1}{2} \sum_{j=1}^n \frac{1}{2} \sum_{j=1}^n \frac{1}{2} \sum_{j=1}^n \frac{1}{2} \sum_{j=1}^n \frac{1}{2} \sum_{j=1}^n \frac{1}{2} \sum_{j=1}^n \frac{1}{2} \sum_{j=1}^n \frac{1}{2} \sum_{j=1}^n \frac{1}{2} \sum_{j=1}^n \frac{1}{2} \sum_{j=1}^n \frac{$ 

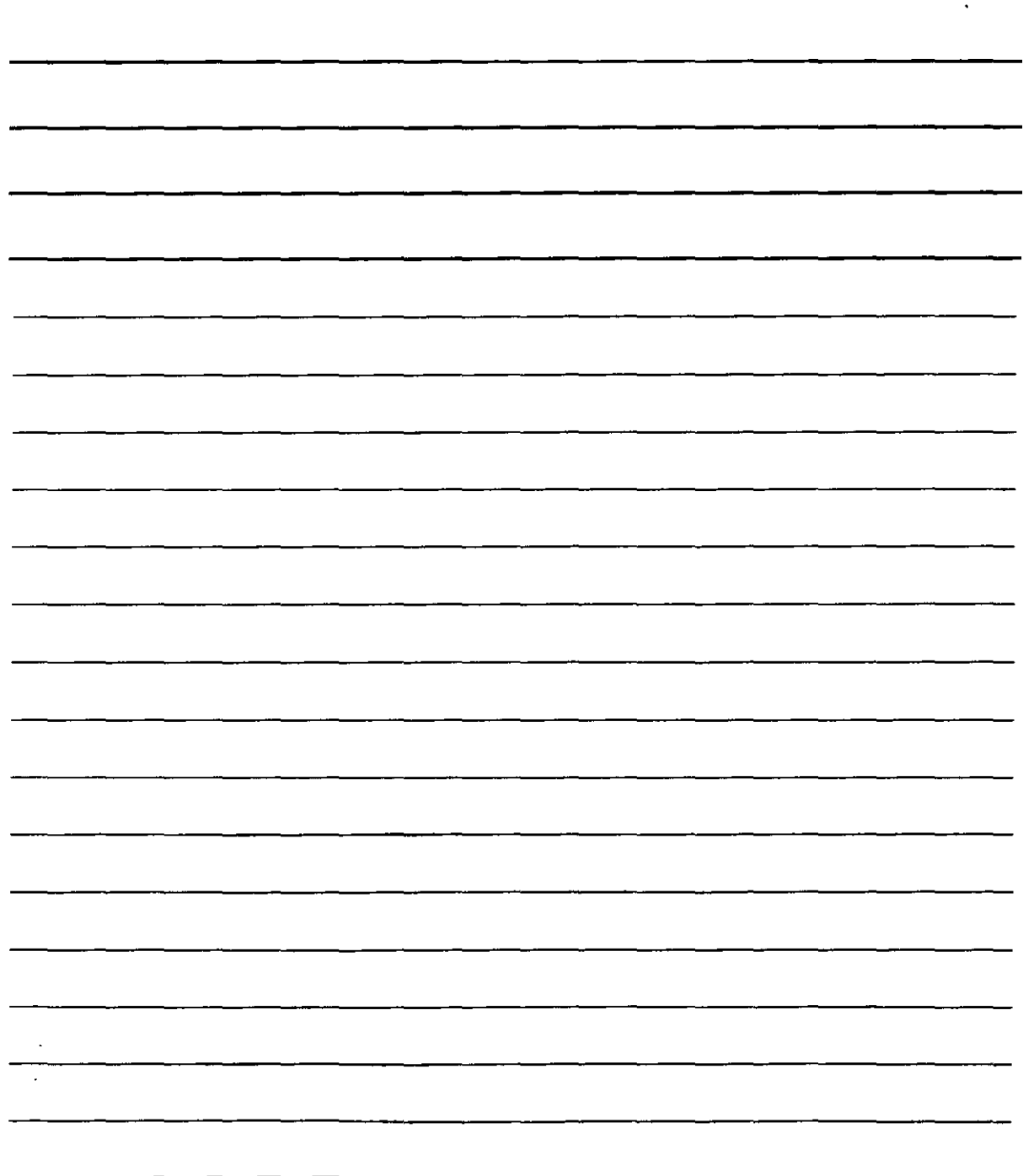

 $\ddot{\phantom{0}}$ 

llegar a ese tamaño nunca) o de modo **Relativo** (asigna el máximo tamaño posible al marco sin modificar el tamaño de los demás)

**-ordes.** Contiene datos sobre los bordes que rodean el marco:

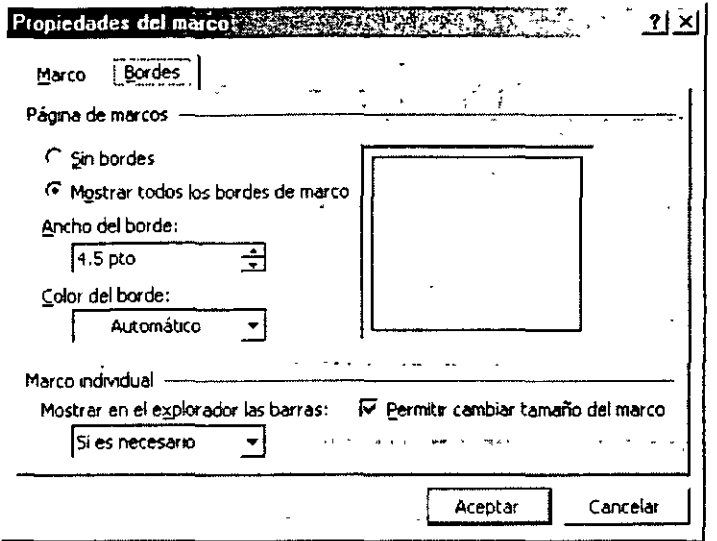

- a) **Sin bordes.** Si se activa este botón, no se verán los bordes que separan los marcos en la ventana del navegador cuando el internauta visite tu sitio.
- b) **Mostrar todos los bordes de marco**. Si se activa este botón, se verán todos los bordes que separan los marcos en la·ventana del.navegador. Al activar este botón podrás indicar cuál será el **Ancho del borde** así como el **Color•del borde.**
- e) **Permitir cambiar tamaño del marco.** Si activas esta casilla, el internauta ,podrá cambiar el tamaño del marco haciendo clic sobre él y arrastrándolo. Si la casilla se mantiene sin activar, el usuario no podrá cambiar el tamaño de los marcos con su borde.
- d) **Mostrar en el explorador las barras.** Despliega una lista con la que podrás indicar si deberán aparecer las barras de desplazamiento en la ventana: si eliges **Nunca,** no aparecerán aunque el contenido de la página supere el tamaño del marco; si eliges **Siempre,** aparecerán aunque no sean necesarias; si eliges **Si es necesario,**  únicamente aparecerán cuando el contenido de la página exceda el tamaño del marco.

### **Marcos e hipervínculos**

Si dispones de marcos y has creado un hipervinculo, puede resultar necesario que dicho hipervínculo lleve a cierta página pero que ésta aparezca en un marco diferente de la pantalla. Si

es necesario, aún cuando se crea el hipervínculo es necesario emplear el botón Marco de destino... ~1 cuadro de diálogo que nos ofrece Word.

Al hacerlo te ofrece otro cuadro de diálogo:

NOTAS

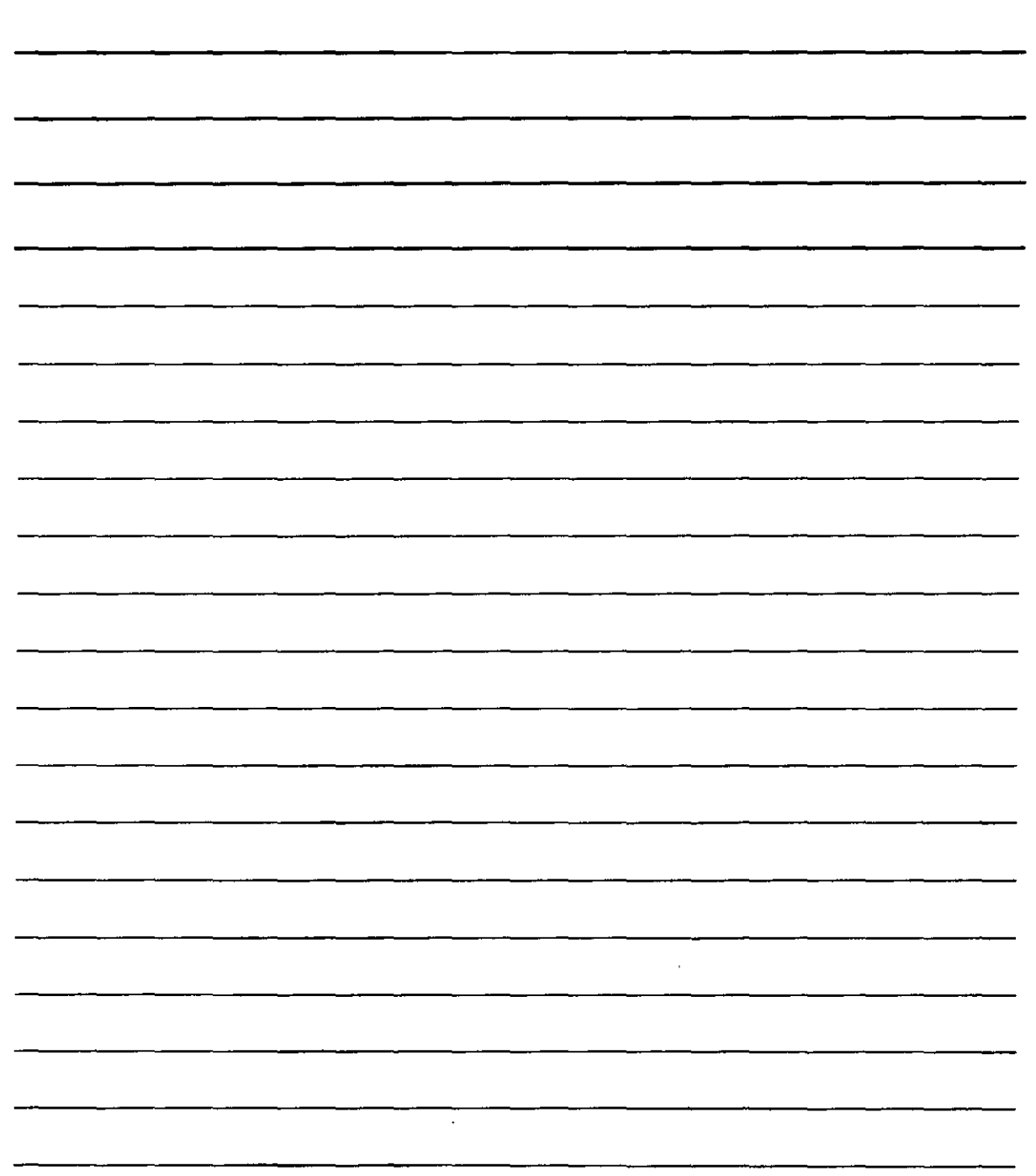

 $\bar{z}$ 

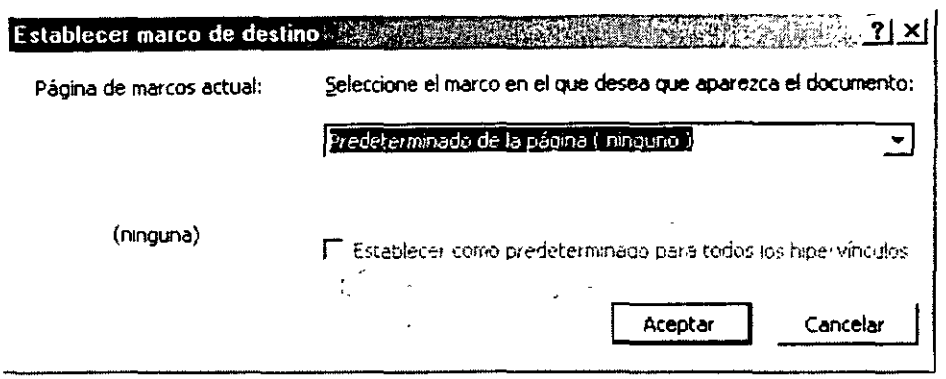

Utiliza la lista desplegable Selecciona el marco en el que deseas que aparezca el documento para obtener todos los marcos que has creado y poder elegir uno. Cuando lo hagas, podrás activar la casilla Establecer como predeterminado para todos los hipervínculos con el fin de que cada hipervínculo que añadas a tu página·lleve a ese.marco.

' .  $\ddot{\phantom{a}}$ Enviar Correo Electrónico

 $\mathcal{L}_{\rm{max}}$ 

 $\sim 10^{-11}$ 

Al iniciar el asistente (en el menú Herramientas, seleccionando las opciones Cartas y Correspondencia y Asistente para combinar correspondencia) elegiremos Mensajes de correo electrónico.

 $\sim 100$  km s  $^{-1}$ 

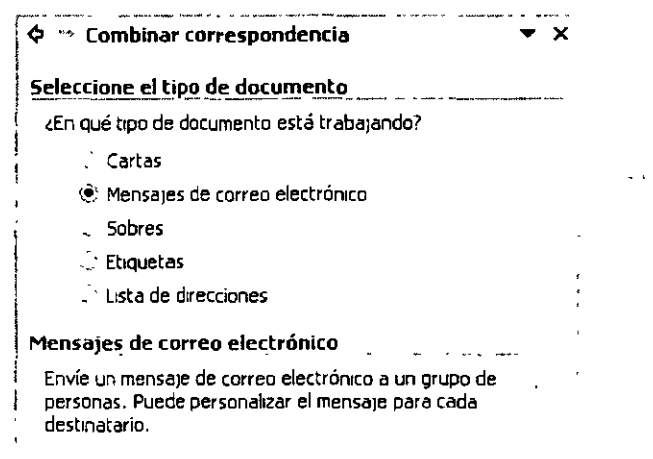

En el caso de los correos electrónicos, todos los pasos del asistente que vemos en el panel de tareas, excepto el último, se realizan igual que si se fuese a crear una carta personalizada, por lo que te sugiero que lo sigas. Ya en el sexto paso y último, obtendrás lo siguiente:

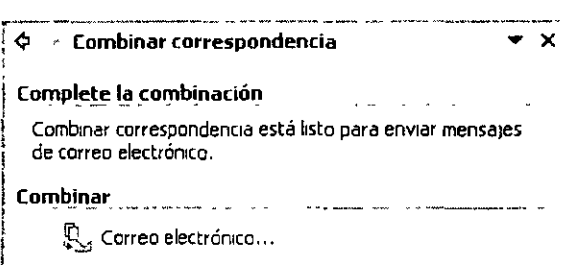

NOTAS

 $\hat{\mathcal{L}}$ 

 $\ddot{\phantom{0}}$ 

 $\overline{\phantom{a}}$ 

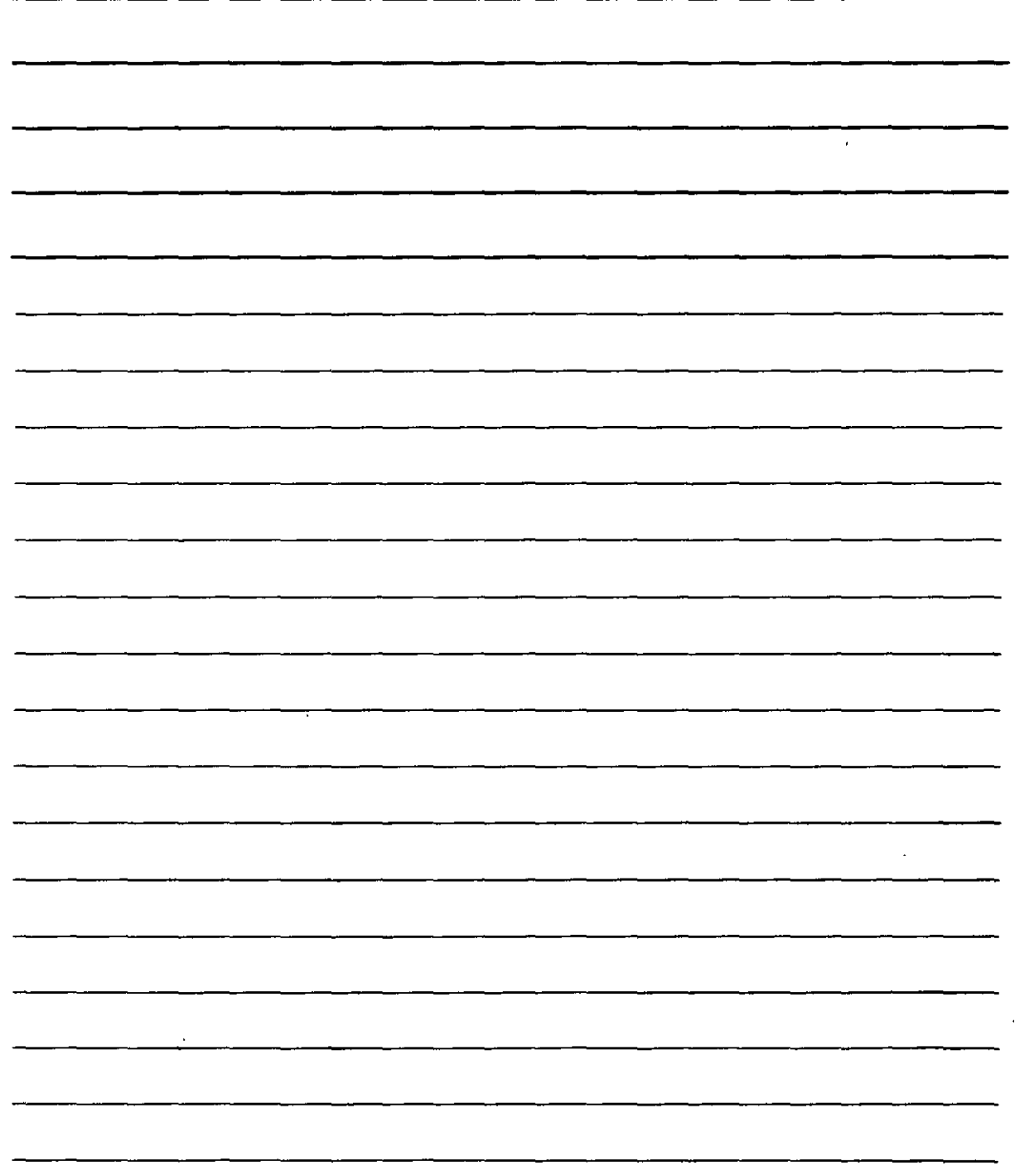

 $\bullet$ 

Has clic en  $\mathbb{Q}$  Correo electrónico... y Word te ofrecerá un cuadro de diálogo con el que indica el modo en el que va a crear los correos:

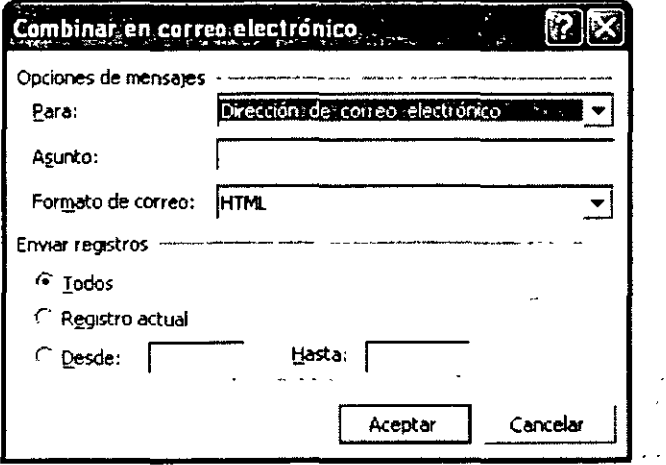

Aceptar Teclea el motivo por el que envías el mensaje de correo electrónico en Asunto y pulsa L Puedes elegir otras funciones en el cuadro como, por ejemplo, indicar qué personas de la lista recibirán el mensaje, gracias a los cuadros de texto Desde y Hasta en los que podrás teclear los números correspondientes.  $\sim 10^7$ 

 $\begin{split} \mathcal{F}^{(1)}_{\text{max}}&=\mathcal{K}_{\text{max}}\left(\frac{1}{\sqrt{2\pi}}\right)\\ &=\frac{1}{2\sqrt{2\pi}}\left(\frac{1}{\sqrt{2\pi}}\right)\\ &=\frac{1}{2\sqrt{2\pi}}\left(\frac{1}{2\sqrt{2\pi}}\right)\\ &=\frac{1}{2\sqrt{2\pi}}\left(\frac{1}{2\sqrt{2\pi}}\right)\\ &=\frac{1}{2\sqrt{2\pi}}\left(\frac{1}{2\sqrt{2\pi}}\right)\\ &=\frac{1}{2\sqrt{2\pi}}\left(\frac{1}{2\sqrt{2\pi}}\right)\\ &=\frac{1$ 

NOTAS  $\overline{\phantom{a}}$  $\overline{\phantom{a}}$  $\sim$  $\overline{\phantom{a}}$  $\sim$  $\rightarrow$  $\mathcal{A}^{\prime}$ 

 $\sim$   $\sigma$ 

 $\bar{\lambda}$ 

 $\bar{\mathbf{c}}_k$ 

## Bibliografía

 $\frac{1}{2}$ 

 $\bar{\beta}$ 

Office XP Pascual, Francisco Alfaomega

**Windows XP** Tiznado McGraw-Hill Interamericana

**Office XP** Tiznado McGaraw-Hill Interamericana

 $\mathcal{N}_\infty$  $\frac{\mathbf{v}_\text{max}}{V}$ 

 $\ddot{\phantom{1}}$ 

 $\mathbb{R}^2$ 

 $\mathcal{L}(\mathcal{A})$ 

 $\mathbb{Z}^2$ 

 $\ddot{\phantom{a}}$